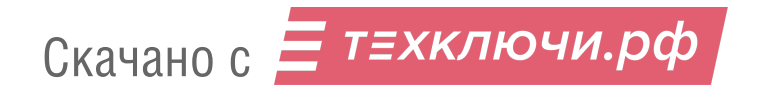

# Руководство по эксплуатации купольно-поворотной IP-камеры B89L2-5230Z40

# Оглавление

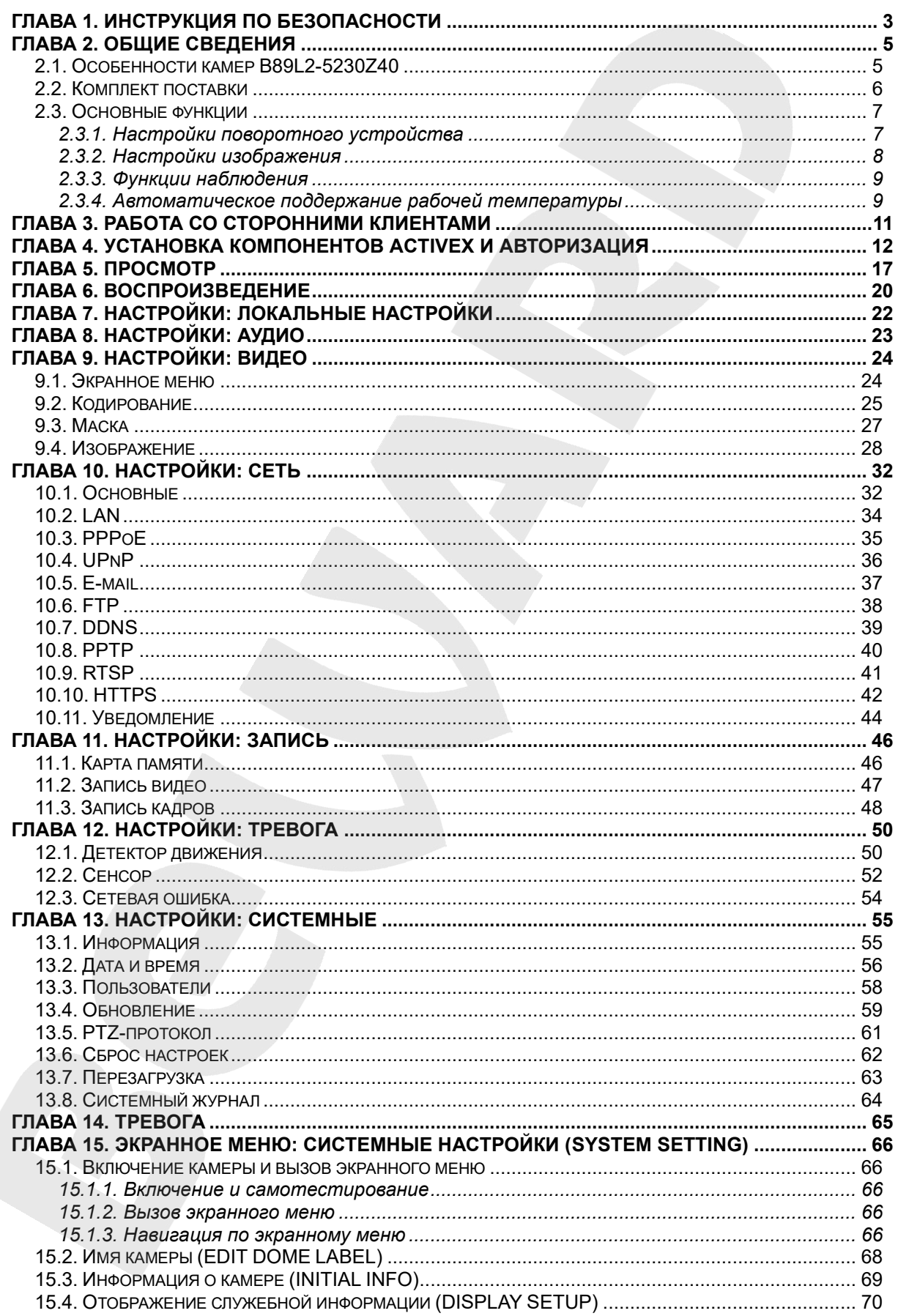

Руководство по эксплуатации скоростной доворотной камеры B89L2-5230Z40

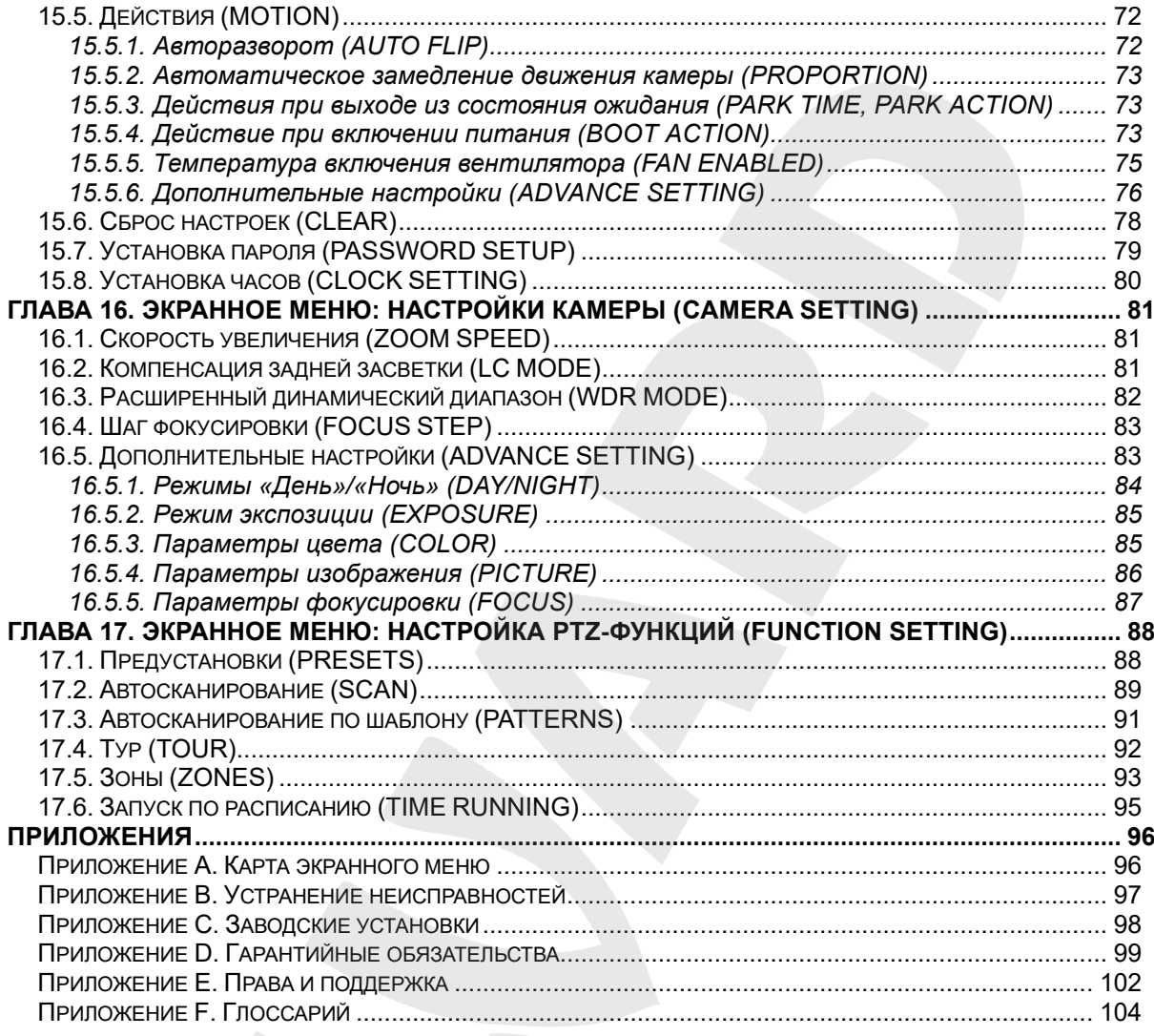

# **Глава 1. Инструкция по безопасности**

## **Лазерная безопасность**

#### **ВНИМАНИЕ!**

В данном оборудовании используется лазер класса опасности 3В (ГОСТ IEC 60825-1-2013), мощностью 3 Вт и с длиной волны 808±5 нм.

Во избежание травм, нанесенных лазерным излучением:

- Никогда не смотрите в прямой или отраженный/преломленный лазерный луч!
- Не прерывайте лазерный луч! Избегайте экспозиции любой части тела!
- Не направляйте лазерный луч на близко стоящие предметы из легкоплавких и/или легко воспламеняемых материалов, а также на отражающие и/или преломляющие поверхности!

#### **ПРИМЕЧАНИЕ!**

Устанавливайте камеру с лазерной ИК-подсветкой на высоте 6 м над землей. Во избежание травм, нанесенных лазерным излучением, необходимо предусмотреть, чтобы никто не мог находиться в радиусе 3 м от камеры при включенной ИК-подсветке.

### **ПРИМЕЧАНИЕ!**

Луч лазерной ИК-подсветки может повредить сенсор камеры, поэтому необходимо исключить возможность экспозиции сенсора одной камеры лучом лазерной ИК-подсветки другой камеры.

### **Электробезопасность**

Установка и использование камер должны производиться в соответствии с общими и местными требованиями электробезопасности.

### **Транспортировка**

Камеры должны быть защищены от давления, вибраций и повышенной влажности во время хранения и транспортировки. Транспортировка камеры должна проводиться в том виде, в каком она находилась в момент приобретения в упаковке производителя. Гарантийные обязательства не распространяются на повреждения, полученные в результате неправильной транспортировки.

### **Установка**

Запрещается установка камеры в любом положении, не предусмотренном Руководством по подключению.

Не прикасайтесь к оптическим деталям во избежание появления царапин, так как они могут повлиять на качество получаемого изображения.

Запрещается откручивать винты или снимать крышки кожуха, а также самостоятельно ремонтировать части поворотно-наклонного механизма. Обслуживание и ремонт устройства должны проводиться только квалифицированными специалистами.

Избегайте близости камеры с устройствами, обладающими значительным электромагнитным эффектом.

Недопустима установка камеры в местах с сильной вибрацией.

### **Водостойкость**

Данная камера надежно защищена от попадания внутрь корпуса влаги и пыли и соответствует международному стандарту IP66.

### **Молниезащита**

Данные камеры используют технологию TVS для подавления импульсов перенапряжений высокой мощности (до 1500 Вт), например, при ударе молнии, скачке напряжения и т.д.

### **Чистка**

Используйте мягкую сухую ткань для протирания внешних поверхностей. Для трудновыводимых пятен используйте небольшое количество чистящего средства, после чего насухо вытрите поверхность.

Не используйте летучие растворители, такие как спиртосодержащие средства, бензин и другие, а также абразивные средства, так как они могут повредить корпус камеры.

## **В случае некорректной работы камеры:**

- при обнаружении дыма или необычного запаха;
- при попадании воды или посторонних объектов внутрь;
- при падении или повреждении корпуса:

### **Выполните следующие действия:**

- Отключите камеру от источника питания и отсоедините все остальные провода.
- Свяжитесь с сервисным центром ООО «НПП «Бевард». Контактные данные Вы можете найти на сайте [http://www.beward.ru/.](http://www.beward.ru/)

# **Глава 2. Общие сведения**

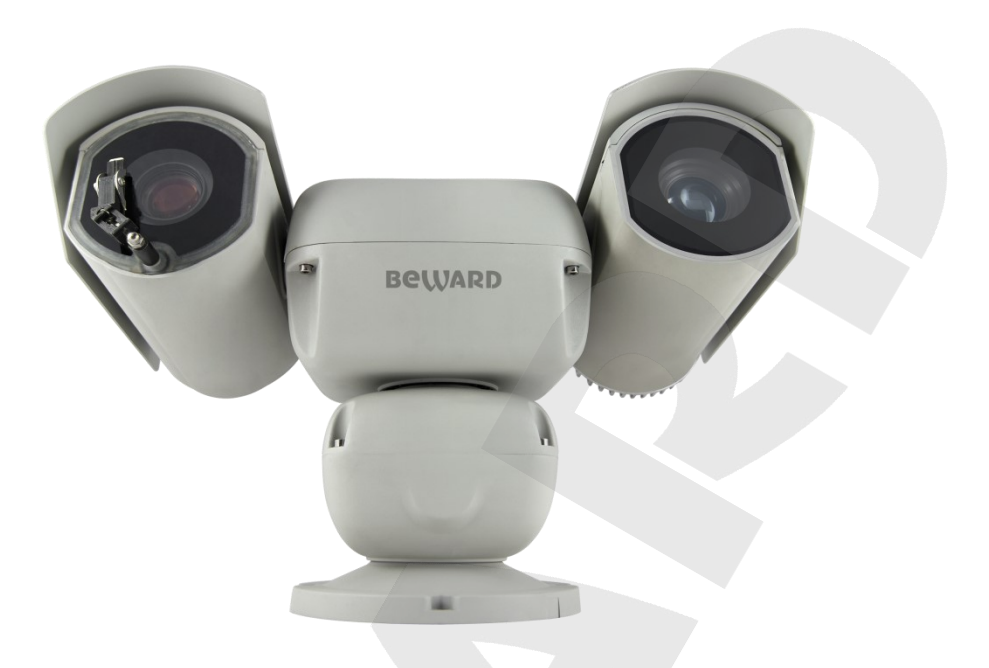

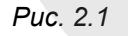

Скоростная поворотная IP-камера B89L2-5230Z40 (*Рис. 2.1*) c 2 Мп КМОП-сенсором Sony Exmor R и варифокальной ИК-подсветкой идеально подходит для создания круглосуточной профессиональной системы видеонаблюдения на таких объектах, как автостоянки, вокзалы, аэропорты, малые и крупные предприятия, складские помещения, производственные линии, торговые центры, учебные комплексы и др.

Встроенная система охлаждения и обогрева обеспечивает внутри корпуса камеры стабильный микроклимат, что позволяет эксплуатировать B89L2-5230Z40 в большинстве российских регионов в температурном диапазоне от -50 до +50°C.

## **2.1. Особенности камер B89L2-5230Z40**

- Высокочувствительный 2 Мп КМОП-сенсор 1/2.8" Sony Exmor R с прогрессивным сканированием
- Двойное кодирование видеопотока в форматах H.265 MP / H.264 HP/MP/BP / MJPEG в реальном времени
- Поддержка омывателя (опционально)
- Расширенный динамический диапазон с цифровой обработкой сигнала (DWDR)
- Разрешение: 1920х1080, 1280х720 основной поток; 960x540, 640x360, 480x268, 320х176 – альтернативный поток
- До 25 кадров в секунду для всех разрешений
- 40-кратное оптическое

Скачано с

• Лазерная варифокальная ИК-подсветка с рабочей дальностью до 500 м

- Аудиовход для подключения внешнего микрофона
- Встроенный веб-сервер позволяет вести наблюдение и настройку при помощи стандартного веб-браузера
- Встроенный детектор движения (настраиваемая область детекции)
- Тревожный вход (1 канал), тревожный выход (2 канала)
- Поддержка карт MicroSDHC/MicroSDXC (до 256 Гб)
- Уличное исполнение (класс защиты IP66, от -50 до +50°С)
- Обогрев при t ниже -5°C, вкл./выкл. автоматически
- Диапазон панорамирования 360° непрерывно
- Диапазон наклона от 90 до 90°
- Количество предварительно запоминаемых позиций: 80
- Патрулирование по заданному маршруту (4 маршрута) и ручное управление
- Автосканирование (4 маршрута)
- Тур по позициям (4 маршрута)
- Запуск по расписанию (4 расписания)
- Питание: 24 В (AC)

## **2.2. Комплект поставки**

- IP-камера
- Ключ шестигранный 3 мм
- Терминальные разъемы (2 шт.)
- Солнцезащитный козырек (2 шт.)
- Щетка стеклоочистителя (установлена на камере)
- Запасная накладка для щетки стеклоочистителя
- Упаковочная тара

## **ВНИМАНИЕ!**

Источник питания в комплект поставки не входит и приобретается отдельно.

## **ВНИМАНИЕ!**

Для работы обогревателя необходимо использовать дополнительное питание 24 В (AC).

## **ПРИМЕЧАНИЕ!**

Скачано с

Информацию о комплекте поставки камеры уточняйте на сайте **[www.beward.ru](http://www.beward.ru/)** и непосредственно при покупке оборудования.

## **2.3. Основные функции**

В данном параграфе приведено описание основных функций и настроек купольноповоротной камеры **B89L2-5230Z40**.

## **2.3.1. Настройки поворотного устройства**

**Изменение скорости движения пропорционально степени увеличения [PROPORTION]**

Если управлять камерой нужно вручную и требуется вести наблюдение за удаленным объектом, в экранном меню *SYSTEM SETTING – MOTION – PROPORTION* Вы можете включить функцию автоматического снижения скорости движения камеры при увеличении изображения. Благодаря данной функции камера автоматически регулирует скорость наклона и панорамирования в зависимости от степени увеличения.

## **Автопереворот [AUTO FLIP]**

При нажатии кнопки **[Джойстик вниз]** в нижней точке траектории движения (угол наклона 0°) камера развернет поворотный механизм на 180° в горизонтальной плоскости. Таким образом, данная функция облегчает процесс всестороннего наблюдения. Для включения данной функции выберите **[ON]** в меню *SYSTEM SETTING – MOTION – AUTO FLIP*.

## **Возвращение в заданное состояние [PARK TIME], [PARK ACTION]**

В пункте экранного меню **[PARK TIME]** (*SYSTEM SETTING – MOTION*) Вы можете установить время возврата камеры (в минутах) к действию, установленному в пункте меню **[PARK ACTION]**. Возврат камеры происходит при условии, что она находится в режиме ожидания, то есть не управляется оператором. Доступны действия: запуск предустановки (**[PRE]**), запуск режимов «Автосканирование» (**[SCAN]**), «Тур» (**[TOUR]**), «Автосканирование по шаблону» (**[PAT]**).

## **Действия после включения [BOOT ACTION]**

В пункте экранного меню **[BOOT ACTION]** (*SYSTEM SETTING – MOTION*) Вы можете установить действие, которое камера будет выполнять после включения питания или перезагрузки, например, запуск предустановки или режима «Автосканирование» / «Тур» / «Автосканирование по шаблону». Также можно установить автоматическое возобновление действия, выполнявшегося до выключения/перезагрузки устройства (значение **[AUTO]**).

## **2.3.2. Настройки изображения**

## **Увеличение изображения**

Вы можете приближать/отдалять изображение с помощью кнопок веб-интерфейса. Камера поддерживает 40-кратное оптическое увеличение.

**B** Увеличение

## **Настройки фокуса**

По умолчанию камера установлена в режиме автофокуса. При изменении ее положения или при увеличении/уменьшении изображения камера автоматически сфокусируется в его центре. Также Вы можете устанавливать фокус вручную с помощью

кнопок  $\bigoplus$  Фокус  $\bigoplus$  веб-интерфейса.

Использование автофокуса невозможно в следующих случаях:

- Объект наблюдения находится не в центре изображения.
- Наблюдаемые объекты находятся в разной степени удаленности от камеры.
- Объект наблюдения является источником яркого света (например, прожектор).
- Наблюдение за быстродвижущимся объектом.
- Наблюдаемая зона представляет собой экран или иной сходный объект.
- Объект наблюдения слишком темный или трудноразличимый.
- Объект наблюдения слишком маленький.

## **Управление диафрагмой [IRIS]**

По умолчанию регулировка диафрагмы ведётся автоматически. В зависимости от уровня освещенности камера способна быстро изменять степень открытия диафрагмы, тем самым поддерживая оптимальную яркость изображения.

## **Автоматическая компенсация задней засветки [LC MODE]**

Купольно-поворотные камеры **B89L2-5230Z40** снабжены функцией автоматической компенсации задней засветки.

Если объект наблюдения находится на фоне яркого света (например, человек перед автомобилем с включенными фарами), то, в то время как в части пикселей светочувствительной матрицы камеры насыщение уже наступает, пиксели, на которые проецируется изображение самого объекта, еще не успевают накопить заряд за время экспозиции. В этом случае объект в кадре может выглядеть затемненным. Функция компенсации задней засветки (находится в меню **«CAMERA SETTINGS»**) позволяет исключить этот дефект и получить приемлемое качество изображения объекта.

## **Баланс белого [WB MODE]**

В меню *CAMERA SETTING – ADVANCE SETTING – COLOR* доступно несколько режимов баланса белого, включая автоматическую и ручную настройки.

### **2.3.3. Функции наблюдения**

## **Установка и запуск предустановок [PRESETS]**

Установка *предустановок* (*FUNCTION SETTING – PRESETS*) позволяет сохранять текущее положение камеры, параметры зума и другие настройки, и использовать их в дальнейшем. В случае необходимости Вы можете быстро и легко перевести камеру в положение, соответствующее ранее сохраненным настройкам. Камера может сохранять до 80-ти предустановок.

#### **Автосканирование [SCAN]**

*Автосканирование* – это непрерывное панорамирование камеры между двумя заданными границами с целью постоянного наблюдения за определенной областью пространства. Доступна установка сканирования четырех различных областей (*FUNCTION SETTING – SCAN*).

## **Автосканирование по шаблону [PATTERNS]**

*Автосканирование по шаблону* – это функция купольно-поворотных камер, предназначенная для запоминания и последующего воспроизведения действий оператора. Вы можете задать до четырех шаблонов сканирования (*FUNCTION SETTING – PATTERNS*).

## **Тур [TOUR]**

Тур – это функция купольно-поворотных камер, предназначенная для перемещения камеры между заранее заданными позициями, с заданными промежутками времени, в заданной последовательности. Можно задать четыре тура по 16 позиций в каждом (*FUNCTION SETTING – TOUR*).

## **Отображение позиции камеры [DISPLAY SETUP]**

Для удобства ведения наблюдения Вы можете настроить отображение на экране информации об имени камеры, имени предустановки, текущие координаты камеры, дату, время и др. (*SYSTEM SETTING – DISPLAY SETUP*).

#### **2.3.4. Автоматическое поддержание рабочей температуры**

Камеры **B89L2-5230Z40** оснащены средствами автоматического контроля и поддержания рабочей температуры внутри корпуса. Специальный датчик отслеживает температуры перегрева и образования конденсата. При достижении пороговых значений этих температур (данные значения можно установить в экранном меню, в пунктах *SYSTEM SETTING – MOTION – FAN ENABLED* и *SYSTEM SETTING – MOTION – ADVANCE SETTING – DEFOGGER* соответственно) для предотвращения перегрева и/или запотевания камеры включается встроенный вентилятор.

Если температура опускается ниже определенного фиксированного значения (не изменяется пользователем), срабатывает термореле и для предотвращения переохлаждения камеры включается нагревательный элемент.

## **Глава 3. Работа со сторонними клиентами**

В случае необходимости Вы можете получить доступ к видеопотоку при помощи стороннего RTSP-клиента. В качестве RTSP-клиентов можно использовать RTSP-плееры реального времени, такие как VLC, Quick Time, Real Player и др.

RTSP (*Real Time Streaming Protocol* – протокол передачи потоков в режиме реального времени) – это прикладной протокол, предназначенный для использования в системах, работающих с мультимедиа-данными и позволяющих клиенту удалённо управлять потоком данных с сервера с возможностью выполнения таких команд, как «Старт», «Стоп».

### **ПРИМЕЧАНИЕ!**

При подключении к камере из сети Интернет скорость зависит от канала доступа.

Доступ к видеопотоку через сторонние RTSP-клиенты осуществляется при помощи команды: **rtsp://<IP>:<PORT>/av<X>\_<Y>** , где:

- **<IP>** IP-адрес камеры;
- **<PORT>** RTSP-порт камеры (значение по умолчанию 554);
- **<X>** команда канала видеопотока. Нумерация каналов начинается с нуля. IPкамеры имеют только один канал, поэтому необходимо указать 0;
- **<Y>** команда профиля видеопотока: 0 основной поток, 1 альтернативный поток.

Пример команды: **rtsp://192.168.0.99:554/av0\_0.**

Тип сжатия для данного потока задается в настройках кодирования.

## **ПРИМЕЧАНИЕ!**

Подробно настройка кодирования и RTSP описана в пунктах [9.2](#page--1-8) и [10.9](#page--1-0) данного Руководства.

## **Глава 4. Установка компонентов ActiveX и авторизация**

**Шаг 1**: для начала работы подключите камеру согласно инструкциям, приведенным в Руководстве по подключению.

**Шаг 2**: запустите браузер Internet Explorer, в адресной строке введите запрос вида: *http://<IP>:<PORT>*, где **<IP>** - IP-адрес камеры, **<PORT>** - HTTP-порт камеры.

### **ПРИМЕЧАНИЕ!**

IP-адрес камеры по умолчанию – **192.168.0.99**, HTTP-порт по умолчанию – **80** и не указывается.

## **ПРИМЕЧАНИЕ!**

Существует 2 варианта присвоения IP-адреса камере: первый – автоматическое присвоение адреса (DHCP), при котором адрес камере назначается автоматически DHCP-сервером в соответствии с конфигурацией Вашей локальной сети; второй – использование определенного IPадреса, который Вы задали сами. Более подробно настройка этих способов рассмотрена в пункте [10.2](#page--1-0) данного Руководства. Перед использованием камеры обязательно проконсультируйтесь с Вашим системным администратором.

Для просмотра изображения с IP-камеры через браузер Internet Explorer используются компоненты ActiveX. Internet Explorer не имеет этих компонентов в своем составе и загружает их непосредственно с камеры. Если компоненты не установлены, Вы увидите следующее сообщение:

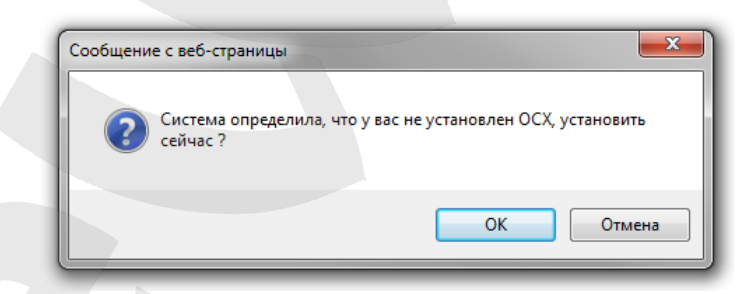

*Рис. 4.1*

Нажмите **[ОК]**. В нижней части окна браузера появится оповещение (*Рис. 4.1*).

Скачано с Е ТЕХКЛЮЧИ. РФ

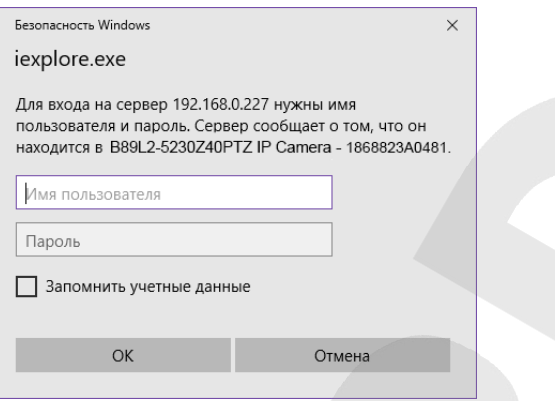

*Рис. 4.2*

**Шаг 3**: После загрузки страницы веб-интерфейса камеры при помощи браузера Internet Explorer Вы увидите окно авторизации (Рис. 4.2). Введите имя пользователя и пароль. По умолчанию используется имя пользователя – **admin**, пароль по умолчанию – **admin**

## **ВНИМАНИЕ!**

Установка компонентов ActiveX возможна только на 32-битную версию браузера Internet Explorer .

**Шаг 4:** В нижней части окна браузера появится всплывающее оповещение системы безопасности. Нажмите на кнопку **[Установить]** для установки компонентов ActiveX (Рис.4.3).

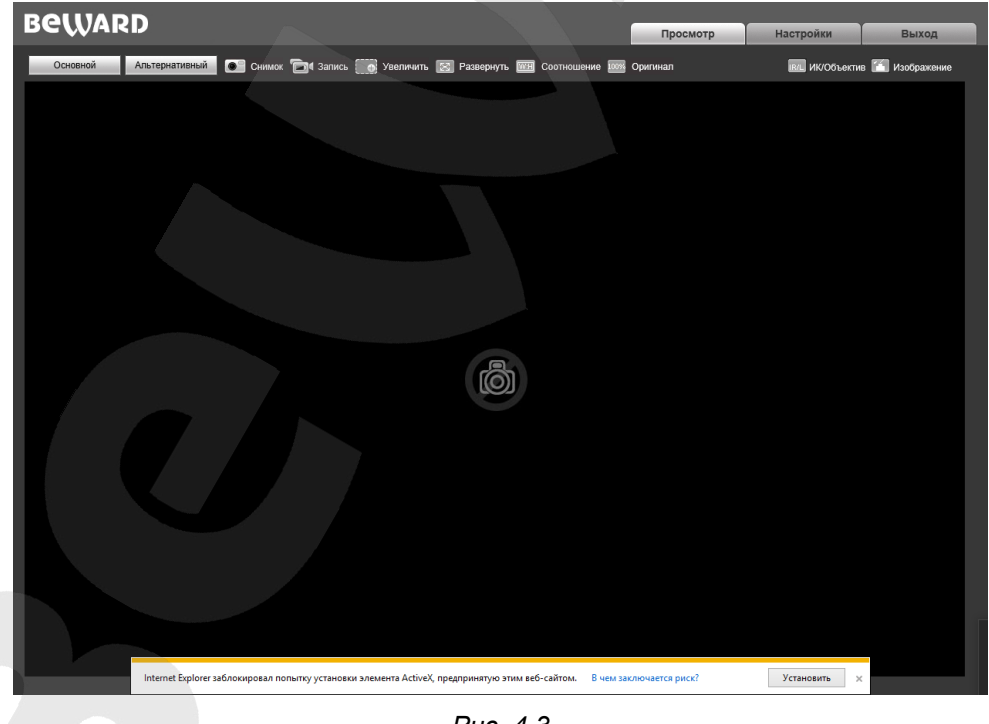

*Рис. 4.3*

**Шаг 5**: система безопасности браузера Internet Explorer будет автоматически блокировать установку ActiveX. Для продолжения установки нажмите кнопку **[Установить]** в окне подтверждения установки (*Рис. 4.4*).

**Руководство по эксплуатации скоростной поворотной камеры B89L2-5230Z40** 13

Скачано с Е техключи.рф

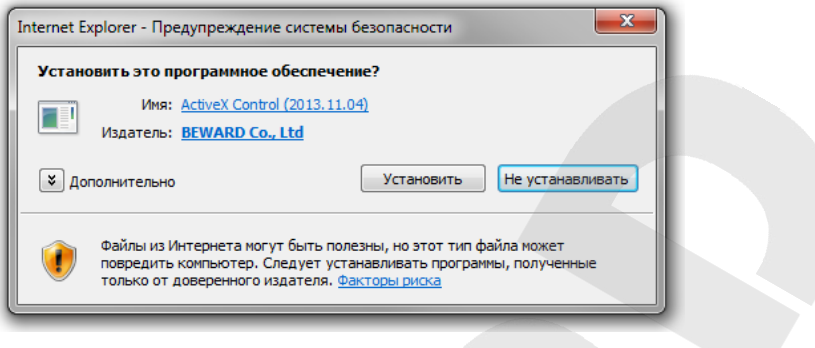

*Рис. 4.4*

**Шаг 5:** для корректной установки компонентов ActiveX закройте Internet Explorer и нажмите **[OK]** в окне, представленном на *Рисунке 4.5*, если таковое появится.

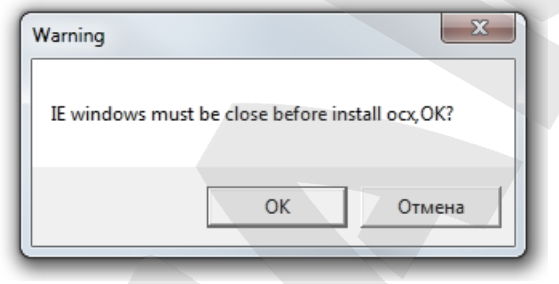

*Рис. 4.5*

**Шаг 6:** затем, откроется окно установки компонентов ActiveX. Нажмите кнопку **[Install]** (*Рис. 4.6*).

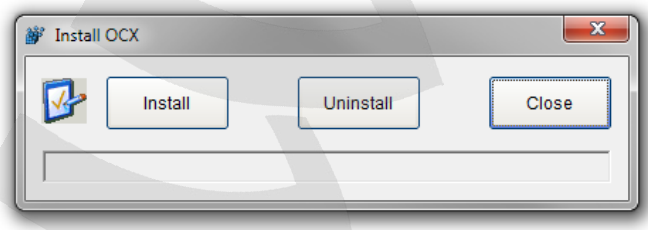

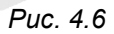

**Шаг 7**: после успешной установки Вы увидите сообщение «Register OCX success(С:\)» в нижней строке окна. Нажмите кнопку **[Close]** для выхода из окна установки (*Рис. 4.7*).

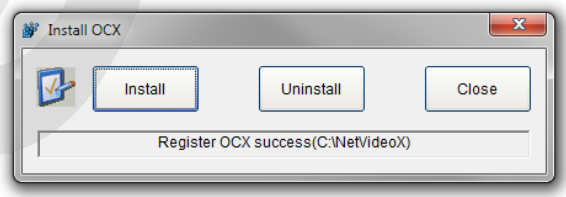

*Рис. 4.7*

## **ПРИМЕЧАНИЕ!**

В операционной системе Windows 7 и в браузере Internet Explorer 9.0 названия меню или системные сообщения могут отличаться от названий меню и системных сообщений в других ОС семейства Windows или в других браузерах.

**Руководство по эксплуатации скоростной поворотной камеры B89L2-5230Z40** 14

Скачано с Е техключи.рф

### **ПРИМЕЧАНИЕ!**

При установке ActiveX для ОС Windows 7 при включенном контроле учетных записей будет производиться блокировка установки, о чем пользователю будет выдано уведомление. Для разрешения установки необходимо утвердительно ответить в появившемся окне.

**Шаг 8:** откройте Internet Explorer. После установки компонентов ActiveX необходимо удалить файлы cookie Вашего браузера.

**Шаг 9:** после удаления файлов cookie закройте и повторно откройте браузер.

**Шаг 10:** в адресной строке браузера введите IP-адрес камеры и нажмите **[Enter]**.

**Шаг 11:** откроется окно авторизации. Введите имя пользователя и пароль. По умолчанию используется имя пользователя – **admin**, пароль по умолчанию – **admin** (*Рис. 4.8*).

### **ВНИМАНИЕ!**

После авторизации Вы можете изменить имя пользователя и пароль в меню *Настройки – Системные – Пользователи*. В случае утери пароля или имени пользователя, IP-камеру можно вернуть к заводским установкам. Для сброса настроек необходимо в течение десяти секунд нажать кнопку сброса три раза с промежутками более 1 секунды между нажатиями.

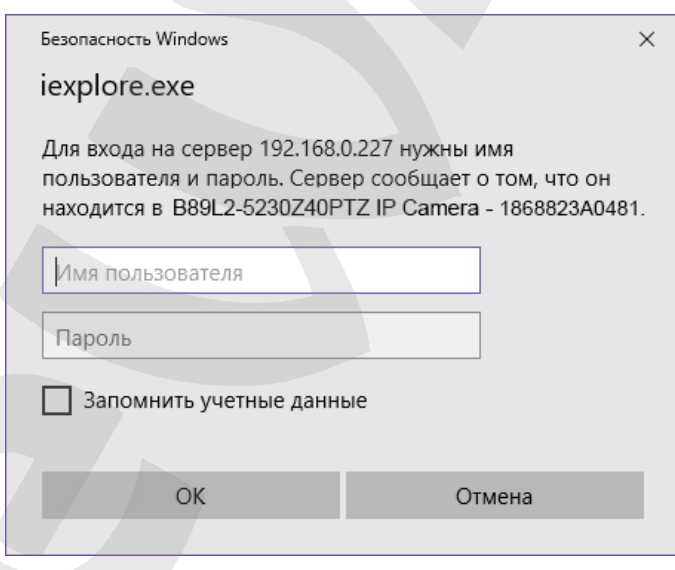

*Рис. 4.8*

После успешной авторизации Вы получите доступ к элементам управления камеры и изображению с нее (*Рис. 4.9*).

Скачано с Е ТЕХКЛЮЧИ. РФ

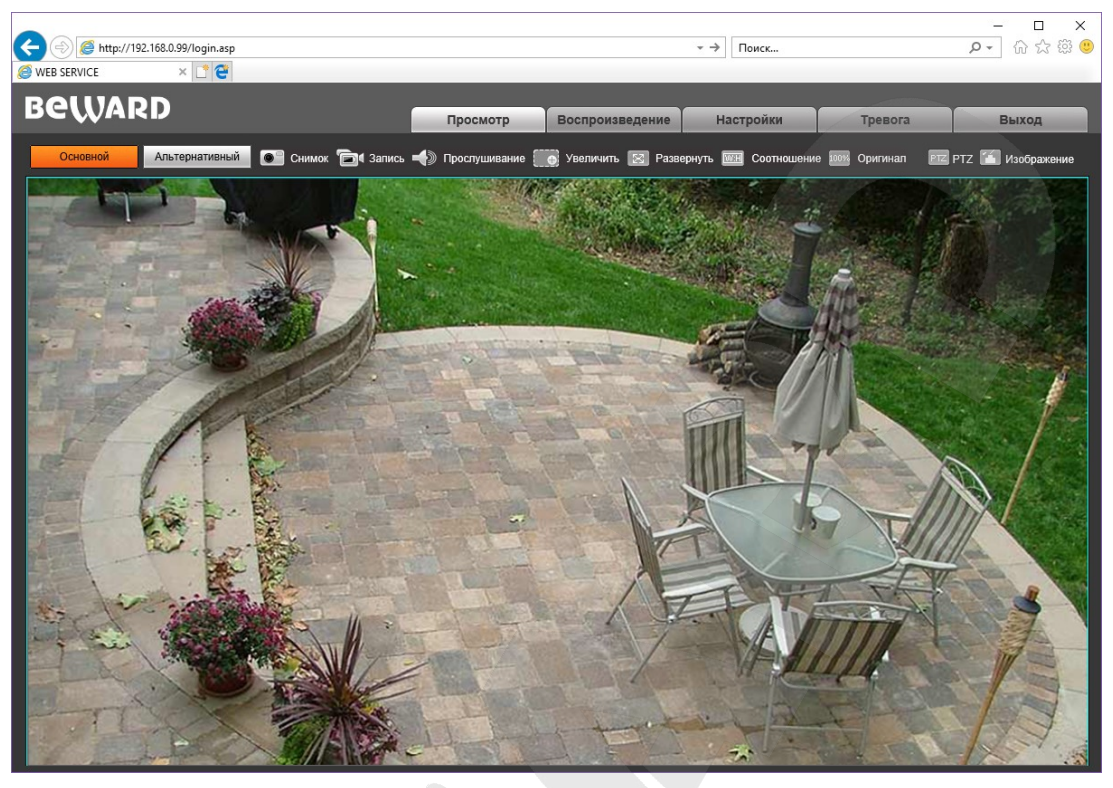

*Рис. 4.9*

Окно веб-интерфейса камеры содержит пять вкладок: **[Просмотр], [Воспроизведение], [Настройки], [Тревога], [Выход],** каждая из которых будет рассмотрена далее в текущем руководстве.

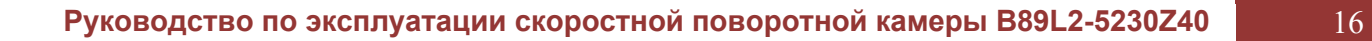

Скачано с = т=хключи.рф

## **Глава 5. Просмотр**

Главное меню веб-интерфейса IP-камеры содержит пять разделов (вкладок) – **[Просмотр], [Воспроизведение], [Настройки], [Тревога], [Выход]**.

Раздел «Просмотр» предназначен для работы с видеоизображением реального времени. Доступны следующие функции: выбор основного или альтернативного потока для просмотра, моментальный снимок, запись видео, режим прослушивания, увеличение, полноэкранный режим, режим сохранения соотношения сторон, воспроизведение видеопотока в оригинальном разрешении и вызов панели PTZ-управления.

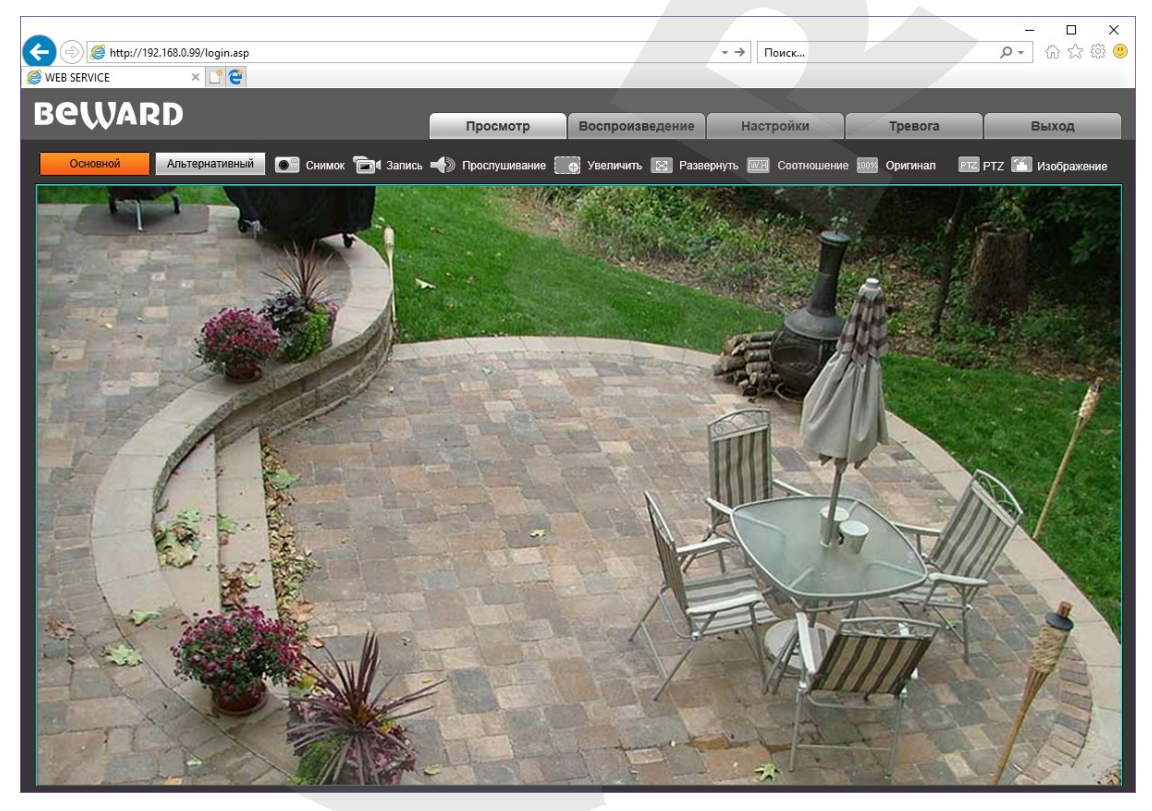

*Рис. 5.1*

**Основной / Альтернативный:** просмотр основного или альтернативного потока видео. Основной поток имеет более высокое разрешение по сравнению с потоком альтернативным. Настройка параметров видеопотоков осуществляется в меню: *Настройки – Видео – Кодирование* (см. пункт [9.2](#page--1-8) данного Руководства)

**Снимок:** нажмите данную кнопку для сохранения моментального снимка текущего изображения с камеры. Снимок будет сохранен в заданную пользователем директорию (см. Главу [7](#page--1-0) данного Руководства) в формате JPEG.

**Запись:** нажмите данную кнопку для включения записи изображения с камеры. Записанный файл будет сохранен в заданную пользователем директорию (см. Главу [7](#page--1-0) данного Руководства) в формате H.264.

**Прослушивание:** нажмите данную кнопку для прослушивания через динамики ПК звука с микрофона, подключенного к аудиовходу камеры (разъем «Audio in»).

**Руководство по эксплуатации скоростной поворотной камеры B89L2-5230Z40** 17

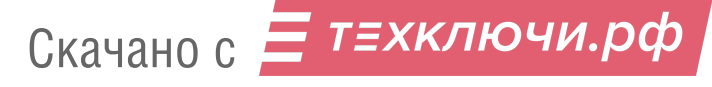

## **ВНИМАНИЕ!**

Подключая микрофон к камере, отключите ее от источника питания.

## **ПРИМЕЧАНИЕ!**

Более подробное описание разъемов камеры смотрите в Руководстве по подключению.

**Увеличить:** для того, чтобы увеличить определенную область изображения, нажмите кнопку **[Увеличить]**, затем, нажмите и удерживайте левую кнопку мыши так, чтобы растянуть рамку на интересующей Вас области. После этого откроется новое окно с увеличенной областью изображения. Для возврата к начальному режиму просмотра, закройте окно увеличения и снова нажмите кнопку **[Увеличить]**.

**Развернуть:** нажмите данную кнопку, чтобы убрать с экрана элементы управления и растянуть изображение на весь экран. Нажатие кнопки **[ESC]** на клавиатуре или щелчок правой кнопкой мыши на изображении выключает полноэкранный режим.

**Соотношение:** нажмите данную кнопку, чтобы уместить все изображение в текущем окне, используя корректное соотношение сторон.

**Оригинал:** нажмите данную кнопку, чтобы установить оригинальное разрешение изображения с камеры. Используйте ползунки справа и внизу окна браузера, если изображение не умещается в окне полностью.

**PTZ:** панель управления купольно-поворотной IP-камерой, вызываемая нажатием кнопки , представлена на *Рисунке 5.2*.

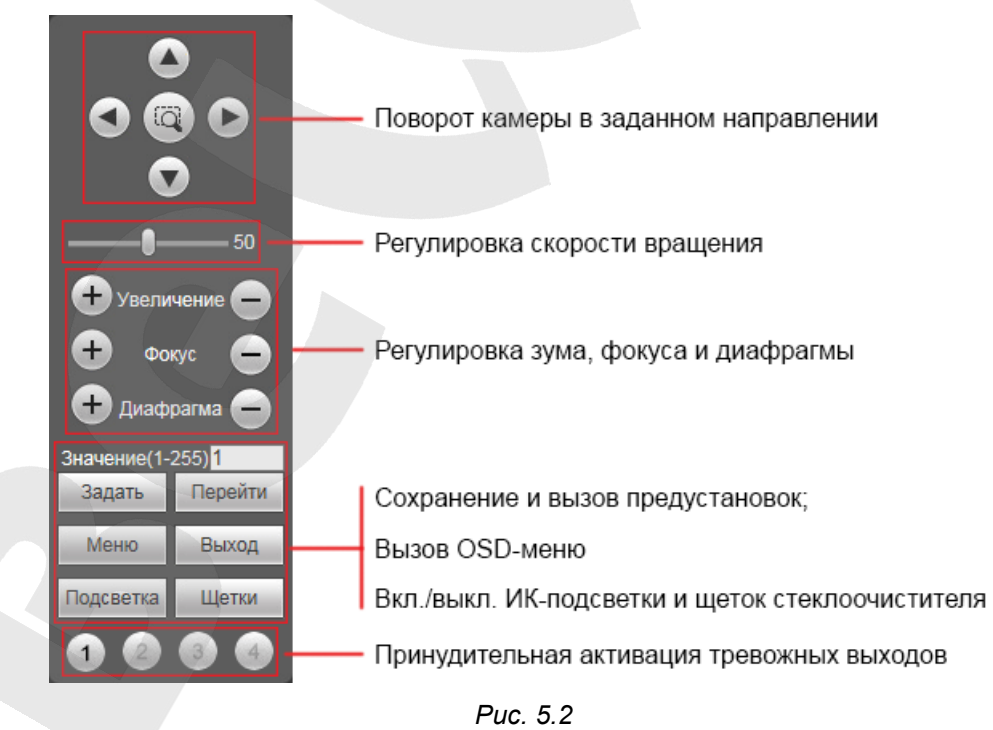

## **ПРИМЕЧАНИЕ!**

Скачано с = т=хключи.рф

**Руководство по эксплуатации скоростной поворотной камеры B89L2-5230Z40** 18

- 1. Кнопка служит для запуска первого маршрута автосканирования.
- 2. Работа с OSD-меню (экранным меню камеры) описана в Главах [15-17](#page--1-0) данного Руководства.

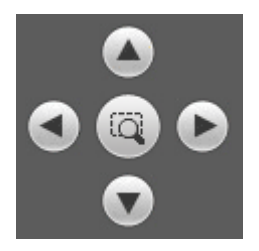

**[Джойстик вверх], [Джойстик вниз]**: с помощью данных кнопок осуществляется: при просмотре изображения – поворот камеры вверх/вниз; при нахождении в экранном меню настроек – переход между пунктами меню, а также, при настройке конкретного параметра, выбор его значения.

**[Джойстик влево]**: при просмотре изображения данная кнопка позволяет повернуть камеру влево; при нахождении в экранном меню – осуществляет переход к предыдущему символу при вводе текста.

**[Джойстик вправо]**: при просмотре изображения данная кнопка позволяет повернуть камеру вправо; при нахождении в экранном меню – осуществляет переход к следующему символу при вводе текста.

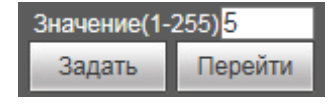

Чтобы сохранить текущую позицию камеры как предустановку, введите требуемый номер для данной предустановки и нажмите кнопку **[Задать]**.

Для вызова предустановки введите ее номер и нажмите кнопку **[Перейти]**.

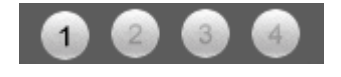

Панель управления тревожными выходами используется для проверки функционирования контактов путем их замыкания/размыкания.

**Изображение:** передвигайте соответствующие ползунки для настройки следующих параметров изображения: «Яркость», «Контраст», «Оттенок», «Насыщенность» (*Рис. 5.3*). Если Вы хотите вернуть значения по умолчанию, нажмите кнопку **[Сбросить]**.

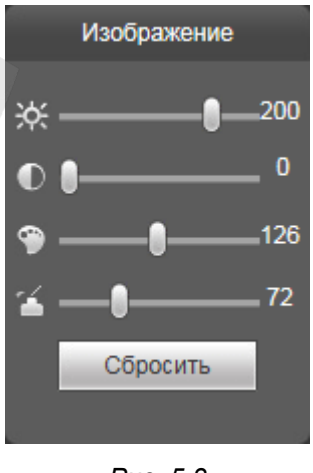

*Рис. 5.3*

Скачано с = т=хключи.рф

## **Глава 6. Воспроизведение**

Вкладка **«Воспроизведение»** представлена на *Рисунке 6.1*.

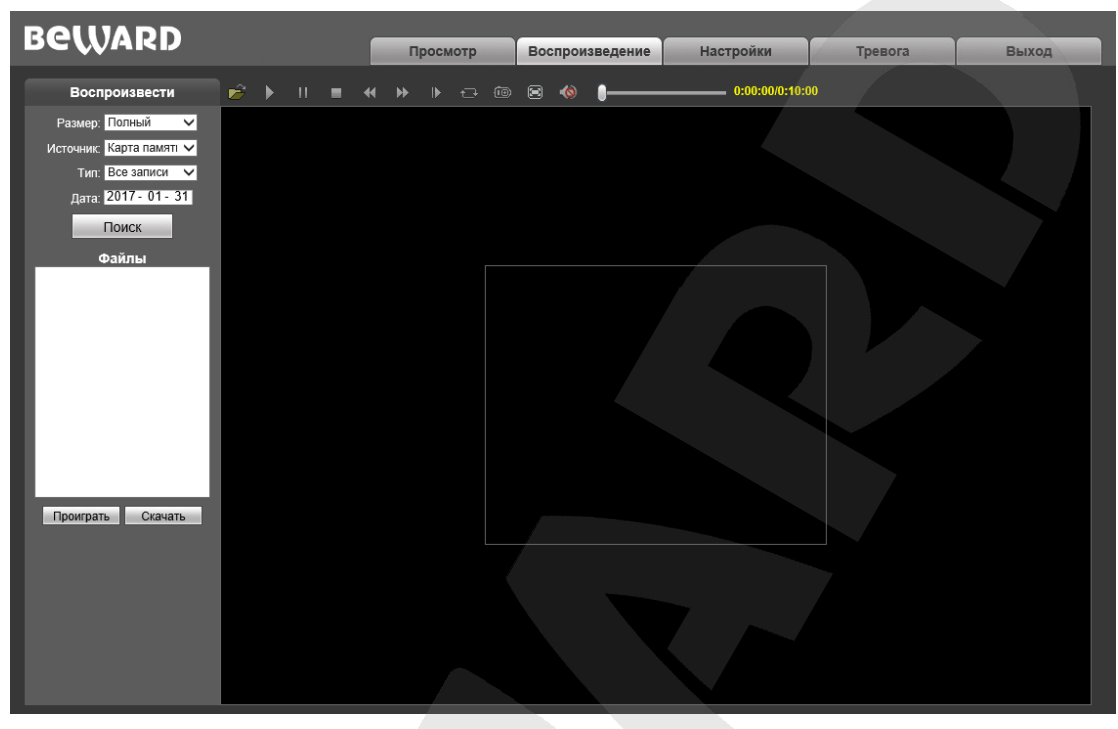

*Рис. 6.1*

Здесь пользователю доступен поиск по дате кадров и видео на ПК или карте памяти.

**Размер:** выберите соотношение сторон для корректного воспроизведения файлов. Доступны следующие соотношения сторон: Полный (экран), 4:3, 16:9, 11:9.

**Источник:** укажите место поиска файлов – **«ПК»** либо **«Карта памяти»** (SD-карта)**:**

- **ПК:** при выборе данного пункта поиск файлов производится в папке на ПК, по умолчанию **«C:\MyIPCam\».**
- **Карта памяти:** при выборе данного пункта поиск файлов производится на карте памяти.

**Тип:** выберите тип файла. Для выбора доступны следующие типы: **«Все записи», «По тревоге», «По расписанию» и «Изображения».**

**Дата:** выберите дату для поиска кадров и видео.

Скачано с Е техключи.рф

**[Поиск]:** нажмите данную кнопку для начала процесса поиска файлов.

**Файлы:** в данном поле отображаются найденные файлы в порядке от более ранних записей (вверху списка) к более поздним (внизу списка).

**[Проиграть]:** выберите нужный файл в поле **«Файлы»** и нажмите данную кнопку для воспроизведения. Также начать воспроизведение выбранного файла можно, щелкнув по нему дважды левой кнопки мыши.

На *Рисунке 6.2* представлена панель управления воспроизведением файлов.

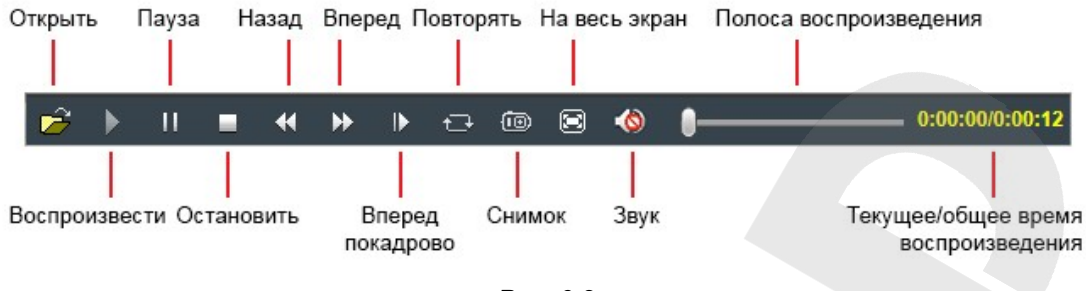

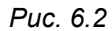

**[Скачать]**: данная кнопка предназначена для сохранения на компьютере файлов, найденных на карте памяти. Выберите требуемый файл в списке **«Файлы»** и нажмите данную кнопку. Откроется диалоговое окно, отображающее ход процесса сохранения и его параметры (*Рис. 6.3*).

| <b>URL</b>                     | Time                                                         | File size       | <b>Status</b>                         | Save Path                                                                                          |
|--------------------------------|--------------------------------------------------------------|-----------------|---------------------------------------|----------------------------------------------------------------------------------------------------|
| 192.168.0.233<br>192.168.0.233 | 2013-12-09 11_17_53-11_20_03<br>2013-12-09 10 47 52-10 48 52 | 2.35M<br>30.79M | Downloading<br>download be terminated | C:\MylPCam\2013-12-09\download\192.168.0.233(5)<br>C:\MylPCam\2013-12-09\download\192.168.0.233(5) |
|                                |                                                              |                 |                                       |                                                                                                    |
| $\overline{\phantom{a}}$       |                                                              | ш               |                                       |                                                                                                    |
| Download record file           | IPCam   IPC23012(192.168.0.233)<br>$\blacktriangledown$      | Chn             | Save as                               | C:\MylPCam\\2013-12-09\download\192.168.0.233(5000)<br>$\rightarrow$                               |

*Рис. 6.3*

**IPCam:** отображает ID используемой камеры и ее IP-адрес.

**Chn:** номер канала для сохранения видеозаписей, для IP-камеры выберите «1».

**Time:** Вы можете вручную задать интересующую вас дату, и промежуток времени для сохранения записей.

## **ПРИМЕЧАНИЕ!**

Будьте аккуратны при выборе промежутка времени, так как все видеозаписи, попавшие в выбранный промежуток, сохранятся в один файл. Кроме того, при выборе каталога для сохранения убедитесь в том, что Вы обладаете правом создавать новые объекты в данном каталоге.

В ОС Windows 7 (и в более поздних версиях) для корректной работы проигрывателя может потребоваться запуск Internet Explorer от имени администратора.

**[>>]:** нажмите данную кнопку для выбора пути сохранения файлов.

**[Start]:** нажмите для начала процесса сохранения файла.

Скачано с Е техключи.рф

**[Stop]:** нажмите для остановки процесса сохранения файла.

**Руководство по эксплуатации скоростной поворотной камеры B89L2-5230Z40** 21

# **Глава 7. Настройки: Локальные настройки**

Для перехода в меню настроек нажмите кнопку **«Настройки»** в главном окне вебинтерфейса камеры.

На *Рисунке 7.1* показана страница локальных настроек камеры.

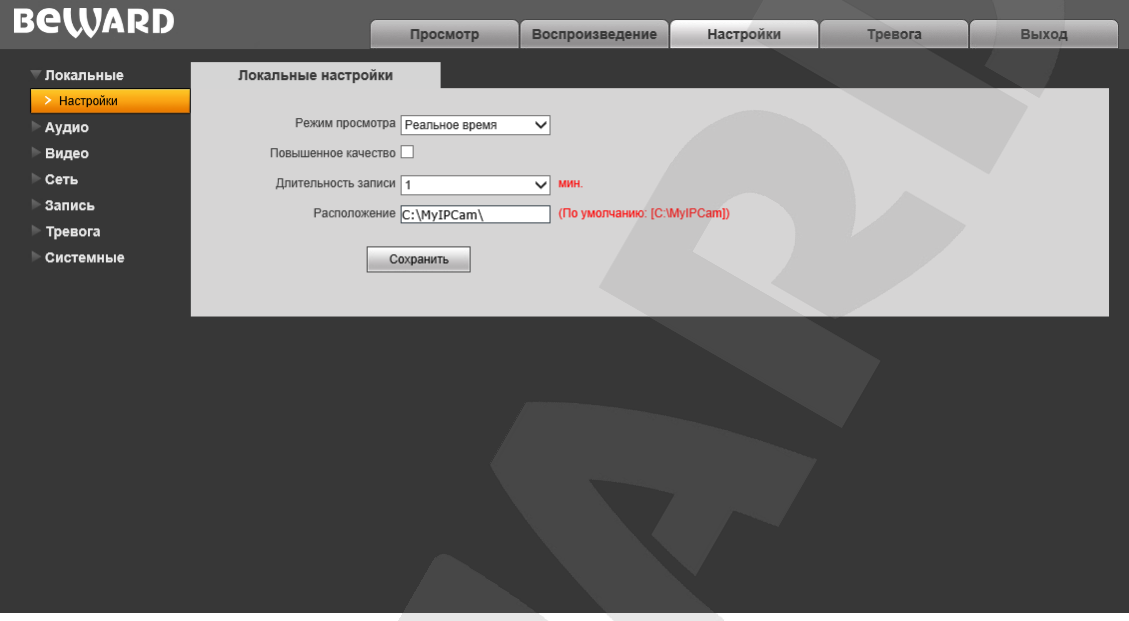

*Рис. 7.1*

**Режим просмотра**: позволяет установить режим просмотра – **«Реальное время»** либо **«Сглаживание»**.

В режиме **«Реальное время»** буферизация не используется, и видео на вкладке **«Просмотр»** веб-интерфейса камеры отображается без задержек. Но появление рывков или замираний изображения возможно вследствие загруженности Вашей локальной сети.

В режиме **«Сглаживание»** используется буферизация, и видео на вкладке **«Просмотр»** веб-интерфейса камеры отображается с некоторой задержкой (менее секунды). Используйте данный режим, если заметны рывки или замирания изображения.

**Повышенное качество**: при разрешении данной опции улучшается качество изображения, однако повышается нагрузка на центральный процессор компьютера.

**Длительность записи**: установка длины записываемого файла в минутах.

**Расположение**: установка каталога для сохранения видео и кадров. Каталог по умолчанию: *C:\MyIPCam\*.

## **ПРИМЕЧАНИЕ!**

При выборе каталога для сохранения видео и кадров убедитесь в том, что Вы обладаете правом создавать новые объекты в данном каталоге, в противном случае данные не будут сохранены. В ОС Windows 7 для сохранения файлов на локальный диск необходимо запустить Internet Explorer от имени администратора.

Для сохранения изменений нажмите кнопку **[Сохранить]**.

**Руководство по эксплуатации скоростной поворотной камеры B89L2-5230Z40** 22

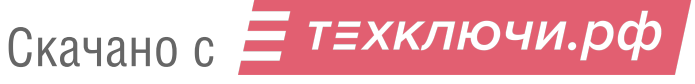

Скачано с

# **Глава 8. Настройки: Аудио**

На *Рисунке 8.1* представлена страница настроек параметров аудио.

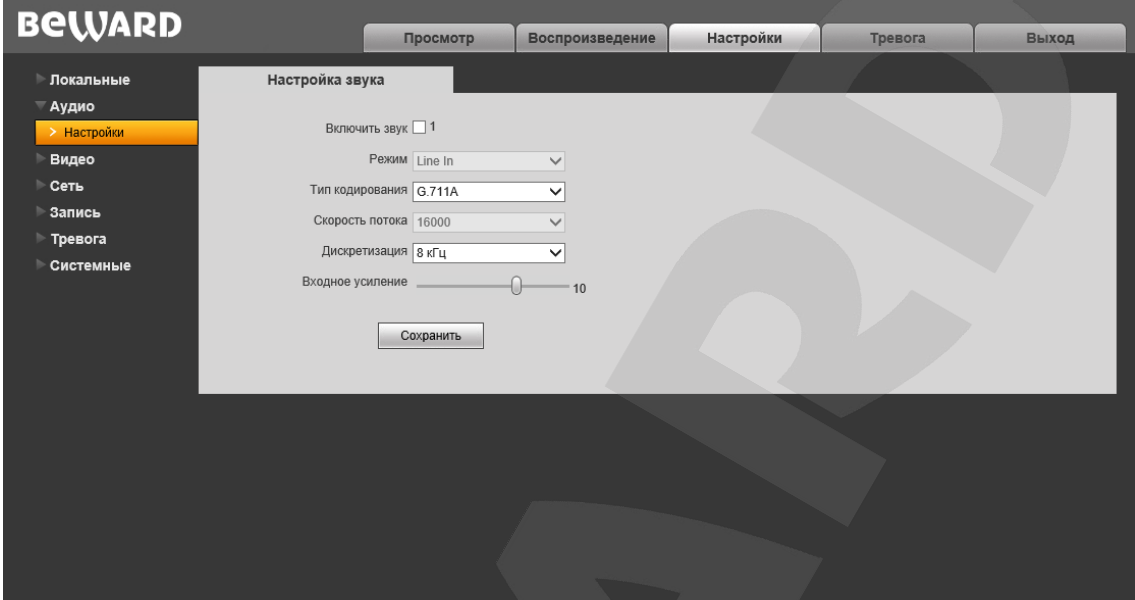

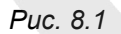

**Включить звук:** включение / отключение записи звука. По умолчанию данная опция отключена. При отключенной записи звука уменьшается размер записываемого видеофайла, а также снижается нагрузка на сеть.

**Режим:** режима работы аудиовхода – линейный («Line in»). Недоступно для изменения.

**Тип кодирования:** выбор типа кодирования звука: G.726, G.711A, G.711U.

**Скорость потока:** по умолчанию 16000 бит/с. Недоступно для изменения.

**Дискретизация:** установка частоты дискретизации звука: 8 кГц (по умолчанию), 32 кГц. **Входное усиление:** установка громкости входного сигнала. Доступны значения от 0 до 15. Для сохранения изменений нажмите кнопку **[Сохранить]**.

техключи.рф

# **Глава 9. Настройки: Видео**

В данном разделе меню находятся настройки отображения служебной информации на экране (экранный текст), кодирования видеопотоков, наложения масок приватности и др.

## **9.1. Экранное меню**

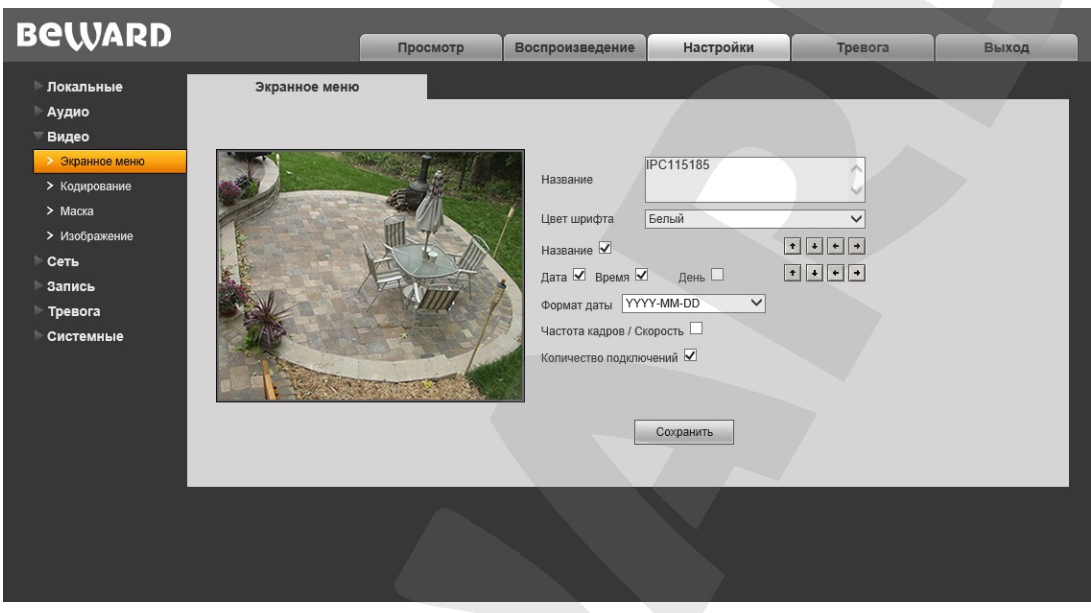

*Рис. 9.1*

Вкладка «Экранное меню», представленная на *Рисунке 9.1*, содержит следующие настройки:

**Название**: введите текст (например, имя камеры), который будет отображаться в левом нижнем углу области просмотра изображения.

**Цвет шрифта**: выберите цвет текста. Доступны следующие цвета: белый, черный, желтый, красный, синий.

**Название**: включение/отключение отображения названия, введенного в текстовом поле выше.

**Дата / Время / День**: включение/отключение отображения, соответственно, даты, времени, дня недели.

**Формат даты**: выберите формат отображения даты.

**Частота кадров / Скорость**: включение/отключение отображения текущих частоты кадров и скорости передачи данных.

**Количество подключений:** показать/скрыть число текущих подключений к камере через веб-браузер (или другое *клиентское приложение*) с получением видеопотока. Количество подключений отображается в скобках после названия камеры.

## **ПРИМЕЧАНИЕ!**

Получать видеопоток с камеры можно с помощью таких клиентских приложений, как Beward Record Center, Beward IP Visor, VLC Media Player и др.

Кроме того, с помощью кнопок **++++** Вы можете изменять положение отображаемых элементов. Верхняя группа кнопок используется для изменения позиции названия и числа подключений. Нижняя группа кнопок – для изменения позиции даты, времени, дня недели, частоты кадров и скорости передачи данных.

Для сохранения изменений нажмите кнопку **[Сохранить]**.

## **9.2. Кодирование**

Данная страница содержит настройки для основного и альтернативного потоков. Основной поток имеет более высокое разрешение и качество изображения по сравнению с потоком альтернативным. Вы можете вести запись видеоархива в высоком качестве, используя основной поток, и одновременно просматривать видеоизображение в режиме онлайн (даже в случае использования каналов связи с низкой пропускной способностью), используя альтернативный поток.

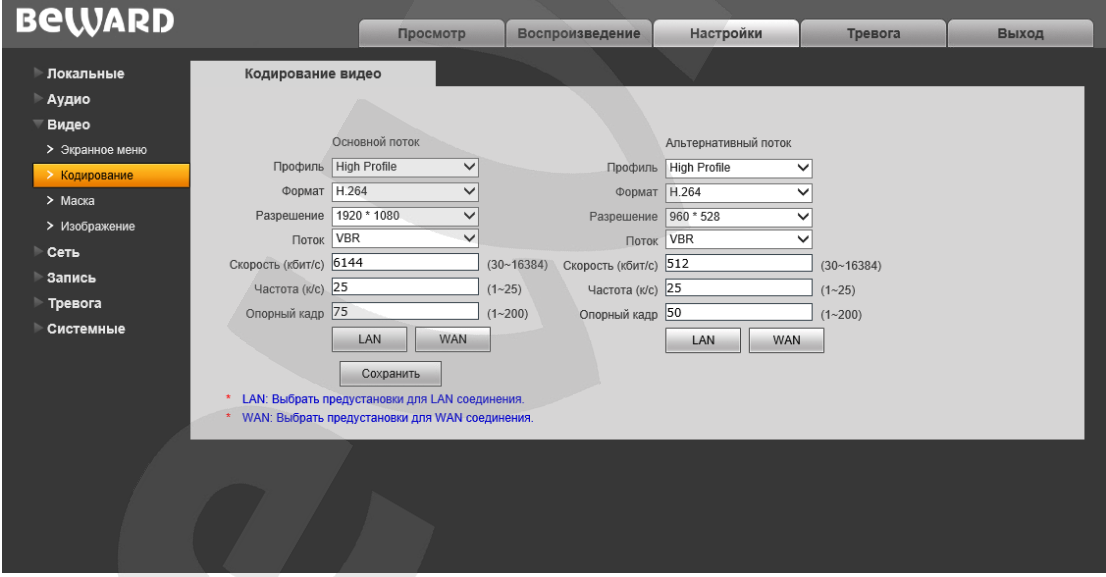

*Рис. 9.2*

**Профиль:** выберите уровень кодирования – Baseline / Main Profile / High Profile. **Формат:** выбор формата кодирования: H.265, H.264 или MJPEG.

**Разрешение:** установите разрешение потока, доступны следующие значения:

- Основной поток: 1920х1080, 1280х720;
- Альтернативный поток: 960x540, 640x360, 480х268, 320х176.

**Поток:** выбор типа передачи данных:

- **CBR** приоритетным является значение скорости передачи данных, а уровень качества изображения является второстепенным и может изменяться. При выборе «CBR» значение скорости стремится к установленному в поле «Скорость», а допустимое отклонение задается в поле «Отклонение»;
- **VBR** приоритетным является качество изображения, а скорость передачи данных может изменяться в широких приделах в зависимости от сцены наблюдения. При этом усредненное значение скорости передачи данных стремится к установленному в поле «Скорость», но мгновенное значение скорости может сильно отличаться.

**Отклонение:** при выборе типа передачи данных CBR, «Адаптивно» означает, что величина битрейта контролируется программно. При выборе значений от «±10%» до «±50%» установленный битрейт может изменяться в зависимости от условий видеосъемки в указанных границах.

**Скорость:** установка скорости передачи данных (битрейта). Допустимый диапазон: от 30 до 16384 Кбит/с. Чем больше значение битрейта, тем выше качество изображения, однако при этом повышается нагрузка на канал связи.

**Частота:** установка количества сменяемых кадров в секунду (скорости съемки). При низкой скорости сетевого подключения не рекомендуется устанавливать высокое значение частоты, иначе движение объектов в кадре может быть прерывистым.

**Опорный кадр:** установка интервала I-фреймов в диапазоне от 1 до 200. Чем меньше данный параметр, тем выше битрейт и лучше качество изображения. Рекомендуется установить значение выше 25.

**[LAN], [WAN]**: шаблоны настроек кодирования – установка заранее заданных, рекомендуемых значений параметров одним нажатием при подключении к камере из локальной сети (LAN) или сети Интернет (WAN).

## **[LAN]**:

- основной поток: «Опорный кадр» 50, «Частота» 25 к/с, «Поток» VBR, «Скорость» – 6144 Кбит/с;
- альтернативный поток: «Опорный кадр» 50, «Частота» 25 к/с, «Поток» VBR, «Скорость» – 512 Кбит/с.

**[WAN]**: «Опорный кадр» – 25, «Частота кадров» – 5 к/с, «Поток» – VBR, «Скорость» – 384 Кбит/с.

## **9.3. Маска**

На данной странице Вы можете устанавливать маски приватности, то есть области изображения, которые не отображаются на экране. Эта функция может быть полезна в том случае, когда в поле зрения камеры попадает какой-либо объект, снимать который не требуется. Характерный пример – кодовый замок на двери или сейфе. Для того чтобы исключить возможность подглядывания за набором кода, на эту область изображения накладывают маску.

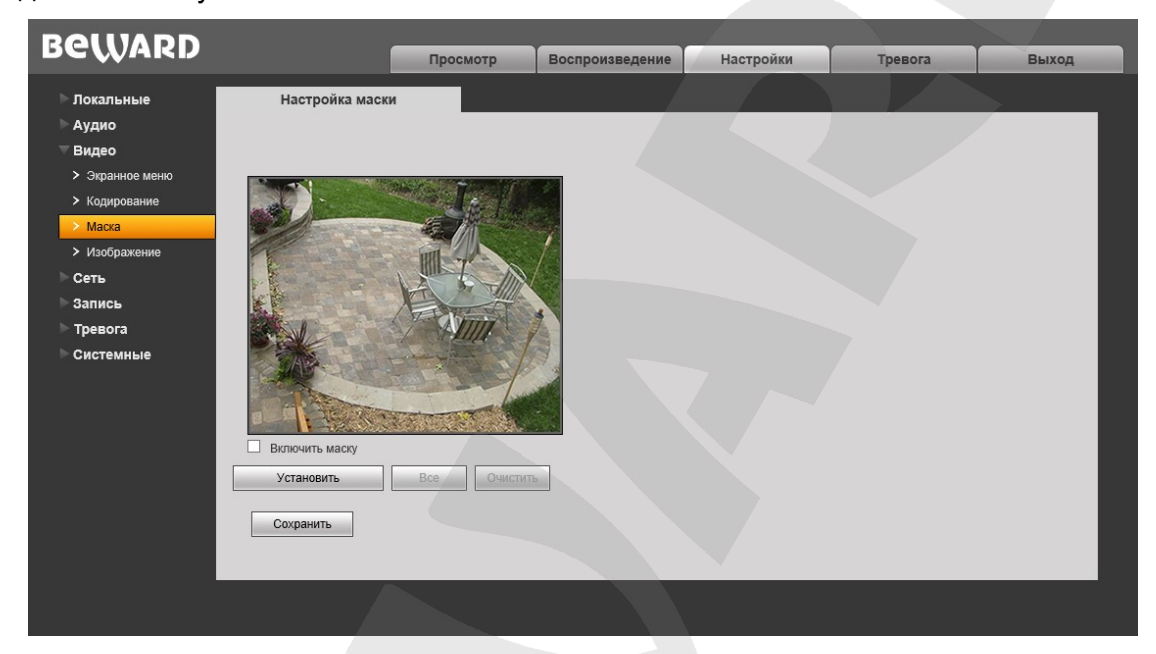

*Рис. 9.3*

**Включить маску**: включение/отключение отображения маски приватности в области просмотра изображения.

Для того чтобы установить маску приватности на какую-либо область изображения, выполните следующие действия.

**Шаг 1**: нажмите кнопку **[Установить]**.

**Шаг 2**: нажмите левую кнопку мыши в точке изображения, в которой будет один из четырех углов маски, и, удерживая кнопку нажатой и передвигая курсор мыши, растяните область до необходимого размера.

**Шаг 3**: для сохранения изменений нажмите кнопку **[Сохранить]**.

Вы можете использовать кнопку **[Все]**, чтобы закрыть маской все изображение целиком.

**[Очистить]**: удаление всех масок приватности.

Скачано с

Максимальное количество установленных масок приватности – 4.

Для сохранения изменений не забывайте нажимать кнопку **[Сохранить]**.

## **9.4. Изображение**

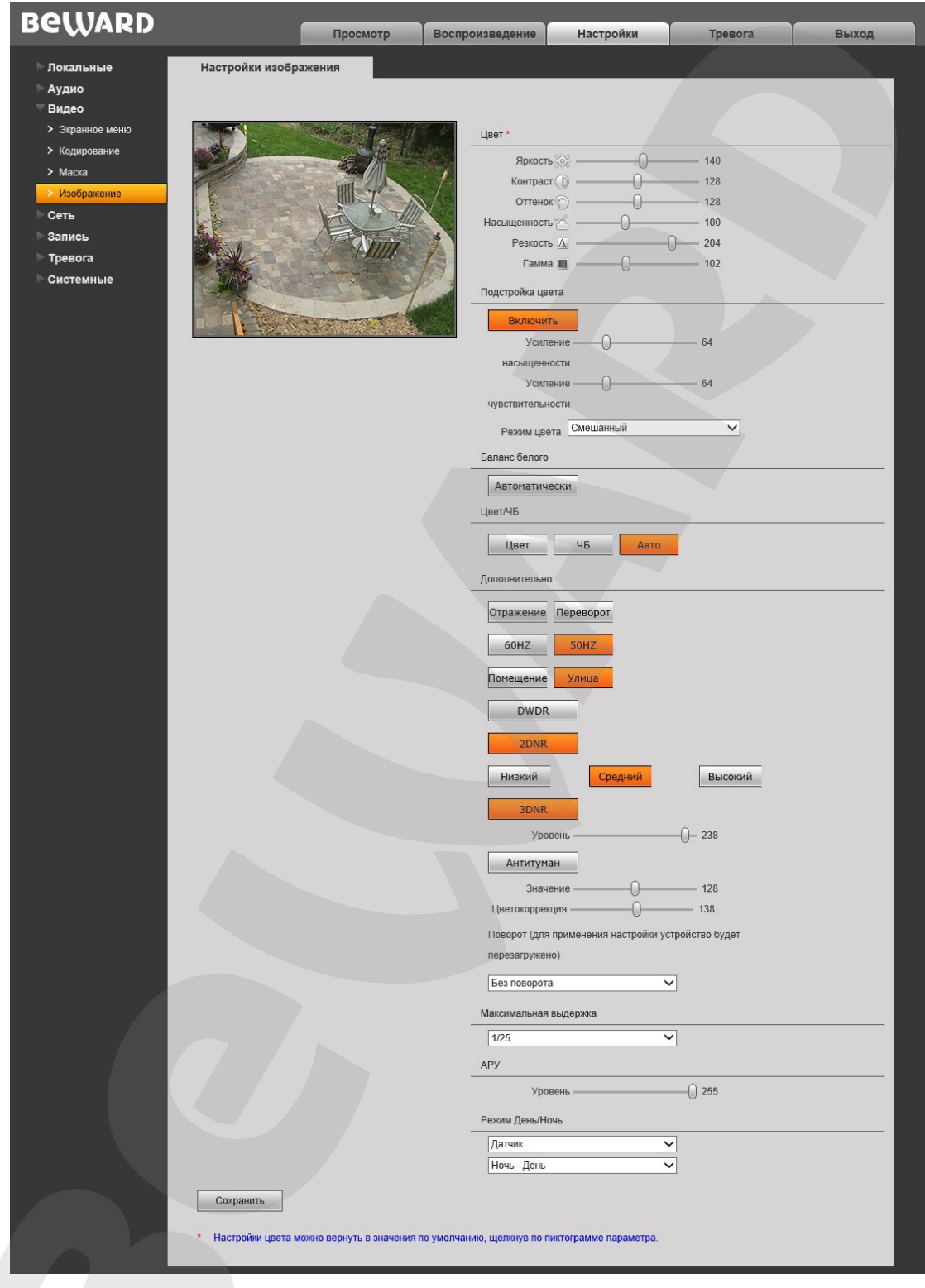

*Рис. 9.4*

**Группа настроек «Цвет»:** предназначена для настройки таких параметров изображения как **яркость, контраст, оттенок, насыщенность, резкость и гамма** в диапазоне от 0 до 255. Изменение настроек сразу же становится заметным на изображении

при перемещении ползунка. Чтобы вернуть значение по умолчанию какого-либо параметра, нажмите на его пиктограмму, расположенную справа от названия (*Рис. 8.4*).

**Подстройка цвета:** по умолчанию включено. Функция позволяет подстроить цвета изображения, регулируя усиления насыщенности и чувствительности.

- **Усиление насыщенности:** изменение насыщенности цветов изображения с помощью ползунка. Чтобы вернуть значение параметра по умолчанию, нажмите на его название (текст).
- **Подстройка чувствительности:** изменение чувствительности цветов изображения с помощью ползунка. Чтобы вернуть значение параметра по умолчанию, нажмите на его название (текст).
- **Режим цвета:** принудительная установка цветового режима для камеры. Доступны варианты: «Смешанный», «Зеленый», «Синий», «Сине-зелёный», «Полноцветный». По умолчанию установлен режим «Смешанный».

**Группа настроек «Баланс белого»:** по умолчанию баланс белого настраивается автоматически, но Вы можете настроить его вручную при помощи трех ползунков: красный, зеленый, синий.

**Цвет/ЧБ**: в данном пункте Вы можете принудительно установить для камеры цветной или черно-белый режим работы. По умолчанию переход камеры в режимы **«Цвет»** и **«ЧБ»** происходит автоматически.

**Группа настроек «Дополнительно»:** содержит большое количество опций, каждая из которых будет рассмотрена далее.

- **[Отражение]:** отразить изображение с камеры зеркально, слева направо.
- **[Переворот]:** отразить изображение зеркально, снизу вверх.
- **[60HZ]**: данный режим необходимо выбрать, если источники света на объекте наблюдения питаются от электросети с частотой 60 Гц. При этом время выдержки выставляется автоматически кратным 30-ти. Данный режим актуален для США и других стран, в которых стандарт частоты переменного напряжения в бытовой электросети 60 Гц.
- **[50HZ]**: данный режим необходимо выбрать, если источники света на объекте наблюдения питаются от электросети с частотой 50 Гц. При этом время выдержки выставляется автоматически кратным 25-ти. Данный режим актуален для России, т.к. частота переменного напряжения в бытовой электросети 50 Гц.
- **[Помещение] / [Улица]:** Данный пункт меню оптимизирует параметры изображения камеры для лучшей работы в условиях улицы или помещения. Выберите соответствующую опцию исходя из расположения камеры.

В режиме помещения, IP-камера использует определенные значения выдержки чтобы избежать мерцания.

В режиме улицы настройка экспозиции происходит в более широких пределах.

- **[DWDR]:** позволяет включить режим цифровой обработки изображения DWDR (расширенный динамический диапазон). При этом пользователь может выбрать одну из трех степеней обработки изображения в режиме DWDR: **«Низкий»/«Средний»/«Высокий»**.
- **[2DNR]:** режим шумоподавления. Предназначен для подавления шума в темное время суток. В зависимости от выбранного уровня фильтрации может падать детализация изображения. Кроме того пользователь может выбрать одну из трех степеней обработки изображения: **«Низкий»/«Средний»/«Высокий»**.
- **[3DNR]:** режим шумоподавления. Предназначен для подавления шума в темное время суток. Не оказывает влияния на детализацию изображения, но в зависимости от выбранного уровня фильтрации могут появляться шлейфы за движущимися объектами. Уровень шумоподавления задается при помощи ползунка. Таким образом, Вы можете точно настроить оптимальную степень обработки изображения.
- **[Антитуман]:** специальная опция, позволяющая улучшить качество изображения в условиях тумана, смога, дождя и т.д.
- **Цветокоррекция:** данная опция позволяет добиться оптимальной цветопередачи некоторых оттенков изображения путем внесения цветовой коррекции.
- **Поворот:** данная опция позволяет поворачивать изображение с камеры. Доступны следующие значения: «Без поворота», «Поворот на 90 градусов», «Поворот на 270 градусов».

**Максимальная выдержка:** Вы можете установить максимальное время выдержки. Доступны значения: от «1/25» до «1/8000». Например, при установке значения «1/100», время выдержки будет автоматически устанавливаться в значения от 1/25 до 1/100 секунды.

**АРУ:** настройка автоматической регулировки усиления (AGC). Данная опция позволяет в автоматическом режиме повысить уровень яркости изображения в условиях недостаточной освещенности. При большом усилении изображение становится ярче, но повышается уровень шумов.

**Режим День/Ночь:** настройка параметров перехода камеры в режимы «**День»** и **«Ночь»**:

• **Видеосигнал:** активация режимов «**День»** и **«Ночь»** будет происходить при изменении уровня засветки сенсора камеры выше и ниже определенного порога соответственно. При выборе данного пункта появляется дополнительная

настройка «Уровень», с помощью которой Вы можете установить пороговое значение уровня освещения, при котором происходит переход в режим «**День» («Ночь»)**.

- **Расписание:** активация режимов «**День»** и **«Ночь»** будет происходить по расписанию. При выборе данного пункта появляются дополнительные поля для установки времени перехода в режимы.
- **Датчик:** активация режимов «**День»** и **«Ночь»** будет происходить по встроенному датчику освещения. При выборе данного пункта появляется выпадающий список, в котором Вы можете выбрать метод работы датчика. При выборе метода **[День - Ночь]**, камера будет работать в режиме «**День»** при высоком уровне внешнего освещения и в режиме «**Ночь»** при низком уровне внешнего освещения. Метод **[Ночь - День]** является обратным по отношению к предыдущему.

# **Глава 10. Настройки: Сеть**

## **10.1. Основные**

Страница основных параметров сетевого соединения представлена на *Рисунке 10.1*.

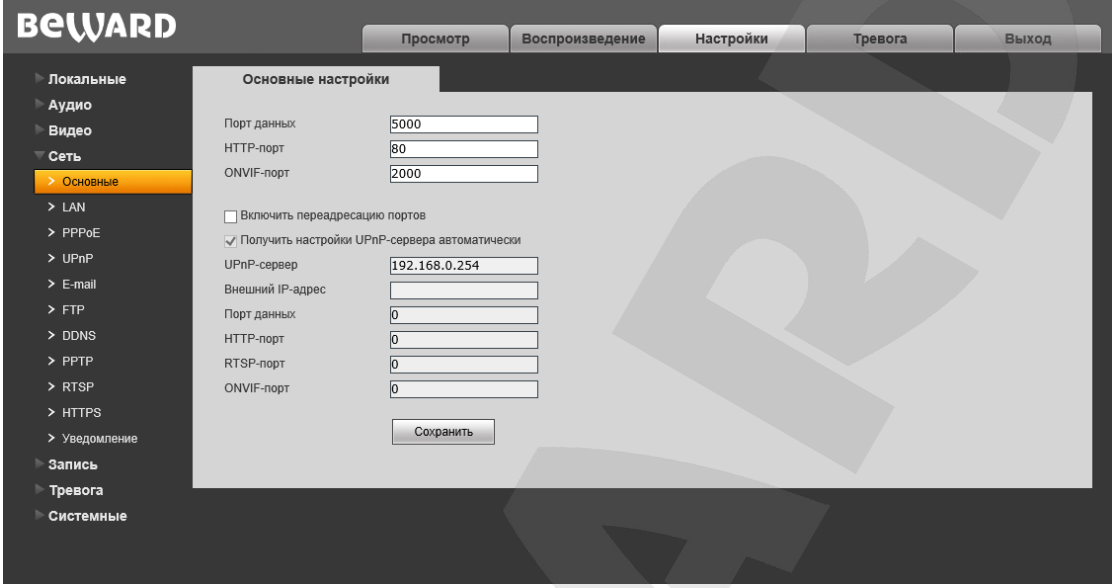

*Рис. 10.1*

**Порт данных:** номер порта для передачи видеоданных. Значение по умолчанию – 5000. Рекомендуемые значения – 1124-7999 (данный параметр не рекомендуется изменять без необходимости).

**HTTP-порт:** номер порта для работы с веб-браузером. Значение по умолчанию – 80. Рекомендуемые значения – 80 и 1124-7999 (данный параметр не рекомендуется изменять без необходимости).

**ONVIF-порт:** номер порта для работы с ONVIF протоколом. Значение по умолчанию – 2000. Рекомендуемые значения – 1124-7999 (данный параметр не рекомендуется изменять без необходимости).

**Включить переадресацию портов:** включить переадресацию портов маршрутизатора. По умолчанию отключено.

## **ПРИМЕЧАНИЕ!**

Все оборудование в Вашей сети должно поддерживать функцию автоматической переадресации портов.

**Получить настройки UPnP-сервера автоматически:** камера в автоматическом режиме обнаруживает в сети UPnP-сервер с поддержкой переадресации портов. Включено по умолчанию.

**UPnP-сервер:** поле предназначено для указания адреса UPnP-сервера вручную. Это позволяет подключиться к требуемому UPnP-серверу, например, если в сети их несколько.

Поле доступно для редактирования, если не используется получение настроек в автоматическом режиме.

**Внешний IP-адрес:** значение внешнего IP-адреса камеры для доступа к ней из сети Интернет.

**Порт данных:** значение порта данных камеры для доступа к ней из сети Интернет.

**HTTP-порт:** значение порта HTTP камеры для доступа к ней из сети Интернет.

**RTSP-порт:** значение порта для доступа к камере из сети Интернет по протоколу RTSP.

**ONVIF-порт:** значение порта для доступа к камере из сети Интернет по протоколу ONVIF.

## **10.2. LAN**

Страница настройки параметров LAN представлена на *Рисунке 10.2*.

| <b>BeWARD</b><br>Настройки<br>Просмотр<br>Воспроизведение<br>Тревога<br>Выход<br>Настройка LAN<br>Локальные<br>Аудио<br>Использовать IPv6<br>Видео<br>DHCP<br>$\equiv$ Сеть<br><b>Версия IP IPV4</b><br>$\checkmark$<br>> Основные<br>IP-адрес<br>$192 \cdot 168 \cdot 0 \cdot 99$<br>$>$ LAN<br>Маска подсети<br>$255 \cdot 255 \cdot 255 \cdot 0$<br>$>$ PPPoE<br>Основной шлюз<br>192.168.0.<br>>UPnP<br>Предпочитаемый DNS<br>$192 \cdot 168 \cdot 0 \cdot 254$<br>$> E$ -mail<br>Альтернативный DNS<br>$202 \cdot 106 \cdot 0 \cdot 20$<br>$>$ FTP<br>МАС-адрес<br>18-68-82-35-00-01<br>> DDNS<br>$>$ PPTP<br>Сохранить<br>$>$ RTSP<br>> HTTPS |
|----------------------------------------------------------------------------------------------------|
|                                                                                                    |
| > Уведомление<br>Запись<br>Тревога<br>Системные                                                                                                    |

*Рис. 10.2*

**Использовать IPv6:** позволяет использовать 128-разрядные размеры IP-адресов для настройки сетевого соединения камеры.

**DHCP:** устанавливает автоматическое получение основных сетевых параметров от DHCP-сервера. Для работы этой функции необходимо наличие в сети DHCP-сервера.

**Версия IP:** выберите версию Интернет-протокола (данное поле активно при выбранной опции «Использовать IPv6»).

**IP-адрес:** если опция **DHCP** отключена, в данном поле необходимо назначить IPадрес вручную.

**Маска подсети:** по умолчанию используется значение 255.255.255.0 (данный параметр изменять не рекомендуется).

**Основной шлюз:** установите адрес шлюза.

**Предпочитаемый DNS:** установите предпочитаемый адрес DNS.

**Альтернативный DNS:** установите альтернативный адрес DNS.

**MAC-адрес:** MAC-адрес камеры.

## **ВНИМАНИЕ!**

После изменения сетевых параметров камера будет перезагружена автоматически.

## **ПРИМЕЧАНИЕ!**

Скачано с

При назначении камере IP-адреса необходимо учитывать, что IP-адреса в сети не должны повторяться.

## **10.3. PPPoE**

Страница настройки параметров PPPoE представлена на *Рисунке 10.3*.

Меню предназначено для настройки соединения по протоколу PPPoE, которое может применяться для осуществления доступа к IP-камере в сети Интернет посредством динамического IP-адреса, выданного Интернет-провайдером, и аутентификации по имени пользователя и паролю.

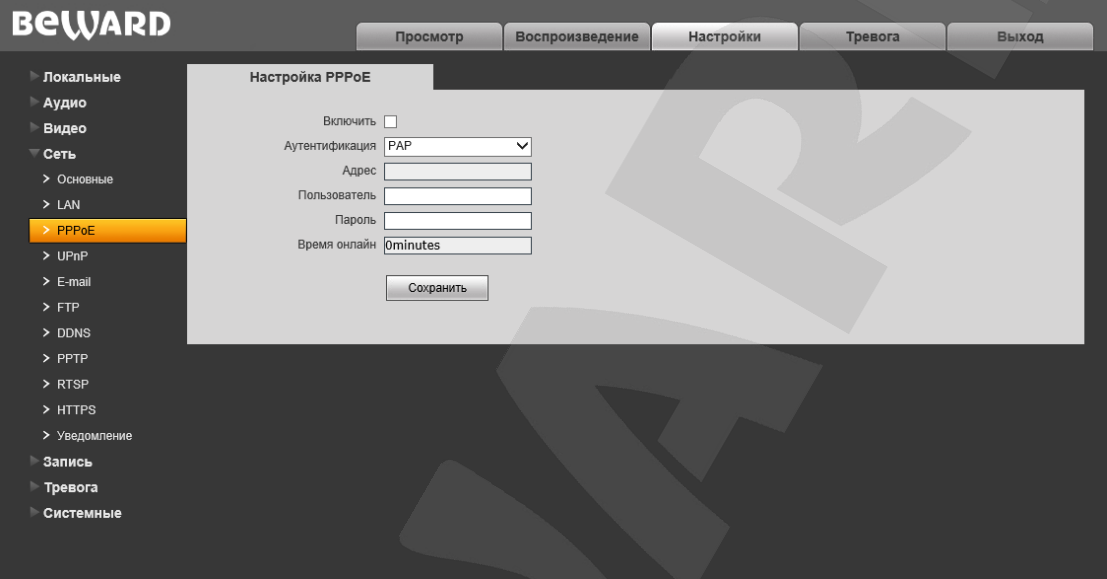

*Рис. 10.3*

**Включить**: включить/отключить функцию PPPoE.

**Аутентификация**: выберите протокол проверки подлинности.

**Адрес**: IP-адрес/доменное имя сервера PPPoE (выдается сервером).

**Пользователь**: введите имя пользователя для создания соединения PPPoE.

**Пароль**: введите пароль пользователя для создания соединения PPPoE.

**Время онлайн**: отображение времени соединения.
# **10.4. UPnP**

Страница настройки параметров UPnP представлена на *Рисунке 10.4*.

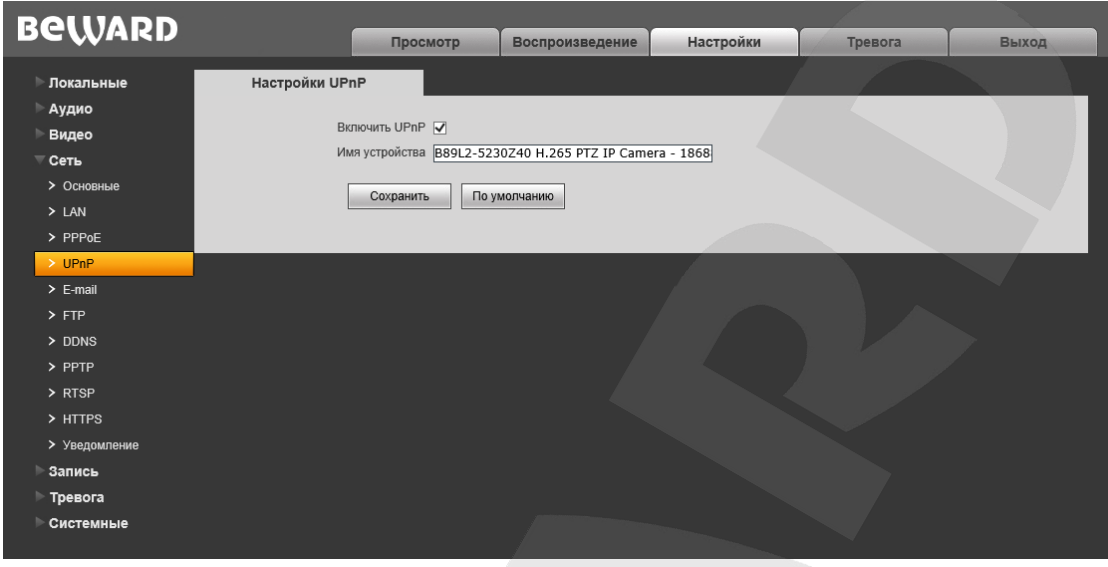

*Рис. 10.4*

**Включить UPnP**: включение/отключение функции сетевого обнаружения по UPnP. По умолчанию включено.

**Имя устройства**: название устройства в сети, отображаемое в сетевом окружении. По умолчанию отображается наименование в соответствии с моделью устройства. Если функция отключена, то поле «Имя устройства» недоступно для редактирования.

**[По умолчанию]**: после нажатия данной кнопки в поле «Имя устройства» возвращается название устройства по умолчанию.

# **10.5. E-mail**

Страница настройки параметров E-mail представлена на *Рисунке 10.5*.

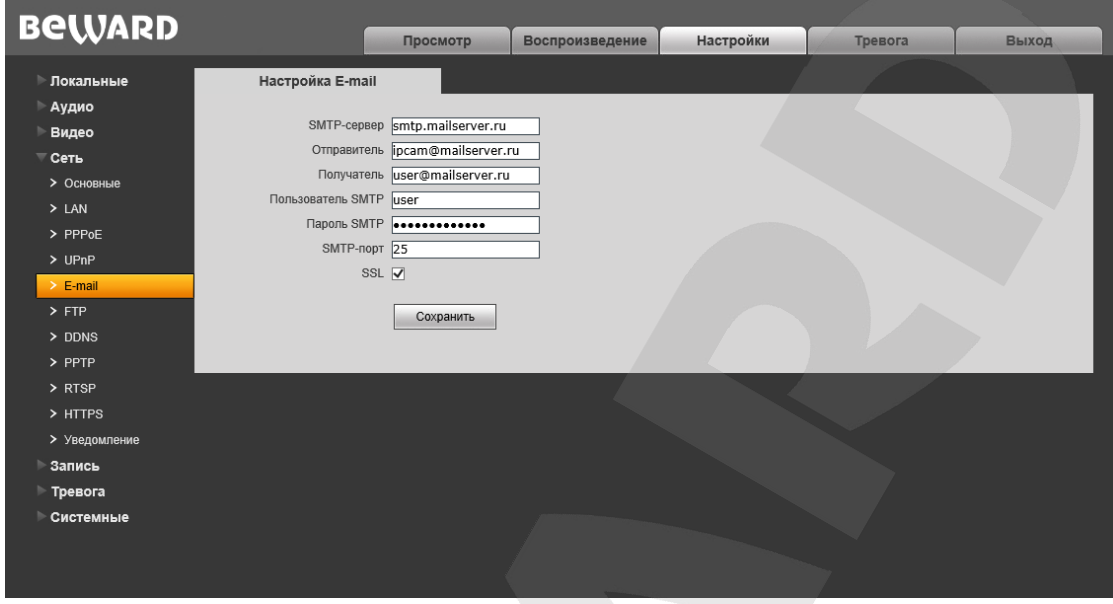

*Рис. 10.5*

Данный пункт меню позволяет установить настройки почтового клиента для использования опции отправки кадров во вложении письма электронной почты.

**SMTP-сервер:** введите IP-адрес или имя используемого Вами SMTP-сервера.

**Отправитель:** введите имя почтового ящика отправителя для более легкой идентификации полученных писем.

**Получатель:** введите имя почтового ящика получателя. На этот почтовый ящик будут отправляться письма.

**Пользователь SMTP:** укажите имя пользователя для доступа к почтовому серверу.

**Пароль SMTP:** введите пароль для доступа к почтовому серверу.

**SMTP-порт:** введите порт сервера SMTP (по умолчанию – 25).

**SSL**: выберите этот пункт, если провайдер требует использование SSL.

# **10.6. FTP**

Страница настройки параметров FTP представлена на *Рисунке 10.6*.

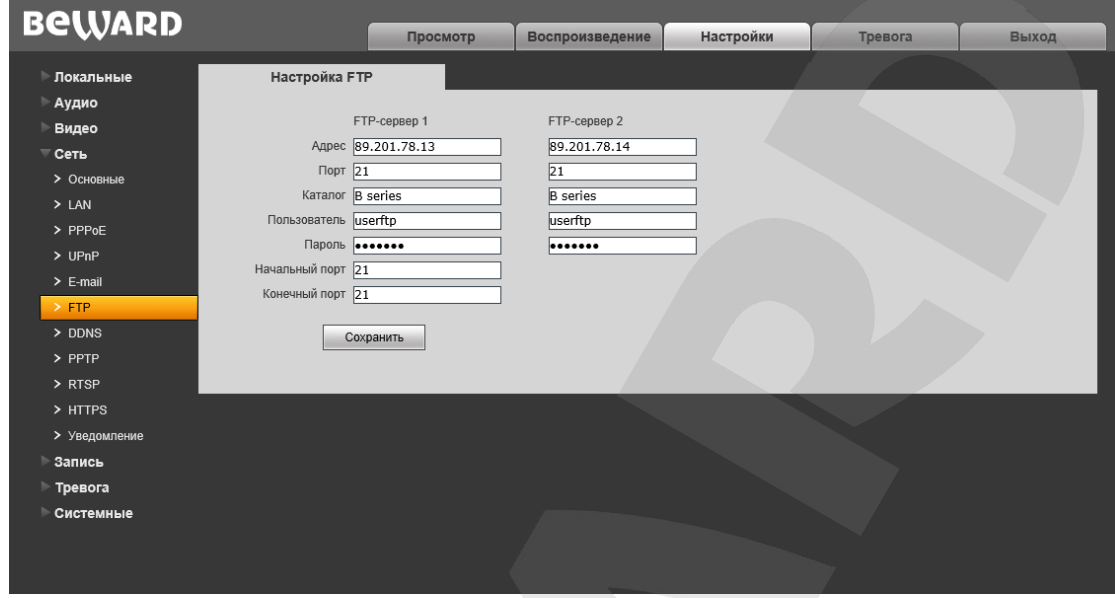

*Рис. 10.6*

Данный пункт меню позволяет установить настройки FTP-клиента для использования опции отправки видеозаписей и кадров на FTP сервер. Вы можете указать два адреса FTPсервера. В случае если основной адрес недоступен, для отправки файлов будет использован альтернативный.

**Адрес:** введите IP-адрес FTP-сервера.

**Порт:** введите порт FTP-сервера. Порт по умолчанию: 21.

**Каталог:** укажите папку на FTP-сервере, в которую необходимо записывать файлы. Если папка не указана или указанная папка не существует, камера автоматически создаст ее в корневом каталоге FTP-сервера.

**Пользователь** / **Пароль:** введите имя пользователя и пароль для доступа к FTPсерверу.

**Начальный порт** / **Конечный порт:** введите диапазон портов для доступа к FTPсерверу.

### **ПРИМЕЧАНИЕ!**

Скачано с

Перед настройкой отправки файлов на FTP-сервер убедитесь, что у Вас есть достаточно прав для записи на данный сервер.

# **10.7. DDNS**

Страница настройки параметров DDNS представлена на *Рисунке 10.7*.

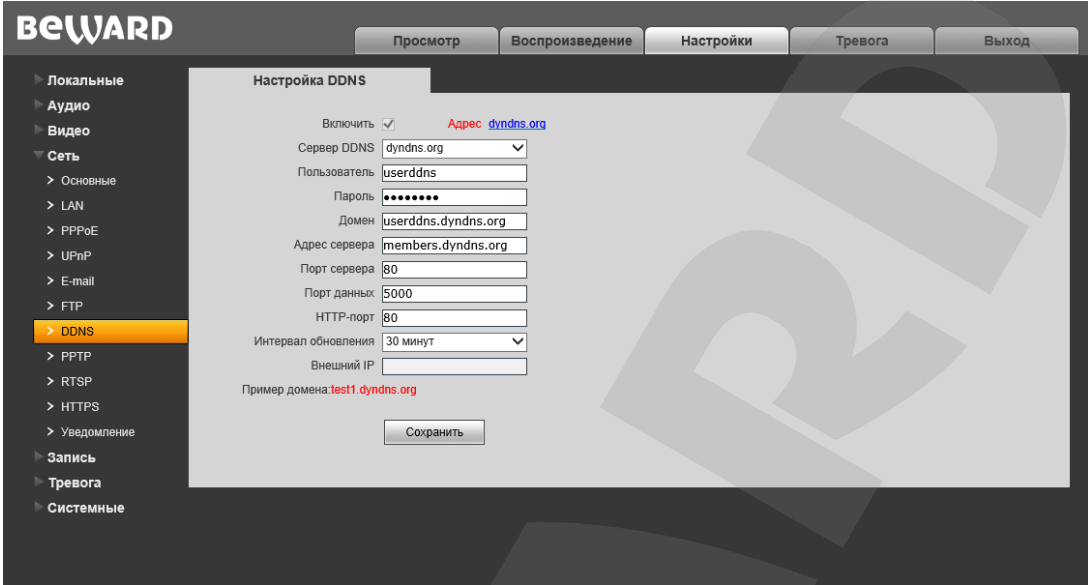

*Рис. 10.7*

Меню предназначено для настройки соединения с использованием услуг сервиса DDNS. Сервис DDNS позволяет упростить доступ к IP-камере в сети Интернет, если в Вашем распоряжении имеется только постоянно изменяющийся публичный динамический IP-адрес.

Каждый раз при своем изменении публичный динамический IP-адрес камеры будет автоматически сопоставляться с неким альтернативным доменным именем, к которому можно обратиться из сети Интернет в любой момент времени.

**Включить:** включение/отключение функции DDNS.

**Сервер DDNS:** меню предназначено для выбора провайдера услуги DDNS.

**Пользователь:** введите имя пользователя, полученное при регистрации на сайте провайдера DDNS.

**Пароль:** введите пароль, полученный при регистрации на сайте провайдера DDNS.

**Домен:** введите доменное имя, полученное при регистрации.

**Адрес сервера:** введите адрес поставщика услуги DDNS.

**Порт сервера:** порт, используемый для DDNS. Значение по умолчанию: 30000 (не рекомендуется изменять данное значение).

**Порт данных:** введите порт данных, используемый для переадресации портов.

**HTTP-порт:** введите HTTP-порт, используемый для переадресации портов.

**Интервал обновления:** выберите периодичность, с которой устройство после изменения IP-адреса будет инициировать обновление значения IP-адреса на DDNSсервере.

**Внешний IP:** поле для отображения внешнего IP-адреса камеры.

# **10.8. PPTP**

Страница настройки параметров PPTP представлена на *Рисунке 10.8*.

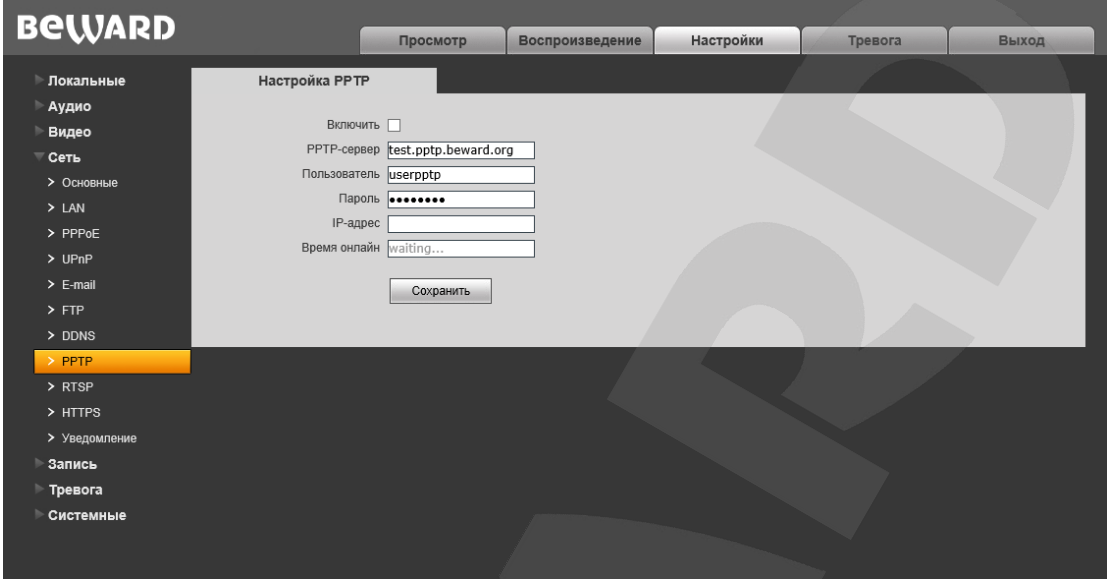

*Рис. 10.8*

**Включить:** включить/отключить функцию PPTP.

**PPTP-сервер:** введите IP-адрес или доменное имя сервера PPTP.

**Пользователь:** введите имя пользователя для доступа к PPTP-серверу.

**Пароль:** введите пароль для доступа к PPTP-серверу.

**IP-адрес:** в поле отображается IP-адрес, полученный после установления PPTPсоединения.

**Время онлайн:** в поле отображается статус PPTP-соединения.

# **10.9. RTSP**

Страница настройки параметров RTSP представлена на *Рисунке 10.9*.

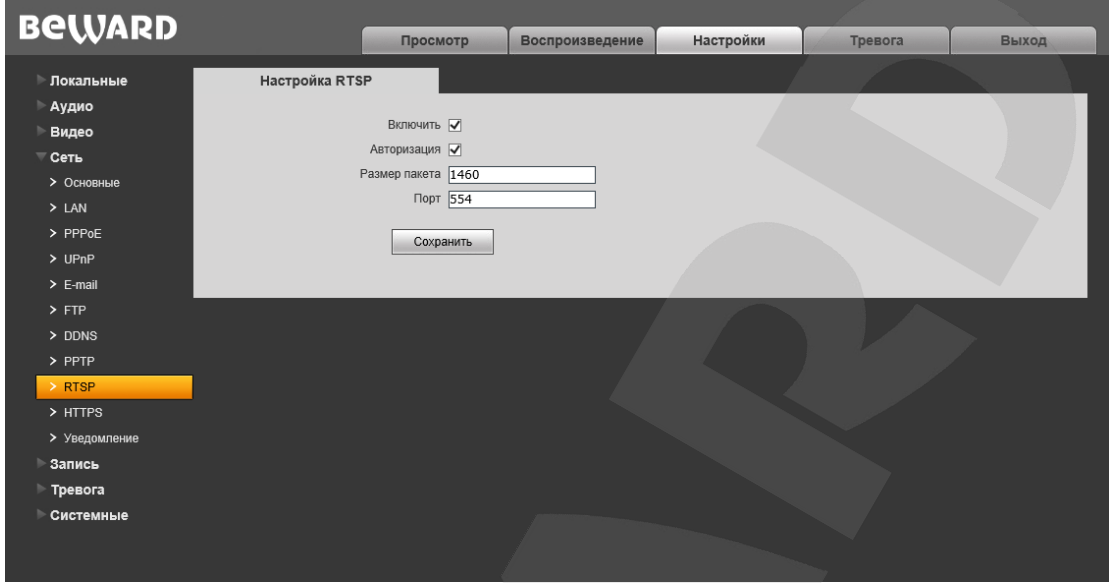

*Рис. 10.9*

**Включить:** отметьте данный пункт для включения функции RTSP.

Если функция RTSP включена, пользователь может получать видеопоток с камеры в режиме реального времени через сторонние плееры (например, VLC), поддерживающие стандартный RTSP-протокол.

**Авторизация:** отметьте данный пункт, если необходимо использовать авторизацию для просмотра RTSP-потока. При использовании авторизации команда для получения RTSP-потока имеет вид:

**rtsp://<IP>:<PORT>/av<X>\_<Y>&user=<USER>&password=<PASS>**, где: **<USER>** – имя пользователя; **<PASS>** – пароль.

Пример команды: *rtsp://192.168.0.99:554/av0\_0&user=<admin>&password=<admin>.*

**Размер пакета:** установите необходимый размер пакета. Значение по умолчанию: 1460. **Порт:** порт RTSP. Значение по умолчанию: 554.

## **10.10. HTTPS**

Страница настройки параметров HTTPS представлена на *Рисунке 10.10*.

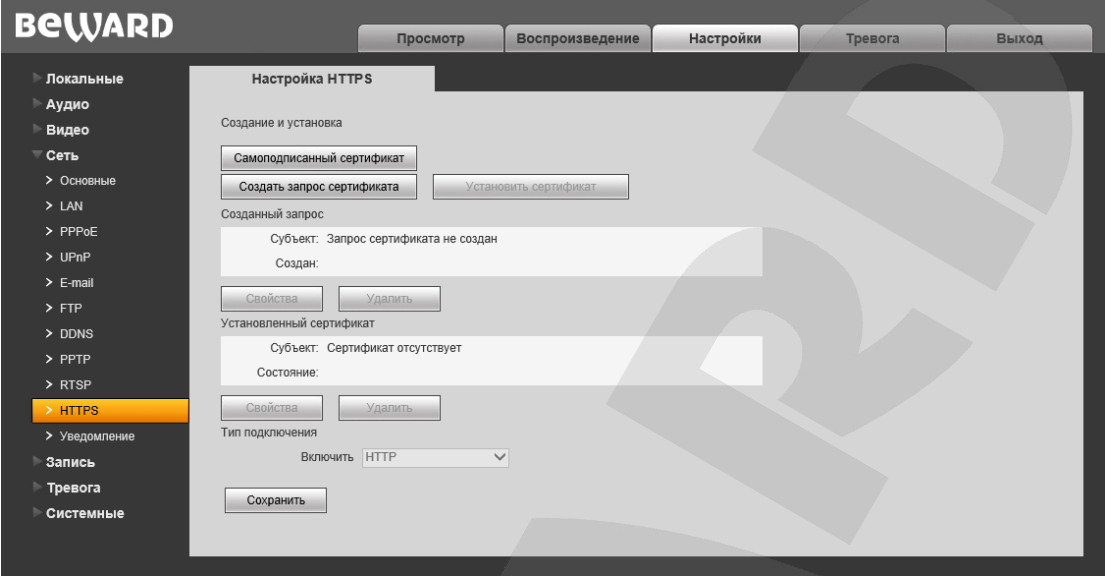

*Рис. 10.10*

Для настройки и управления HTTPS-соединением предварительно необходимо настроить параметры в веб-интерфейсе.

Вы можете создать самоподписанный сертификат или сделать запрос на создание сертификата в центре сертификации.

**[Самоподписанный сертификат]:** нажмите для создания самоподписанного сертификата. После внесения всей необходимой информации во всплывающем окне и нажатия кнопки **[Создать]** сертификат будет сразу же доступен для использования и отобразится в поле «Установленный сертификат».

**[Создать запрос сертификата]:** нажмите для создания запроса, который в дальнейшем можно будет передать в центр сертификации. После внесения всей необходимой информации во всплывающем окне и нажатия кнопки **[Создать]** запрос отобразится в поле «Созданный запрос».

**Созданный запрос:** в данном поле отображается запрос сертификата.

**[Свойства]:** нажмите для просмотра сведений о запросе сертификата, необходимых для передачи в центр сертификации.

**[Удалить]:** нажмите для удаления запроса сертификата.

**[Установить сертификат]:** нажмите для установки сертификата, полученного из центра сертификации по ранее созданному запросу сертификата. Данная кнопка становится доступна только после создания соответствующего запроса. После нажатия кнопки откроется страница загрузки файла сертификата; укажите путь к файлу сертификата с расширением *".pem"* и нажмите кнопку **[Загрузить]**. Устанавливаемый сертификат должен соответствовать запросу, так как при установке сертификата происходит сверка информации запроса и сертификата.

# **BeWARD**

#### **ПРИМЕЧАНИЕ!**

Для возможности загрузки файла из локального каталога требуется изменить настройки безопасности браузера. Для этого перейдите в меню *Сервис – Свойства обозревателя – Безопасность* и нажмите кнопку **[Другой]**. В открывшемся окне найдите пункт **«Включать путь к локальному каталогу при загрузке файла на сервер»** и выберите **«Включить»** (*Рис. 13.5*).

**Установленный сертификат:** в данном поле отображен установленный сертификат. Это может быть, как самоподписанный сертификат, так и сертификат, полученный в центре сертификации.

**[Свойства]:** нажмите для просмотра сведений о текущем сертификате.

**[Удалить]:** нажмите для удаления сертификата.

**Тип подключения:** выберите используемый протокол. Доступны значения: HTTP, HTTPS, HTTP & HTTPS.

При использовании HTTPS для доступа к веб-интерфейсу используется 443-й порт. Учитывайте это, если Вы используете переназначение портов на Вашем маршрутизаторе.

### **10.11. Уведомление**

Страница настройки параметров HTTP-уведомления представлена на *Рисунке 10.11*.

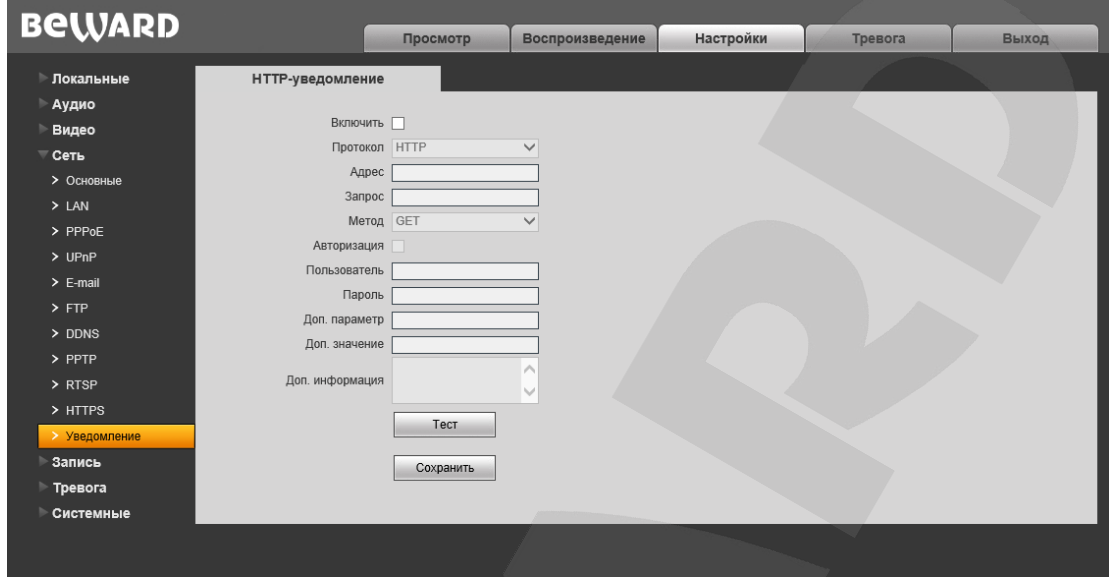

*Рис. 10.11*

На данной странице можно настроить отправку камерой HTTP/HTTPS-запросов на внешний сервер при срабатывании тревоги по сенсору или детектору движения.

**Включить:** включить функцию HTTP-уведомлений.

**Протокол:** выберите протокол, используемый для передачи уведомлений (команд). Доступны варианты: HTTP, HTTPS.

**Адрес:** укажите адрес и команду для Вашего сервера HTTP-уведомлений. Символы «&» и «=» не поддерживаются.

Например, для URL «[http://www.eventserver.org](http://www.eventserver.org/)» в поле «Адрес» необходимо ввести «www.eventserver.org».

Дополнительно в поле «Адрес» Вы можете указать значение порта, отличное от значения по умолчанию. Например, при использовании порта «81» необходимо ввести «[www.eventserver.org:81](http://www.eventserver.org:81/)».

Значения портов по умолчанию, «80» для HTTP и «443» для HTTPS, устанавливаются автоматически при выборе определенного протокола, и их можно не указывать.

**Запрос:** укажите запрос для Вашего сервера HTTP-уведомлений. Например, для URL «<http://www.eventserver.org/alarm>» необходимо указать «/alarm».

**Метод:** укажите метод отправки уведомлений: GET или POST.

**Авторизация:** отметьте данный чек-бокс для использования авторизации при отправке уведомлений. Данные, используемые для авторизации, будут включены в заголовок уведомления команды. Для авторизации используется аутентификация типа BASIC.

**Пользователь:** укажите используемое для авторизации имя пользователя. Максимальная длина имени пользователя составляет 20 символов, включая заглавные буквы и символы «!», «@», «#», «\$», «\*», «\_», «-», «,», «.».

**Пароль:** укажите используемый для авторизации пароль. Максимальная длина пароля составляет 20 символов, включая заглавные буквы и символы «~», «!», «@», «#»,  $\langle x, \xi \rangle$ ,  $\langle x, \xi \rangle$ ,  $\langle x,$ «.», «/».

**Доп. параметр:** укажите название параметра, который будет отправляться дополнительно. Как правило, это необходимо для сервера при использовании POSTзапроса. Если поле осталось пустым, то дополнительный параметр не используется.

**Доп. значение:** укажите значение для дополнительно отправляемого параметра, если это необходимо.

**Доп. информация:** укажите дополнительную информацию, добавляемую к телу уведомления. Дополнительная информация может использоваться, например, для вставки кода для отправки сообщений в чат, блог и т.д.

**[Тест]:** данная кнопка используется для проверки указанных параметров. При ее нажатии на указанный адрес будет отправлен HTTP/HTTPS-запрос для проверки правильности настройки.

# **Глава 11. Настройки: Запись**

### **11.1. Карта памяти**

Страница настройки параметров карты памяти представлена на *Рисунке 11.1*.

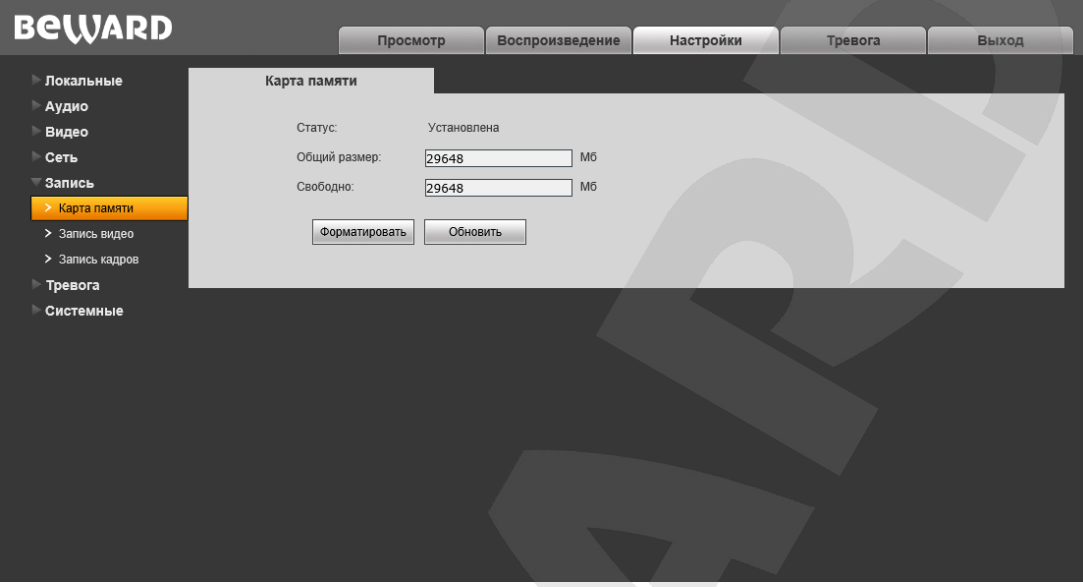

*Рис. 11.1*

На данной странице отображается информация о карте памяти: ее статус (установлена / не установлена), общий объем, свободный объем.

**[Форматировать]:** нажмите данную кнопку для запуска процесса форматирования карты памяти.

**[Обновить]:** нажмите для обновления информации о текущем статусе карты памяти.

#### **ВНИМАНИЕ!**

Горячая замена карты памяти не поддерживается камерой и может привести к повреждению оборудования и потере данных!

Не отключайте камеру во время форматирования карты памяти.

Камера не поддерживает карты памяти, при форматировании которых было создано несколько разделов.

#### **ВНИМАНИЕ!**

Скачано с

На данной модели камеры функция перезаписи включена по умолчанию. Это означает, что при заполнении карты памяти, старые файлы будут автоматически удаляться для записи новых.

# **11.2. Запись видео**

Страница настройки записи видео представлена на *Рисунке 11.2*.

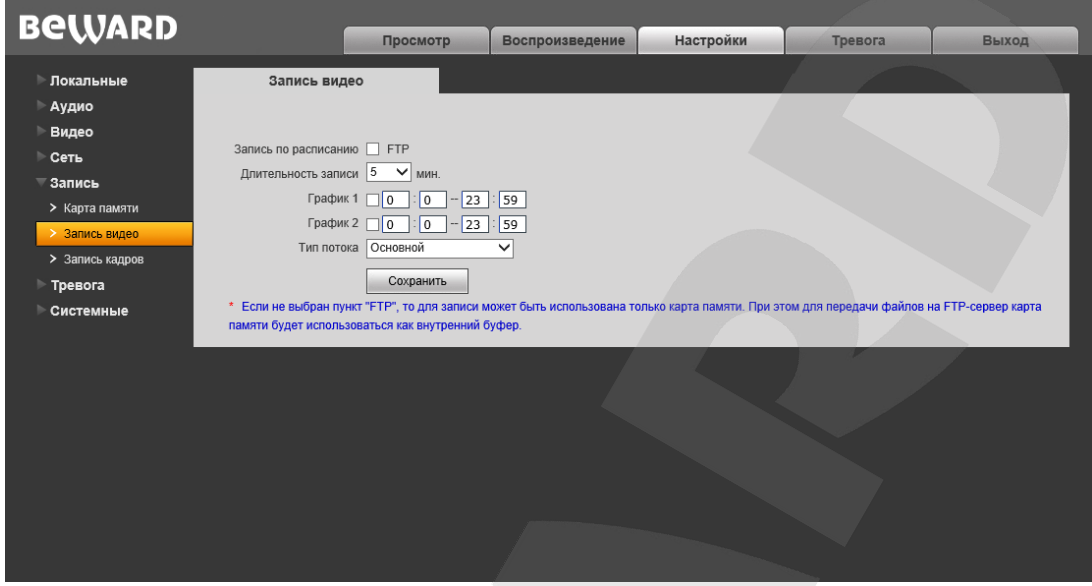

*Рис. 11.2*

**Запись по расписанию:** доступна отправка видеозаписей по расписанию на FTPсервер. Настройки FTP-сервера производятся в меню **«FTP»** (см. пункт [10.6](#page--1-0) данного Руководства).

### **ПРИМЕЧАНИЕ!**

Если пункт «FTP» не выбран, видеозаписи будут сохраняться на карте памяти.

**Длительность записи:** выбор необходимой длительности записываемых роликов. Доступны значения от 1 до 60 минут.

### **ПРИМЕЧАНИЕ!**

Если карта памяти не установлена, то при сохранении файлов на FTP-сервер для кэширования записи будет использоваться внутренний буфер камеры. При этом в зависимости от величины битрейта длительность видеороликов будет составлять от одной до нескольких секунд.

Если карта памяти установлена, то она будет использована для кэширования записи файлов на FTP-сервер, и длительность видеороликов не будет ограничена размером внутреннего буфера камеры.

**График 1/2:** установка расписания для отправки видеозаписей. Поддерживается установка двух расписаний.

**Тип потока:** выбор потока для записи - основной или альтернативный.

### **ПРИМЕЧАНИЕ!**

Настройка «Тип потока» относится также и к записи видео по тревоге.

# **11.3. Запись кадров**

Страница настройки записи кадров представлена на *Рисунке 11.3*.

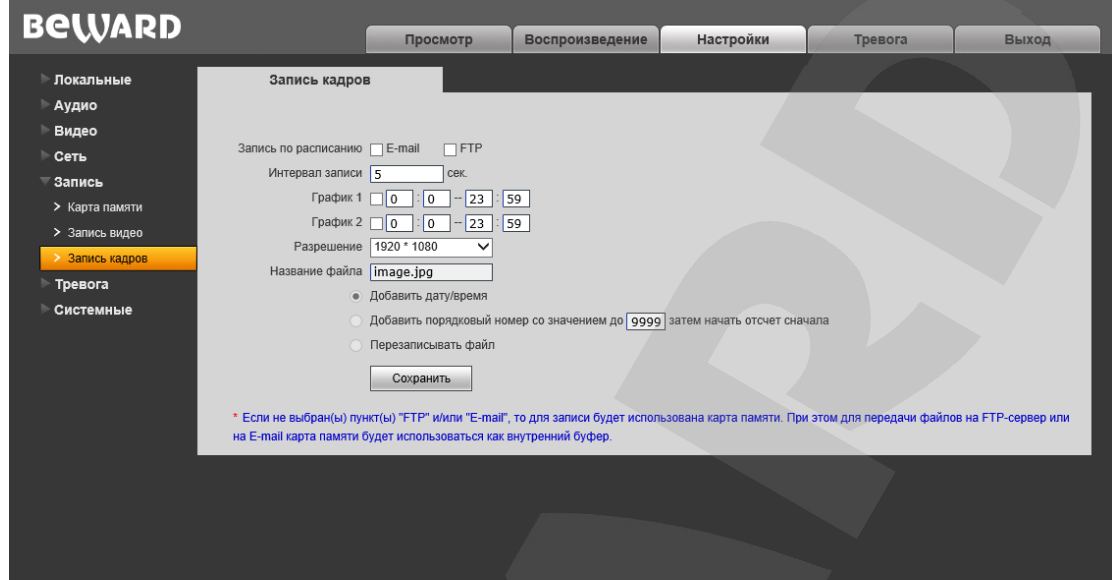

*Рис. 11.3*

На данной странице Вы можете установить расписание записи кадров, а также указать, куда они будут отправляться – на FTP-сервер, по электронной почте или на карту памяти.

**Запись по расписанию:** доступна отправка кадров по расписанию на FTP-сервер и по электронной почте. Настройки E-mail производятся в меню **«E-mail»** (см. пункт [10.5](#page--1-0) данного Руководства), настройки FTP-клиента производятся в меню **«FTP»** (см. пункт [10.6](#page--1-0) данного Руководства).

### **ПРИМЕЧАНИЕ!**

При выборе пунктов/пункта **«FTP»** и/или **«E-mail»**, изображения будут сохранены на FTP-сервер и/или отправлены по электронной почте. Если пункты **«FTP»** и **«E-mail»** не выбраны, изображения будут сохранены на карту памяти.

**Интервал записи:** установка интервала записи кадров. Минимальный интервал – 1 секунда, максимальный – 3600 секунд.

### **ПРИМЕЧАНИЕ!**

Скачано с

Если карта памяти установлена, то она будет использована для кэширования записи файлов на FTP-сервер и отправки на E-mail, поэтому просмотреть записанные кадры можно будет также на карте памяти.

**График 1/2:** установка расписания записи кадров. Поддерживается установка двух расписаний.

**Разрешение:** выбор необходимого разрешения для записи кадров.

**ПРИМЕЧАНИЕ!**

Настройка «Разрешение» относится также и к записи кадров по тревоге.

**Название файла:** укажите необходимое имя для файлов, записываемых на FTP. Кроме того, Вы можете выбрать одну из следующих опций:

- **Добавить дату/время** к указанному Вами имени файла будет добавлена дата/время его записи.
- **Добавить порядковый номер со значением до \*\*\*\* затем начать отсчет сначала** – введите значение, соответствующее максимальному количеству файлов, которое может быть записано без перезаписи; когда количество записанных файлов достигнет данного значения, файлы начнут перезаписываться.
- **Перезаписывать файл** камера все время будет перезаписывать один и тот же файл.

# **Глава 12. Настройки: Тревога**

# **12.1. Детектор движения**

Страница настройки тревоги по детектору движения представлена на *Рисунке 12.1*.

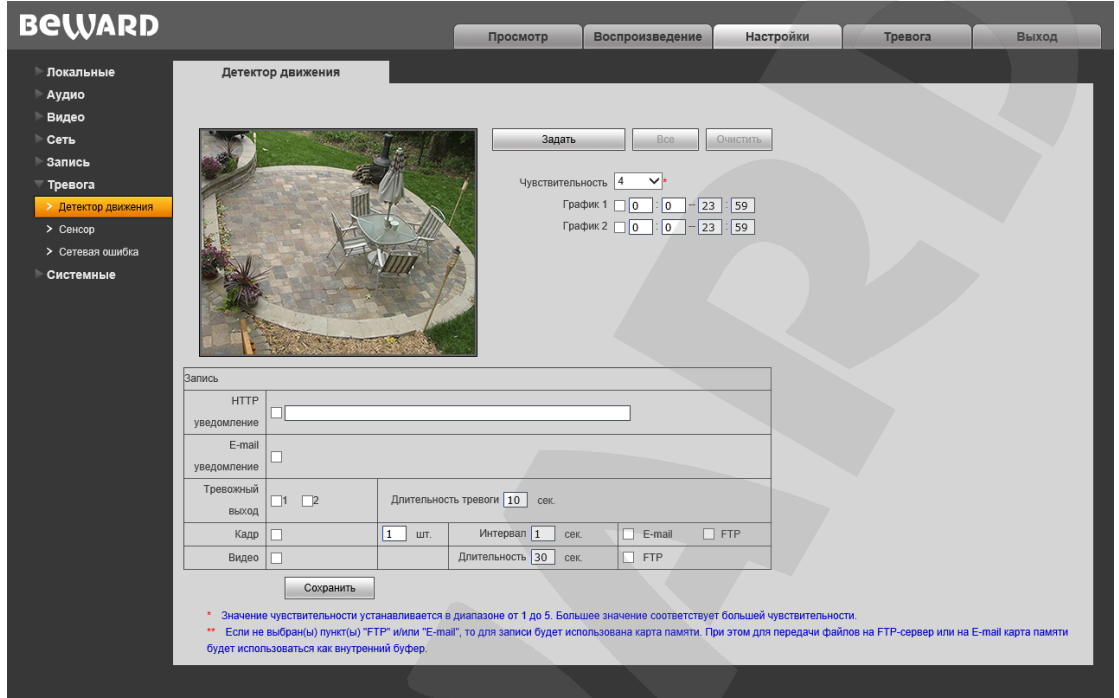

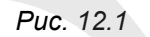

Данная страница предназначена для настройки параметров детектора движения и отправки уведомлений и файлов при срабатывании тревоги по детекции.

**[Задать]:** нажмите данную кнопку, чтобы приступить к заданию зон детекции движения. Затем нажмите левую кнопку мыши в точке изображения, в которой будет один из четырех углов зоны, и, удерживая кнопку нажатой и передвигая курсор мыши, растяните область до необходимого размера. Вы можете задать до четырех зон детекции.

**[Все]:** установить размер зоны детекции движения, равным размеру изображения.

**[Очистить]:** удалить все зоны детекции.

**Чувствительность:** установка чувствительности срабатывания детекции движения. Доступно пять уровней. Большее значение соответствует большей чувствительности.

**График 1 / 2:**,установите расписание срабатывания тревоги по детекции движения, чтобы использовать данную функцию. Поддерживается установка двух расписаний.

**HTTP уведомление:** отметьте чек-бокс и укажите необходимый параметр в строке, справа от чек-бокса. Данный параметр будет отправляться на HTTP-сервер, указанный в меню *Настройки – Сеть – Уведомление*, при срабатывании тревоги по детекции движения.

**E-mail уведомление:** выбор данного пункта означает, что при срабатывании тревоги по детекции движения произойдет отправка уведомления по электронной почте.

**Тревожный выход:** отметьте чек-бокс/чек-боксы, чтобы при срабатывании тревоги по детекции движения задействовать тревожный выход/тревожные выходы камеры.

**Длительность тревоги:** укажите длительность активации тревожного выхода в секундах. Значение «0» означает, что ограничение по времени не установлено.

**Кадр:** выберите данный пункт для записи кадров c разрешением, установленным в меню «Запись кадров» (пункт [11.3\)](#page--1-0), при срабатывании тревоги по детекции движения. Вы можете указать количество записанных кадров в поле справа.

**Интервал:** укажите интервал записи кадров.

**E-mail / FTP:** выберите, как (куда) будут отправляться кадры при возникновении тревожного события – по электронной почте и/или на FTP-сервер. Если ни один из данных вариантов не выбран, то для записи может быть использована карта памяти.

**Видео:** выберите данный пункт для записи видео с типом потока, установленным в меню «Запись видео» (пункт [11.2\)](#page--1-0), при срабатывании тревоги по детекции движения.

**Длительность:** укажите необходимую длительность записи видео.

**FTP:** выберите данный пункт для записи видео на FTP-сервер при срабатывании тревоги по детекции движения. Если пункт «FTP» не выбран, то для записи может быть использована карта памяти.

#### **ПРИМЕЧАНИЕ!**

Если карта памяти не установлена, то при сохранении файлов на FTP-сервер для кэширования записи будет использоваться внутренний буфер камеры. При этом в зависимости от величины битрейта длительность видеороликов будет составлять от одной до нескольких секунд.

Если карта памяти установлена, то она будет использована для кэширования записи файлов на FTP-сервер, и длительность видеороликов не будет ограничена размером внутреннего буфера камеры.

#### **ПРИМЕЧАНИЕ!**

При одновременном срабатывании нескольких тревожных событий будет записано соответствующее количество одинаковых видеофайлов.

# **BeWARD**

# **12.2. Сенсор**

Страница настройки срабатывания тревоги по сигналу чувствительного элемента, подключенного к тревожному входу камеры, представлена на *Рисунке 12.2*.

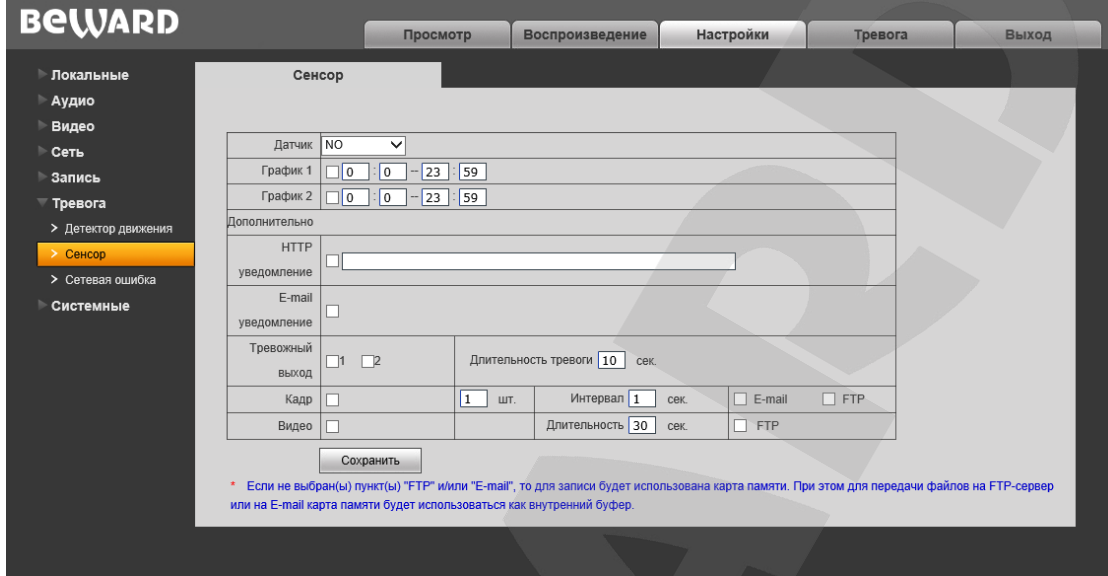

*Рис. 12.2*

**Датчик:** укажите тип датчика, подключенного к тревожному входу камеры.

- NO нормально разомкнутый
- NC нормально замкнутый.

**График 1 / 2:** установка расписания срабатывания тревоги при активации тревожного входа IP-камеры. Поддерживается установка двух расписаний.

**HTTP уведомление:** отметьте чек-бокс и укажите необходимый параметр в строке, справа от чек-бокса. Данный параметр будет отправляться на HTTP-сервер, указанный в меню *Настройки – Сеть – Уведомление*, при активации тревожного входа камеры.

Ограничение на длину запроса – 127 символов. Символы «&» и «=» поддерживаются.

В случае если сервер для отправки HTTP/HTTPS-запросов не настроен или его работа не разрешена (см. пункт [10.11\)](#page--1-0), уведомление отправляться не будет.

**E-mail уведомление:** выбор данного пункта означает, что при активации тревожного входа камеры, по электронной почте будет отправлено уведомление.

**Тревожный выход:** выбор одного или двух чек-боксов означает, что при активации тревожного входа IP-камеры должен быть задействован один из ее тревожных выходов или оба.

**Длительность тревоги:** укажите необходимую длительность активации тревожного выхода в секундах. Значение «0» означает, что ограничение по времени не установлено.

**Кадр:** выбор данного пункта означает, что при активации тревожного входа камеры будет выполняться отправка кадров c разрешением, установленным в меню «Запись кадров» (пункт [11.3\)](#page--1-0). Количество записанных кадров Вы можете указать в поле справа.

**BeWARD** 

**Интервал:** укажите интервал записи кадров.

**E-mail / FTP:** укажите как (куда) будет выполняться отправка кадров при активации тревожного входа камеры – по электронной почте и/или на FTP-сервер. Если ни один из данных вариантов не выбран, то для записи может быть использована карта памяти.

**Видео:** выбор данного пункта означает, что при активации тревожного входа камеры будет выполняться запись видео с типом потока, установленным в меню «Запись видео» (пункт [11.2\)](#page--1-0).

**Длительность:** укажите необходимую длительность видеозаписи.

**FTP:** выберите данный пункт для записи видео на FTP-сервер при активации тревожного входа камеры.

### **ПРИМЕЧАНИЕ!**

Если карта памяти не установлена, то при сохранении файлов на FTP-сервер для кэширования записи будет использоваться внутренний буфер камеры. При этом в зависимости от величины битрейта длительность видеороликов будет составлять от одной до нескольких секунд.

Если карта памяти установлена, то она будет использована для кэширования записи файлов на FTP-сервер, и длительность видеороликов не будет ограничена размером внутреннего буфера камеры.

### **ПРИМЕЧАНИЕ!**

При одновременном срабатывании нескольких тревожных событий будет записано соответствующее количество одинаковых видеофайлов.

### **12.3. Сетевая ошибка**

Страница настройки действий, выполняемых при возникновении сетевой ошибки, представлена на *Рисунке 12.3.*

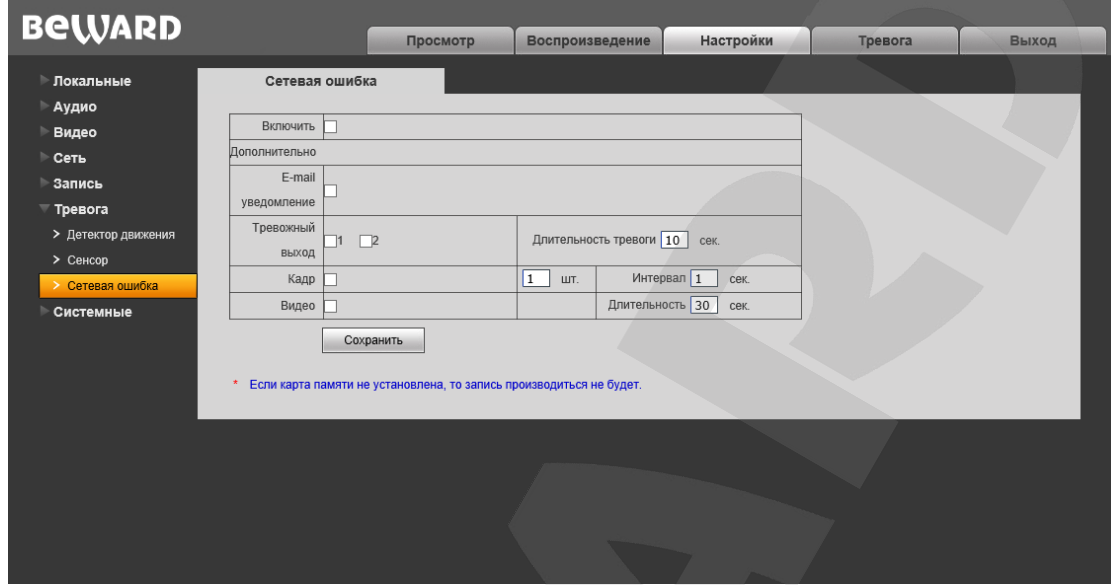

*Рис. 12.3*

**Включить:** включение/отключение опции «Сетевая ошибка».

**E-mail уведомление:** выбор данного пункта означает, что при возникновении сетевой ошибки по электронной почте будет отправлено уведомление, как только соединение будет восстановлено.

**Тревожный выход:** выбор одного или двух чек-боксов означает, что при возникновении сетевой ошибки будет задействован один из тревожных выходов IP-камеры или оба.

**Длительность тревоги:** укажите необходимую длительность активации тревожного выхода в секундах. Значение «0» означает, что ограничение по времени не установлено.

**Кадр:** запись кадров на карту памяти при возникновении сетевой ошибки. Количество записанных кадров Вы можете указать в поле справа.

**Интервал:** укажите интервал записи кадров.

**Видео:** запись видео на карту памяти при возникновении сетевой ошибки.

**Длительность:** укажите необходимую длительность записи видео.

### **ПРИМЕЧАНИЕ!**

Если карта памяти не установлена, запись производиться не будет.

#### **ПРИМЕЧАНИЕ!**

При одновременном срабатывании нескольких тревожных событий будет записано соответствующее количество одинаковых видеофайлов.

# **Глава 13. Настройки: Системные**

# **13.1. Информация**

Страница **«Информация»** представлена на *Рисунке 13.1*.

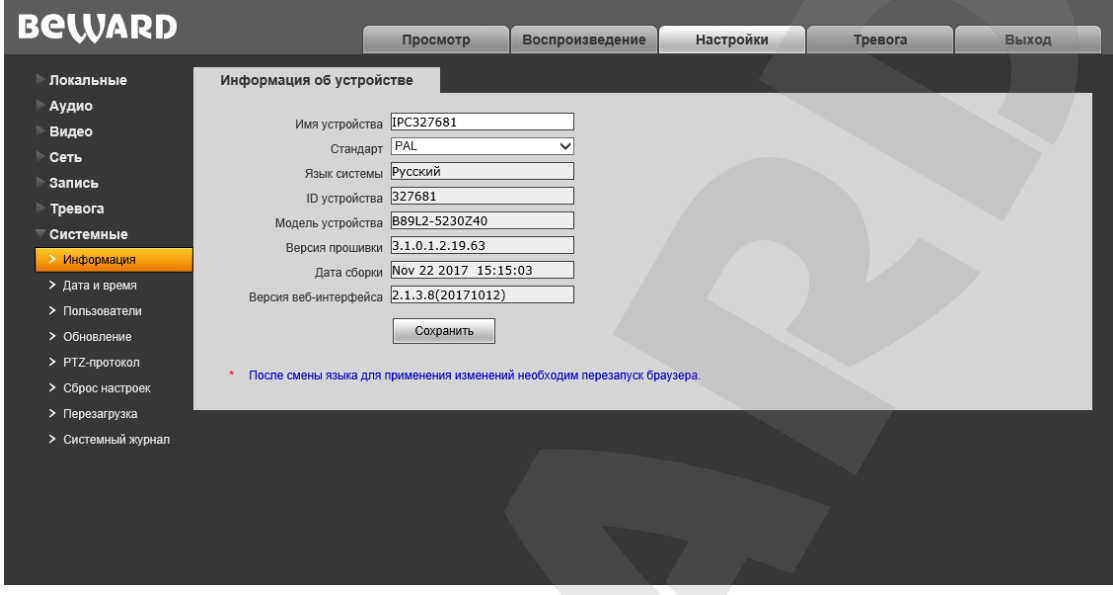

*Рис. 13.1*

На данной странице отображаются уникальный ID камеры, ее модель, текущие версии прошивки и веб-интерфейса, а также дата сборки ПО. Кроме того, Вы можете изменить следующие настройки:

**Имя устройства:** введите имя устройства для его более легкой идентификации.

**Стандарт:** выберите стандарт телевещания – PAL или NTSC.

**Язык системы:** по умолчанию установлен русский язык, однако существует возможность перехода интерфейса на другие языки посредством загрузки файлов локализации. Загрузка файлов локализации производится в меню «Обновление» (см. пункт [13.4](#page--1-0) данного Руководства).

# **13.2. Дата и время**

Страница **«Дата и время»** представлена на *Рисунке 13.2*.

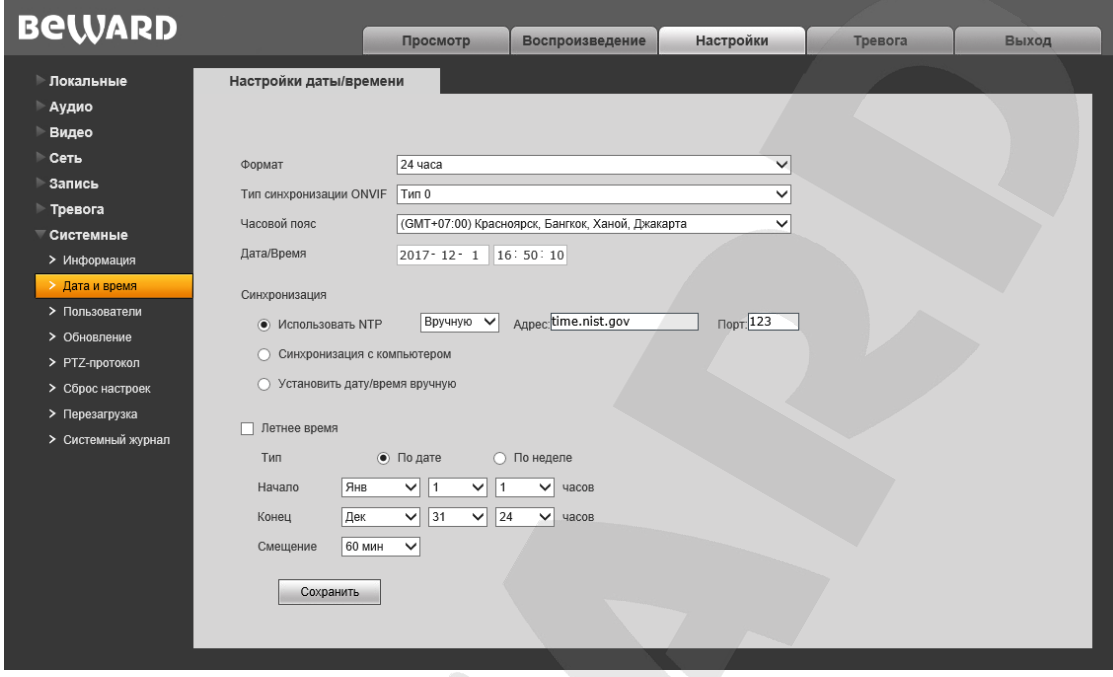

*Рис. 13.2*

**Формат:** выберите формат отображения времени – «12 часов» или «24 часа».

**Тип синхронизации ONVIF:** установите тип синхронизации камеры в соответствии с используемым стандартом времени (CST/GMT/UTC).

**Часовой пояс:** укажите часовой пояс; выбирается в зависимости от местоположения оборудования.

**Дата / Время:** в данных полях отображаются текущие дата и время IP-камеры, установленные автоматически с помощью синхронизации или вручную – при выборе пункта «Установить дату/время вручную» (см. ниже).

**Использовать NTP:** выберите данный пункт, чтобы получать сведения о дате и времени автоматически, по протоколу NTP (Network Time Protocol) от сервера эталонного времени, находящегося в сети Интернет (по умолчанию – *clock.isc.org*).

• **Вручную/Авто:** способ выбора NTP-сервера для синхронизации времени.

При выборе опции «Вручную» адрес и порт сервера NTP задается в полях справа.

При выборе опции «Авто» камера будет в автоматическом режиме перебирать NTPсерверы из списка по умолчанию до момента успешной синхронизации. При этом поля справа будут недоступны. Список по умолчанию приведен в [Приложении](#page--1-0) C.

**Синхронизация с компьютером:** выберите данный пункт, чтобы установить дату и время по данным ПК, с которого происходит обращение к IP-камере.

**Установить дату/время вручную:** выберите данный пункт, чтобы установить дату и время вручную в полях «Дата/Время».

# **BeWARD**

**Летнее время:** настройка перехода на летнее время и обратно. Выберите требуемый способ перехода – по конкретной дате или по дню недели. Задайте время перехода на летнее время и обратно – на зимнее, а также время смещения.

# **13.3. Пользователи**

Страница **«Пользователи»** представлена на *Рисунке 13.3*.

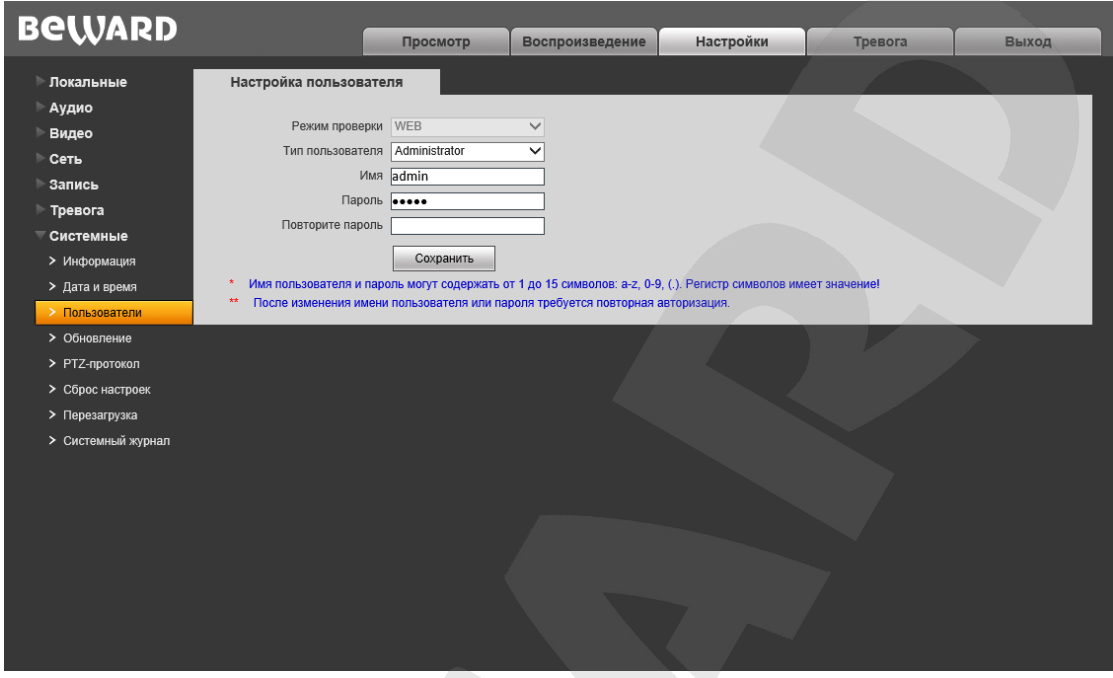

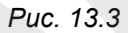

По умолчанию IP-камера имеет три типа учетной записи:

- **«Administrator»**: имя пользователя «**admin**», пароль «**admin**». Учетная запись **«Администратор»** является основной и не имеет ограничений прав доступа.
- **«User1»** с именем пользователя и паролем **user1** / **user1**.
- **«User2»** с именем пользователя и паролем **user2** / **user2**.

Для учетных записей **«User1»** и **«User2»** доступны только страницы **«Просмотр»**, **«Воспроизведение»** и **«Локальные настройки»**.

Для каждой учетной записи Вы можете изменить имя пользователя и пароль, путем ввода необходимых значений в поля **«Имя»**, **«Пароль»**, **«Повторите пароль»**.

Для сохранения изменений нажмите кнопку **[Сохранить]**.

### **ПРИМЕЧАНИЕ!**

Имя пользователя и пароль чувствительны к регистру и могут содержать от 1 до 15 символов, включая буквы латинского алфавита, цифры от 0 до 9, точку и нижнее подчеркивание.

### **13.4. Обновление**

Страница **«Обновление»** представлена на *Рисунке 13.4*.

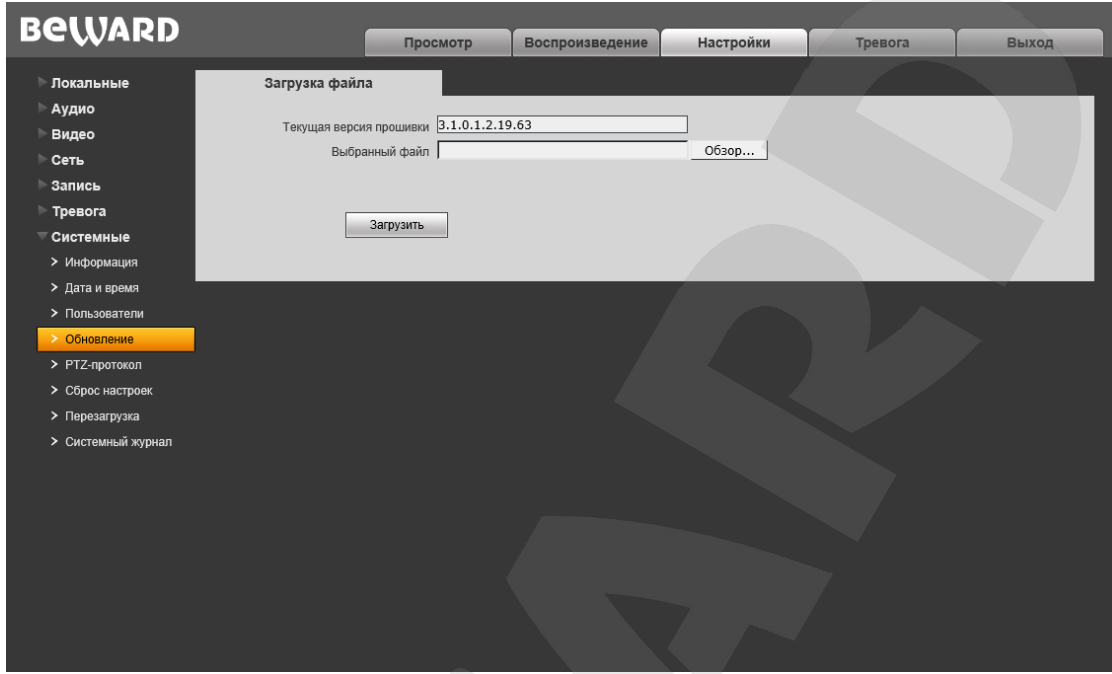

*Рис. 13.4*

Для обновления программного обеспечения устройства выполните следующие шаги:

**Шаг 1**: нажмите **[Обзор…]**. В открывшемся диалоговом окне выберите требуемый файл и нажмите **[Открыть]**.

**Шаг 2**: для начала процесса обновления нажмите **[Загрузить]**. После загрузки файла камера автоматически перезагрузится.

### **ПРИМЕЧАНИЕ!**

Для возможности загрузки файла из локального каталога требуется изменить настройки безопасности браузера: в меню *Сервис – Свойства обозревателя* откройте вкладку **«Безопасность»** и нажмите кнопку **[Другой]**. В открывшемся окне найдите пункт **«Включать путь к локальному каталогу при отправке файлов на сервер»** и выберите **«Включить»** (*Рис. 13.5*).

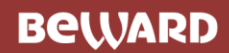

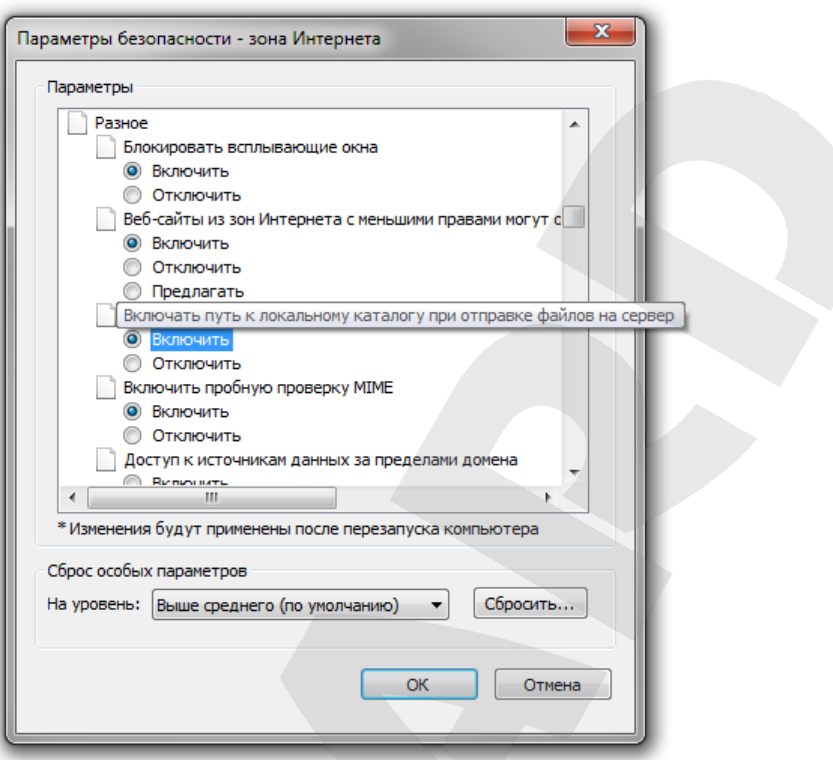

*Рис. 13.5*

**Шаг 3**: сбросьте камеру в настройки по умолчанию (см. пункт [13.6\)](#page--1-0) и перезапустите браузер.

#### **ВНИМАНИЕ!**

Будьте внимательны и используйте файлы прошивок, строго соответствующие модели устройства! Загрузка неправильного файла прошивки может привести к выходу оборудования из строя. Во время процесса обновления прошивки не отключайте устройство от сети! После сброса в настройки по умолчанию IP-адрес устройства будет установлен в значение «192.168.0.99». За выход оборудования из строя в результате неправильных действий по обновлению программноаппаратного обеспечения производитель ответственности не несет!

## **13.5. PTZ-протокол**

Страница **«PTZ-протокол»** представлена на *Рисунке 13.6*. Данная страница служит для настройки работы камеры по PTZ-протоколу.

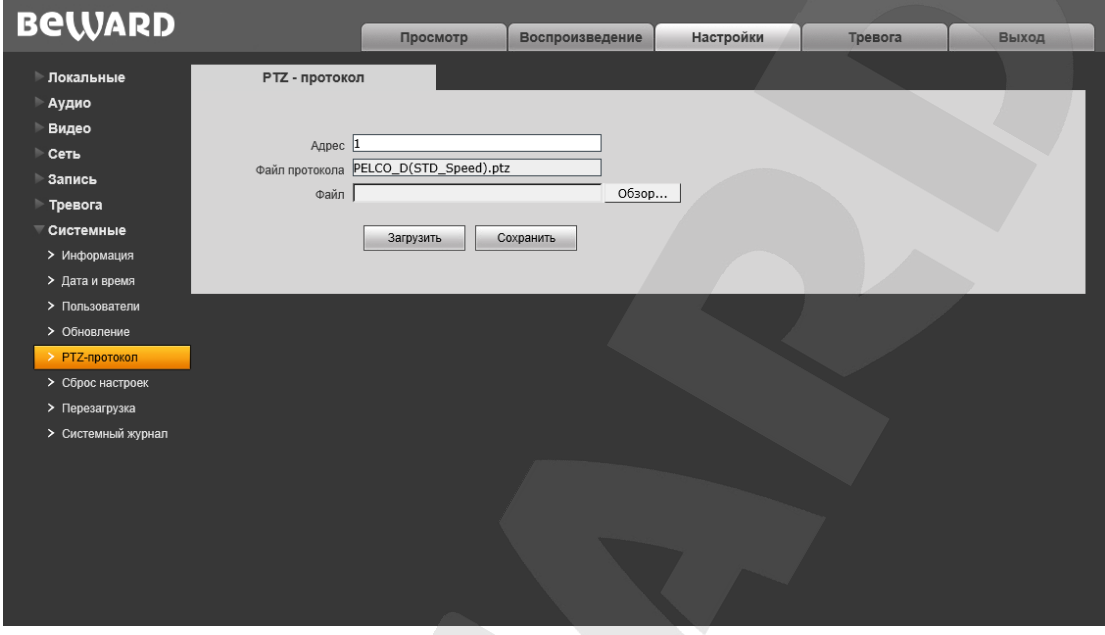

*Рис. 13.6*

**Адрес:** введите значение в диапазоне 1-255.

**Файл протокола:** в поле отображается используемый PTZ-протокол.

**Файл:** для загрузки PTZ-протокола нажмите **[Обзор…]**. В открывшемся диалоговом окне выберите требуемый файл и нажмите **[Открыть]**. Для начала процесса загрузки нажмите **[Загрузить]**.

### **ПРИМЕЧАНИЕ!**

Для возможности загрузки файла из локального каталога требуется изменить настройки безопасности браузера: в меню *Сервис – Свойства обозревателя* откройте вкладку **«Безопасность»** и нажмите кнопку **[Другой]**. В открывшемся окне найдите пункт **«Включать путь к локальному каталогу при отправке файлов на сервер»** и выберите **«Включить»** (*Рис. 13.5*).

### **13.6. Сброс настроек**

Страница **«Сброс настроек»** представлена на *Рисунке 13.7*.

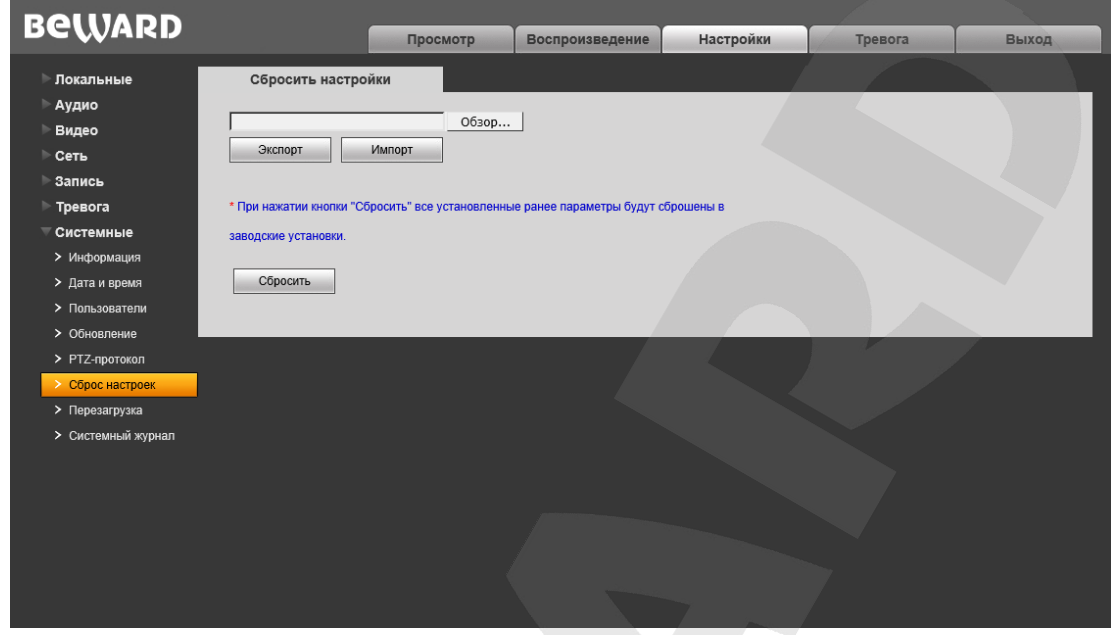

*Рис. 13.7*

На данной странице Вы можете сбросить камеру в настройки по умолчанию в случае возникновения проблем или после обновления прошивки.

Для удобства пользователя предусмотрена возможность сохранения и восстановления основных настроек камеры из файла.

**[Экспорт]:** нажмите для сохранения настроек камеры в файл. Сохраняемый файл с расширением **".bak"** содержит в названии дату и время сохранения (по часам камеры).

**[Импорт]:** нажмите для восстановления настроек камеры из файла. Выберите сохраненный ранее файл с расширением **".bak"** при помощи кнопки **[Обзор…]** и нажмите **[Импорт]**. После восстановления настроек устройство будет перезагружено.

**[Сбросить]**: при нажатии данной кнопки происходит возврат IP-камеры к заводским установкам. После нажатия на кнопку **[Сбросить]** откроется диалоговое окно с подтверждением действия. Введите пароль администратора и нажмите **[ОК]** для подтверждения или нажмите **[Х]** для отмены. Здесь же Вы можете отметить галочкой опцию **«Сохранить сетевые настройки»**, чтобы при сбросе не изменились параметры в меню *Сеть – LAN*.

После восстановления заводских установок IP-камера автоматически перезагрузится.

# **13.7. Перезагрузка**

Страница **«Перезагрузка»** представлена на *Рисунке 13.8*.

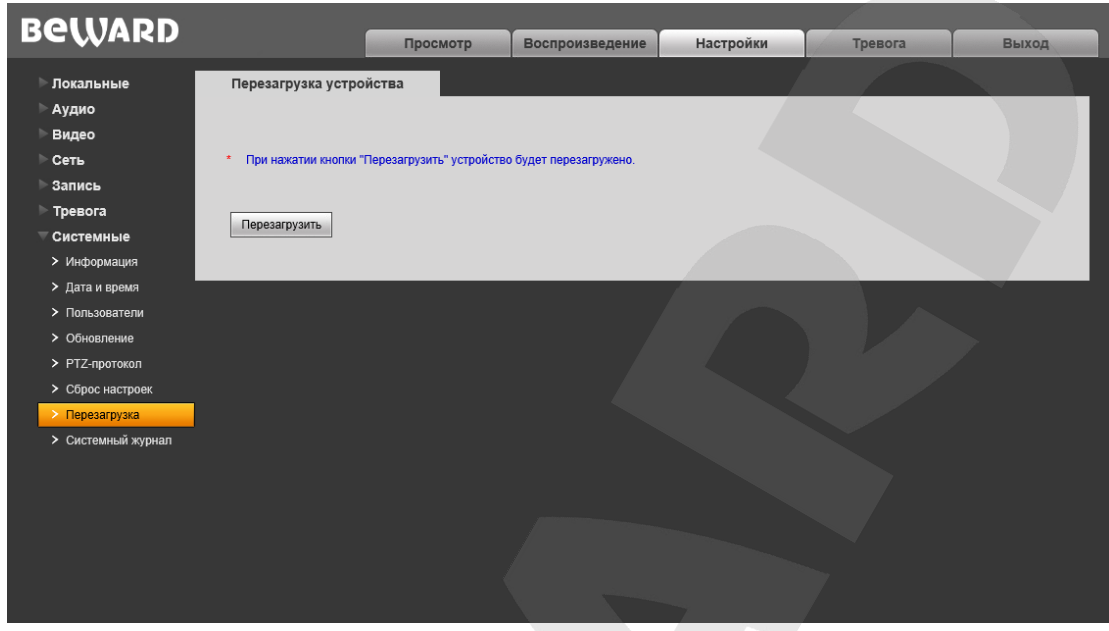

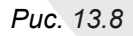

**[Перезагрузить]**: нажатие данной кнопки приводит к перезагрузке IP-камеры (ее вебсервера). Процесс перезагрузки может занимать 1-2 минуты. После нажатия на кнопку откроется всплывающее окно для подтверждения действия. Введите пароль администратора и нажмите **[ОК]** для подтверждения или **[Х]** – для отмены.

# **13.8. Системный журнал**

Страница **«Системный журнал»** представлена на *Рисунке 13.9*.

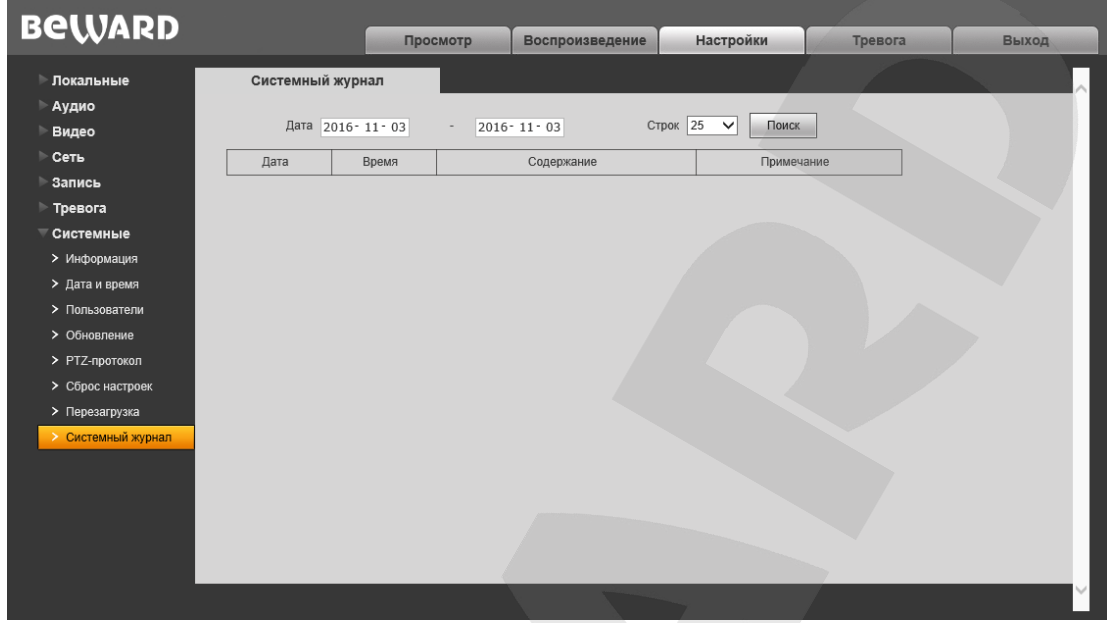

*Рис. 13.9*

В системном журнале фиксируются изменения настроек камеры и произошедшие события. Системный журнал начинает заполняться автоматически после включения устройства.

**Дата:** выберите необходимый интервал для поиска событий.

**Строк:** укажите количество строк списка, выводимое на одной странице.

Для отображения зафиксированных событий нажмите кнопку **[Поиск]**.

# **Глава 14. Тревога**

Страница **«Журнал тревог»** представлена на *Рисунке 14.1*.

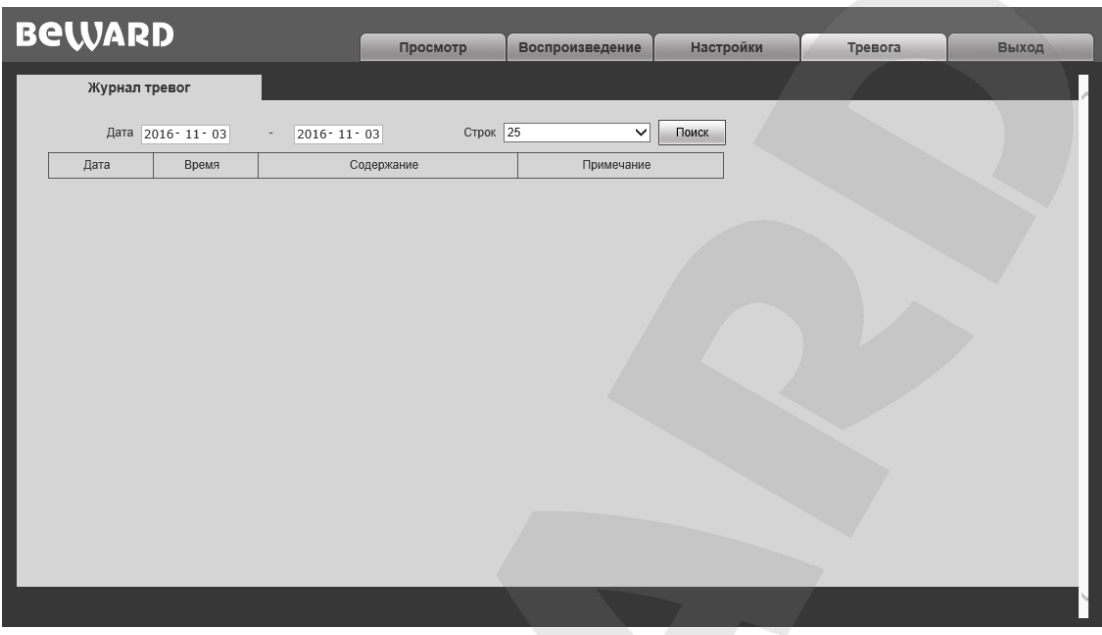

*Рис. 14.1*

Внешний вид и возможности данной страницы настроек аналогичны меню **«Системный журнал»** (см. пункт [13.8](#page--1-0) данного Руководства), с той лишь разницей, что здесь отображаются только тревожные события.

# **Глава 15. Экранное меню: Системные настройки (SYSTEM SETTING)**

#### **ВНИМАНИЕ!**

Пункты экранного меню, дублирующие настройки веб-интерфейса, могут не работать. Для изменения данных настроек воспользуйтесь меню веб-интерфейса.

#### **15.1. Включение камеры и вызов экранного меню**

#### **15.1.1. Включение и самотестирование**

После включения питания камера выполняет *самотестирование*. В процессе самотестирования она совершает движения в горизонтальной плоскости и в плоскости наклона, и занимает положение по умолчанию (0° по горизонтали и вертикали). Далее, камера производит проверку трансфокатора. По окончании самотестирования на экран выводится информация о серийном номере видеомодуля и версии его прошивки.

Если в пункте меню **«BOOT ACTION»** (*SYSTEM SETTING – MOTION*) было задано определенное действие, то оно начнет автоматически выполняться после завершения самотестирования.

#### **15.1.2. Вызов экранного меню**

Вызовите панель PTZ-управления на вкладке «Просмотр» нажатием кнопки (подробнее см. Главу [5](#page--1-1) данного Руководства).

Открытие главного меню осуществляется нажатием кнопки **[Меню]** на панели PTZуправления. Для выхода из меню служит, соответственно, кнопка **[Выход]**.

На доступ к меню может быть установлен пароль. В случае если Вы забыли пароль, существует мастер-пароль («892226»), после ввода которого, установленный ранее пароль будет сброшен в значение по умолчанию («000000»). Настройки пароля находятся в меню *SYSTEM SETTING – PASSWORD SETUP.*

#### **15.1.3. Навигация по экранному меню**

Навигация по экранному меню камеры осуществляется с помощью кнопок на панели PTZ-управления.

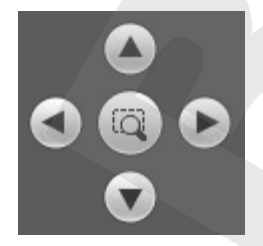

**[Джойстик вверх], [Джойстик вниз]**: с помощью данных кнопок осуществляется переход между пунктами меню, а также, при настройке конкретного параметра, выбор его значения.

**[Джойстик влево]**: позволяет выйти из выбранной настройки без ее сохранения, а также осуществляет переход к предыдущему символу при вводе текста.

**[Джойстик вправо]**: позволяет войти в следующее меню или настройку, сохранить выбранную настройку после ее изменения, а также осуществляет переход к следующему символу при вводе текста.

: данная кнопка позволяет войти в следующее меню или настройку, сохранить выбранную настройку после ее изменения, а также осуществляет переход к следующему символу при вводе текста.

диафрагма  $\leftarrow$ : данная кнопка позволяет выйти из выбранной настройки без ее сохранения.

### **Служебные пункты меню**

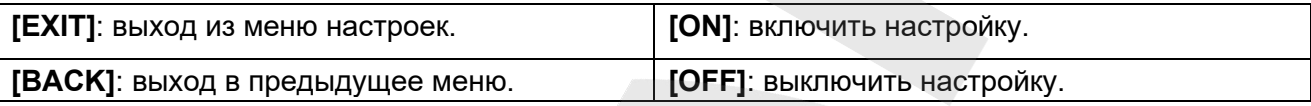

### **15.2. Имя камеры (EDIT DOME LABEL)**

Если Вы используете несколько купольных камер, то для удобства их идентификации предусмотрена возможность задания имени для каждой из них. Чтобы присвоить имя камере, выполните следующие действия:

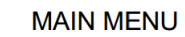

**SYSTEM SETTING CAMERA SETTING FUNCTION SETTING EXIT** 

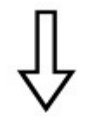

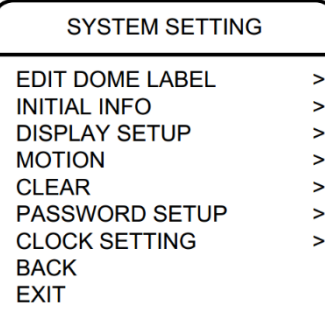

**EDIT DOME LABEL** 

L: HD SPEED DOME **BACK EXIT** 

**Шаг 1:** войдите в главное меню.

**Шаг 2:** выберите с помощью джойстика меню **"SYSTEM SETTING"** и нажмите **[Джойстик вправо]** или **[Диафрагма +]** для перехода в следующее меню.

**Шаг 3:** выберите меню **"EDIT DOME LABEL"** и нажмите **[Джойстик вправо]** или **[Диафрагма +]** для перехода в меню настроек имени камеры.

**Шаг 4:** выберите пункт **"LABEL"** (**"L"**) и нажмите **[Джойстик вправо]** или **[Диафрагма +]** для редактирования имени камеры.

**Шаг 5:** когда курсор начнет мигать, введите с помощью джойстика имя камеры. Чтобы сохранить изменения, нажимайте кнопку **[Джойстик вправо]** или **[Диафрагма +]** до тех пор, пока курсор не достигнет конца строки.

**Шаг 6:** для возврата в предыдущее меню выберите **"BACK"**.

### **ПРИМЕЧАНИЕ!**

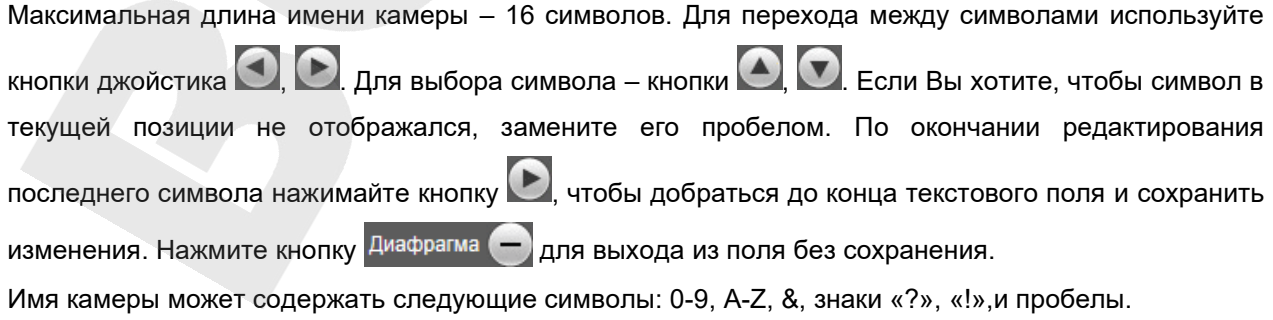

### **15.3. Информация о камере (INITIAL INFO)**

В этом меню показана информация, отображающаяся после включения и самотестирования камеры, а именно, версия прошивки. Данная информация показывается на экране после загрузки камеры и остается там до первого перемещения камеры.

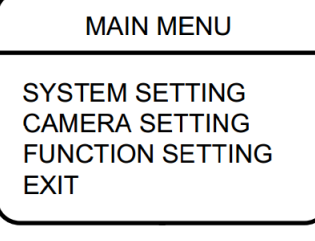

**Шаг 1:** войдите в главное меню.

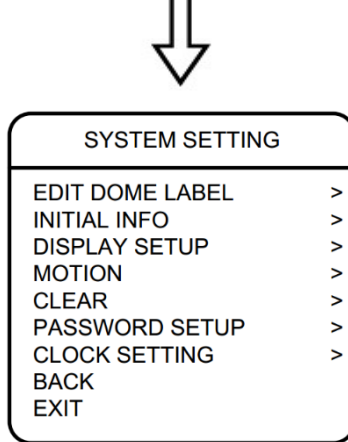

**Шаг 2:** выберите меню **"SYSTEM SETTING"** и нажмите **[Джойстик вправо]** или **[Диафрагма +]** для перехода в следующее меню.

INITIAL INFO

S N:850KDG44140H070 FIRMWARE V1.40 BACK EXIT

**Шаг 3:** выберите меню **"INITIAL INFO"**, нажмите **[Джойстик вправо]** или **[Диафрагма +]** для отображения серийного номера и версии прошивки PTZ части, как показано на рисунке слева.

### **15.4. Отображение служебной информации (DISPLAY SETUP)**

В данном меню можно установить, какая информация будет отображаться поверх

изображения с камеры.

# **MAIN MENU SYSTEM SETTING CAMERA SETTING FUNCTION SETTING EXIT**

**SYSTEM SETTING** 

 $\mathbf{I}$ 

 $\overline{\phantom{0}}$ 

 $\overline{\phantom{0}}$ 

 $\overline{\phantom{0}}$ 

 $\geq$ 

 $\mathbf{r}$ 

 $\mathbf{I}$ 

**EDIT DOME LABEL** 

PASSWORD SETUP

**CLOCK SETTING** 

**INITIAL INFO** 

**MOTION** 

**CLEAR** 

**BACK EXIT** 

**DISPLAY SETUP** 

**Шаг 1:** войдите в главное меню.

**Шаг 2:** выберите меню **"SYSTEM SETTING"** и нажмите **[Джойстик вправо]** или **[Диафрагма +]** для перехода в следующее меню.

**Шаг 3:** выберите меню **"DISPLAY SETUP"**, нажмите **[Джойстик вправо]** или **[Диафрагма +]** для перехода в меню. Можно включить/отключить отображение следующей информации на экране:

- **"DOME LABEL"** имя камеры.
- **"PRESET LABEL"** номер предустановки.
- **"ZOOM LABEL"** значение увеличения.
- **"ZONE LABEL"** название заданной зоны.
- **"DIR. LABEL"** координаты камеры.
- **"TEMPERATURE LABEL"** внутренняя температура камеры.
- **"TIME LABEL"** текущее время камеры.
- **"DATE LABEL"** текущая дата камеры.

Рассмотрим в качестве примера включение/отключение отображения на экране имени камеры.

**Шаг 4:**. Выберите меню **"DOME LABEL"** и нажмите **[Джойстик вправо]** или **[Диафрагма +]**.

**Шаг 5:** выберите значение **"ON"** или **"OFF"**. Если выбрано значение **"ON"**, на экране будет отображаться имя камеры; если выбрано значение **"OFF"**, имя камеры на экране отображаться не будет. Нажмите **[Джойстик вправо]** или **[Диафрагма +]**, чтобы завершить редактирование.

Когда включено отображение всех элементов в данном меню, окно просмотра выглядит следующим образом:

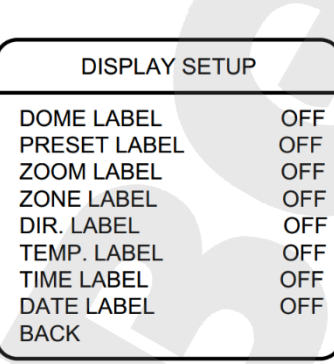

Скачано с

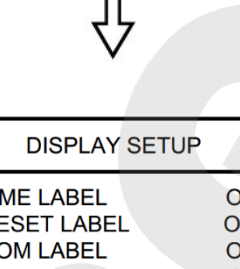

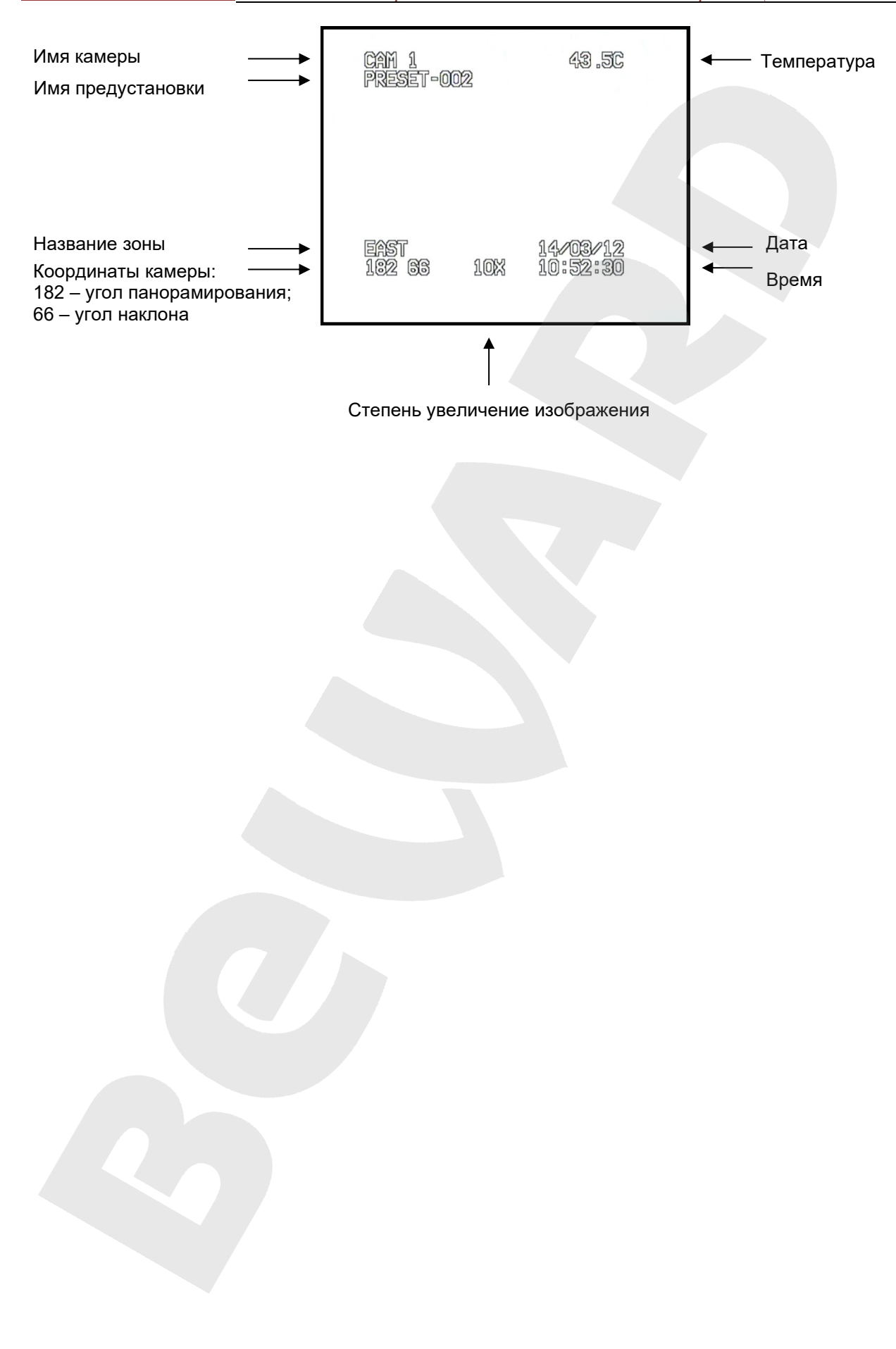
### **15.5. Действия (MOTION)**

В этом меню устанавливаются параметры, отвечающее за перемещение камеры, и параметры, отвечающие за режим работы поворотно-наклонного механизма.

### **MAIN MENU**

**SYSTEM SETTING CAMERA SETTING FUNCTION SETTING EXIT** 

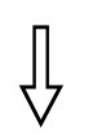

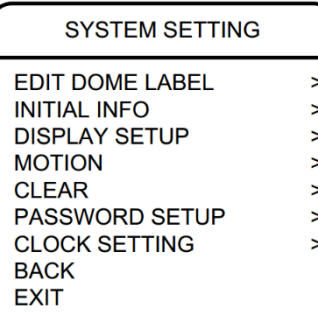

**Шаг 1:** войдите в главное меню.

**Шаг 2:** выберите с помощью джойстика меню **"SYSTEM SETTING"** и нажмите **[Джойстик вправо]** или **[Диафрагма +]** для перехода в следующее меню.

**Шаг 3:** выберите меню **"MOTION"** и нажмите **[Джойстик вправо]** или **[Диафрагма +]** для перехода в следующее меню.

### **15.5.1. Авторазворот (AUTO FLIP)**

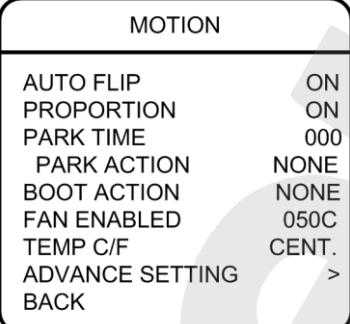

Выберите пункт **"AUTO FLIP"**. Нажмите кнопку **[Джойстик вправо]** или **[Диафрагма +]** для включения / выключения функции автоматического разворота камеры. Используя джойстик, выберите значение **"ON"** для включения данной функции или значение **"OFF"** – для ее отключения.

Для сохранения настроек нажмите кнопку **[Джойстик вправо]** или **[Диафрагма +]**.

### **ПРИМЕЧАНИЕ**

Скачано с

При нажатии кнопки **[Джойстик вниз]** в нижней точке траектории движения (0°) камера развернет поворотный механизм на 180° в горизонтальной плоскости. Таким образом, данная функция облегчает процесс всестороннего наблюдения.

### **15.5.2. Автоматическое замедление движения камеры (PROPORTION)**

"Proportion" – это функция автоматического замедления движения камеры при больших значениях оптического увеличения.

Выберите пункт **"PROPORTION"**, нажмите **[Джойстик вправо]** или **[Диафрагма +]** и выберите значение **"ON"** для включения данной функции или значение **"OFF"** – для ее отключения.

### **15.5.3. Действия при выходе из состояния ожидания (PARK TIME, PARK ACTION)**

В пункте меню **"PARK TIME"** Вы можете установить время возврата камеры (от 1 до 240 минут) к действию, установленному в пункте **"PARK ACTION"**, в том случае если камера не будет испытывать управляющих воздействий оператора в течение этого времени. Если установлено значение «000», выбранное действие запущено не будет.

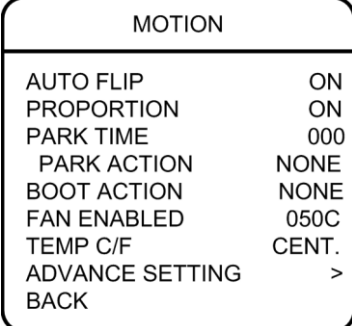

**Шаг 1:** выберите пункт меню **"PARK TIME"** и нажмите кнопку **[Джойстик вправо]** или **[Диафрагма +]** для настройки данной функции. Установите время (в минутах). Для сохранения изменений нажмите кнопку **[Джойстик вправо]**  или **[Диафрагма +]**.

**Шаг 2:** выберите пункт меню **"PARK ACTION"** и нажмите кнопку **[Джойстик вправо]** или **[Диафрагма +]** для настройки данной функции. Для выбора будут доступны следующие действия:

- **"NONE"** (по умолчанию), действие не выбрано.
- **"PRE"** запуск предустановки; доступны предустановки с 1 по 80.
- **"SCAN"** запуск сканирования.
- **"PAT"** запуск сканирования по шаблону.
- **"TOUR"** запуск тура.

### **15.5.4. Действие при включении питания (BOOT ACTION)**

В пункте меню **"BOOT ACTION"** Вы можете установить действие, которое камера будет выполнять после включения питания или перезагрузки.

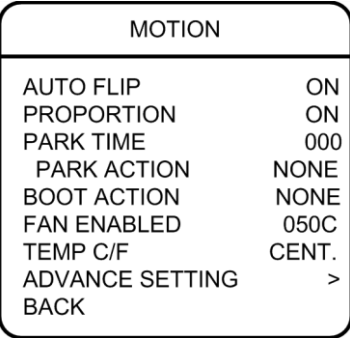

Выберите пункт меню **"BOOT ACTION"** и нажмите кнопку **[Джойстик вправо]** или **[Диафрагма +]** для настройки данной функции. Выберите требуемое действие:

- **"NONE"** (по умолчанию) действие не выбрано;
- **"AUTO"** камера возобновляет действие, которое было задано до выключения питания или перезагрузки;
- **"PRE"** запуск предустановки; доступны предустановки с 1 по 80;
- **"SCAN"** запуск сканирования;
- **"PAT"** запуск сканирования по шаблону;
- **"TOUR"** запуск тура.

### **15.5.5. Температура включения вентилятора (FAN ENABLED)**

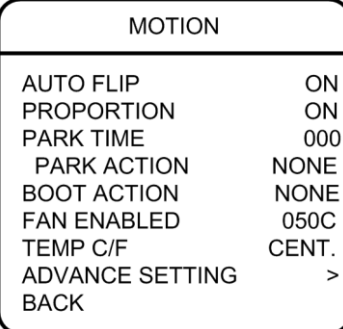

Если камера работает в условиях высокой температуры, ее внутренняя температура также будет повышаться. Для предотвращения перегрева внутри купола камеры находится вентилятор, который включается автоматически при достижении заданной температуры.

Выберите пункт меню **"FAN ENABLED"** и нажмите кнопку **[Джойстик вправо]** или **[Диафрагма +]** для настройки данной функции. Установите температуру, при достижении которой будет включен вентилятор, после чего нажмите **[Джойстик вправо]** или **[Диафрагма +]** для сохранения изменений.

По умолчанию установлено значение «50°С».

В пункте меню **"TEMP C/F"** можно выбрать единицы измерения температуры в градусах по Цельсию (**"CENT"**) или по Фаренгейту (**"FAHR"**).

### **ВНИМАНИЕ!**

Режим работы вентилятора (включение/выключение) зависит от температуры внутри корпуса камеры (измеряется с помощью датчика) и от того, какие пороговые значения температуры установлены в пунктах меню "FAN ENABLED" и "DEFOGGER" (см. пункт [15.5.6](#page--1-0)). Данная зависимость отображена в таблице ниже.

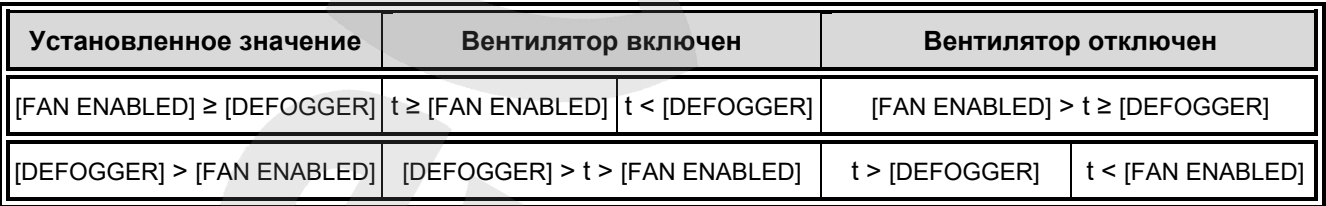

где t – температура внутри корпуса камеры, °С.

### **15.5.6. Дополнительные настройки (ADVANCE SETTING)**

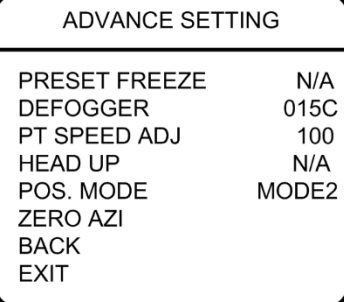

**"PRESET FREEZE"** (Задержка предустановки): после включения данной функции, во время перехода камеры из одной предустановки в другую оператор будет видеть зону обзора в предыдущем положении, без самого перехода между позициями.

**"DEFOGGER"**: функция предотвращения запотевания. В данном пункте устанавливается температура, при которой включается вентилятор для очистки стекла от конденсата (запотевания) (см. таблицу в пункте [16.5.5\)](#page--1-0).

**"PT SPEED ADJ"** (Настройка скорости движения поворотно-наклонного механизма): в данном пункте Вы можете регулировать скорость вращения камеры в дополнение к регулировке с помощью ползунка на панели PTZ-управления (см. *Рис. 5.2*).

**"HEAD DOWN"**: если камера в течение некоторого времени не выполняет никаких действий, то она автоматически возвращается в положение, соответствующее направлению обзора вертикально вниз.

**WASHER SETTING**: меню управления функцией омывания.

- **WASHER ENABLE**: включение/отключение функции омывания.
- **NOZZLE PRESET**: Рабочая предустановка. Выберите позицию, при переходе в которую будет запускаться функция омывания. В данной позиции положение камеры должно обеспечивать попадание стеклоомывающей жидкости на стекло.
- **WIPER-ON DELAY**: установите задержку включения стеклоочистителя.
- **WASHING DURATION**: установите продолжительность подачи воды.
- **WIPER REPEAT**: установите число повторений для стеклоочистителя.

**"POS. MODE"** (Выбор направления увеличения угла поворота в горизонтальной плоскости относительно нулевого **BeWARD** *Глава 15. Экранное меню: Системные настройки (SYSTEM SETTING)*

> азимута): в режиме "MODE 1" угол увеличивается при повороте камеры влево (кнопка  $\bigcirc$ ), а в режиме "MODE 2" угол увеличивается при повороте камеры вправо (кнопка $\left(\right)$ ).

> **"ZERO AZI"** (Установка нулевого азимута): нулевым азимутом в данном случае называется угол поворота в горизонтальной плоскости, который система принимает за начало отсчета.

Порядок назначения нулевого азимута:

**Шаг 1:** выберите пункт **"ZERO AZI"** и нажмите **[Джойстик вправо]** или **[Диафрагма +]**.

**Шаг 2:** с помощью джойстика установите направление камеры и нажмите **[Диафрагма +]**, чтобы задать нулевой азимут. Нажмите **[Диафрагма -]** для отмены.

# **15.6. Сброс настроек (CLEAR)**

В данном меню Вы можете изменить установленные параметры камеры на значения

по умолчанию.

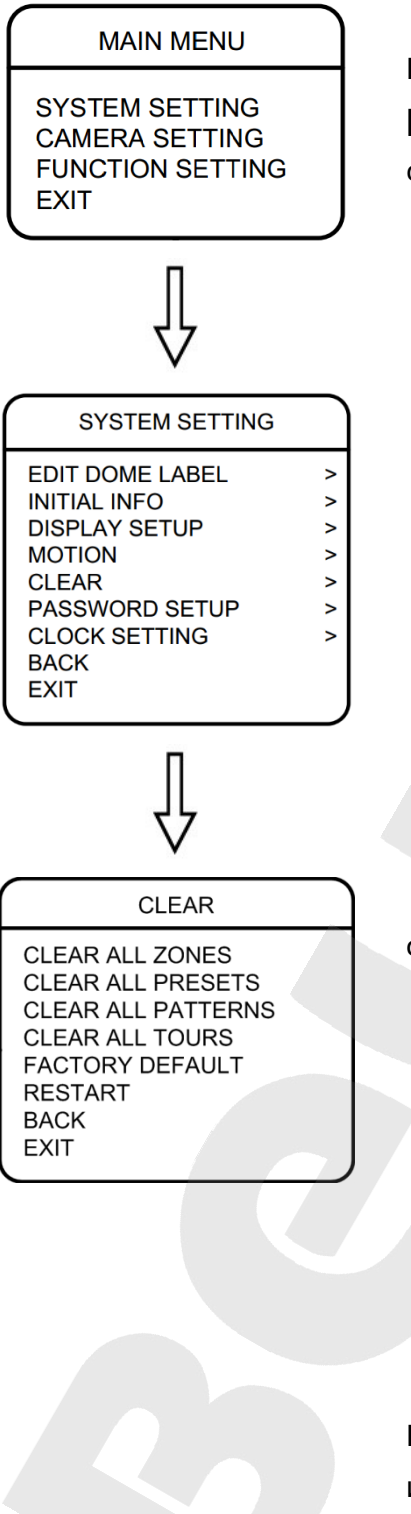

**Шаг 1:** войдите в главное меню.

**Шаг 2:** выберите меню **"SYSTEM SETTING"** и нажмите **[Джойстик вправо]** или **[Диафрагма +]** для перехода в следующее меню.

**Шаг 3:** выберите меню **"CLEAR"** и нажмите **[Джойстик вправо]** или **[Диафрагма +]** для перехода.

В данном меню пользователю доступны следующие опции:

- **"CLEAR ALL ZONES"** удалить все установленные зоны.
- **"CLEAR ALL PRESETS"** удалить все предустановки.
- **"CLEAR ALL PATTERNS"** удалить все установленные шаблоны сканирования.
- **"CLEAR ALL TOURS"** удалить все установленные туры.
- **"FACTORY DEFAULT"** изменить все настройки на установки по умолчанию.
- **"RESTART"** перезагрузить камеру.

**Шаг 4:** выберите с помощью джойстика требуемое действие и нажмите **[Джойстик вправо]** или **[Диафрагма +]** для его применения.

### **ВНИМАНИЕ!**

После удаления настроек их невозможно восстановить. Пожалуйста, будьте осторожны при использовании данных функций.

### **15.7. Установка пароля (PASSWORD SETUP)**

Вы можете ограничить доступ к экранному меню с помощью установки пароля.

**Шаг 1:** войдите в главное меню.

**MAIN MENU SYSTEM SETTING CAMERA SETTING FUNCTION SETTING FXIT SYSTEM SETTING EDIT DOME LABEL**  $\overline{\phantom{0}}$ **INITIAL INFO**  $\overline{ }$ **DISPLAY SETUP**  $\overline{\phantom{0}}$ **MOTION**  $\overline{ }$ **CLEAR**  $\mathbf{I}$ PASSWORD SETUP  $\geq$ **CLOCK SETTING**  $\mathbf{r}$ **BACK FXIT** 

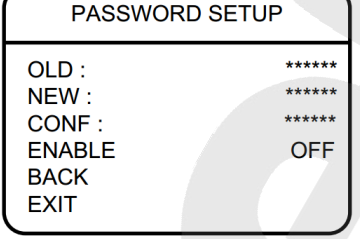

**Шаг 2:** выберите меню **"SYSTEM SETTING"** и нажмите **[Джойстик вправо]** или **[Диафрагма +]** для перехода в следующее меню.

**Шаг 3:** выберите меню **"PASSWORD SETUP"** и нажмите **[Джойстик вправо]** или **[Диафрагма +]** для перехода.

**Шаг 4:** для изменения пароля необходимо ввести действующий пароль в поле **"OLD"** (по умолчанию – «000000»), затем ввести новый пароль в поле **"NEW"** и повторить ввод нового пароля в поле **"CONF"**.

Для активации доступа по паролю установите **"ON"** в пункте **"ENABLE"**.

### **ПРИМЕЧАНИЕ!**

Скачано с

Для перехода между символами используйте кнопки джойстика , . . Для выбора символа кнопки , . . . . По окончании редактирования последнего символа нажимайте кнопку , чтобы добраться до конца текстового поля и сохранить изменения. Нажмите кнопку Диафрагма - для выхода из поля без сохранения.

Пароль может содержать только цифры от 0 до 9.

**BeWARD** 

### **ВНИМАНИЕ!**

Если Вы забыли пароль и не можете попасть в меню настроек, то для сброса пароля используйте «мастер-пароль», значение которого – «892226». После ввода «мастера-пароля» текущий пароль принимает значение по умолчанию («000000»).

## **15.8. Установка часов (CLOCK SETTING)**

В данном пункте меню устанавливается дата и время внутренних часов камеры.

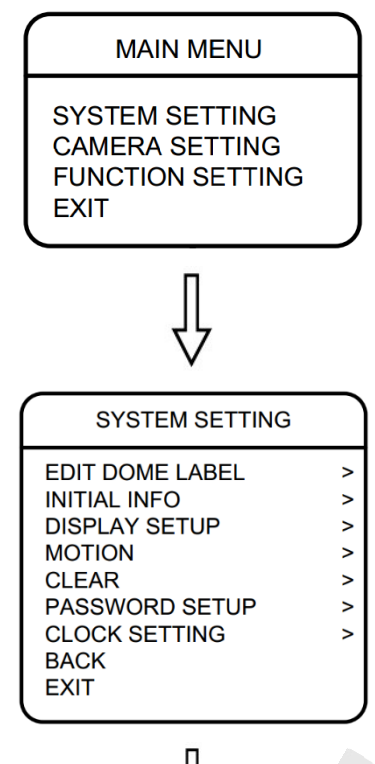

**Шаг 1:** войдите в главное меню.

**Шаг 2:** выберите меню **"SYSTEM SETTING"** и нажмите **[Джойстик вправо]** или **[Диафрагма +]** для перехода в следующее меню.

**Шаг 3:** выберите меню **"CLOCK SETTING"** и нажмите **[Джойстик вправо]** или **[Диафрагма +]** для перехода.

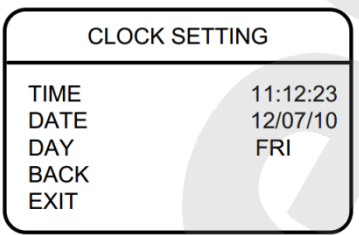

**Шаг 4:** в данном меню пользователю доступны следующие настройки:

- **[TIME]** установка времени. Используется формат ЧЧ:ММ:СС.
- **[DATE]** установка даты. Используется формат ГГ:ММ:ДД.

Для перехода между символами используйте кнопки джойстика  $\Box$ ,  $\Box$  Для выбора символа – кнопки  $\Box$ . Нажимайте кнопку , чтобы добраться до конца текстового поля и сохранить изменения. Нажмите кнопку **[Диафрагма -]**, чтобы отменить изменения.

• **[DAY]** – установка дня недели.

# **Глава 16. Экранное меню: Настройки камеры (CAMERA SETTING)**

В данном разделе содержатся такие настройки камеры, как скорость увеличения, компенсация засветки, параметры изображения и др.

### **ПРИМЕЧАНИЕ!**

Пункты меню "DIGITAL ZOOM" ("Цифровой увеличение") и "SLOW SHUTTER" ("Медленный затвор") неактивны, так как их использование в рассматриваемой модели камеры не предполагается.

# **16.1. Скорость увеличения (ZOOM SPEED)**

В данном меню пользователь может установить скорость работы трансфокатора.

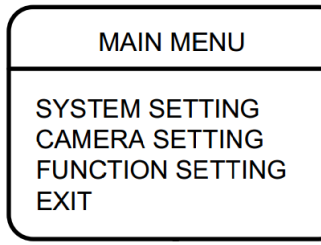

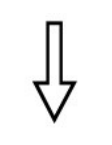

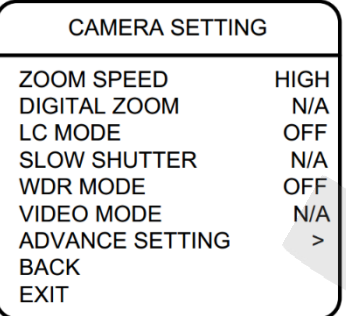

**Шаг 1:** войдите в главное меню.

**Шаг 2:** выберите меню **"CAMERA SETTING"** и нажмите **[Джойстик вправо]** или **[Диафрагма +]** для перехода в следующее меню.

**Шаг 3:** выберите меню **"ZOOM SPEED"** и нажмите кнопку **[Джойстик вправо]** или **[Диафрагма +]** для настройки данной функции. Установите значение **"HIGH"** – высокая скорость работы трансфокатора, или **"LOW"** – низкая скорость работы трансфокатора.

**Шаг 4:** нажмите **[Джойстик вправо]** или **[Диафрагма +]** для сохранения изменений. Для отмены изменений нажмите **[Диафрагма -]**.

# **16.2. Компенсация задней засветки (LC MODE)**

В данном меню Вы можете включить функцию компенсации задней засветки (BLC).

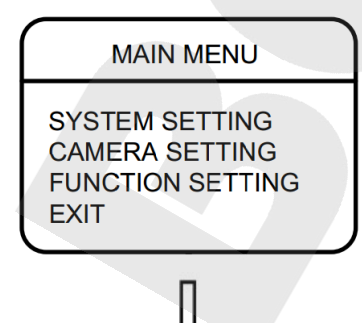

Скачано с

**Шаг 1:** войдите в главное меню.

**Шаг 2:** выберите меню **"CAMERA SETTING"** и нажмите **[Джойстик вправо]** или **[Диафрагма +]** для перехода в следующее меню.

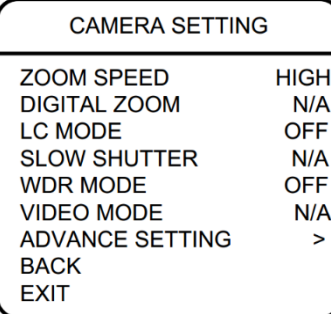

**Шаг 3:** выберите меню **"LC MODE"** и нажмите кнопку **[Джойстик вправо]** или **[Диафрагма +]** для настройки данной функции. Выберите **"ON"** для включения функции компенсации задней засветки или **"OFF"** для ее отключения.

**Шаг 4:** нажмите **[Джойстик вправо]** или **[Диафрагма +]** для сохранения изменений.

### **Принцип работы BLC**

Если объект видеонаблюдения находится на фоне яркого света (солнечного или от электрического источника, или в помещении на фоне окна в солнечный день и т.д.), то в части пикселей светочувствительной матрицы камеры наступает насыщение. При этом те пиксели, на которые проецируется изображение самого объекта, еще не успевают накопить заряд за время экспозиции. В этом случае объект в кадре может выглядеть частично засвеченным, а частично затемненным. Функция компенсации задней засветки позволяет исключить этот дефект.

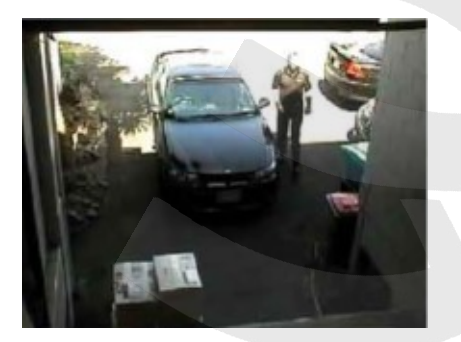

Функция компенсации задней засветки выключена. При резком контрасте света и тени объекты не распознаваемы.

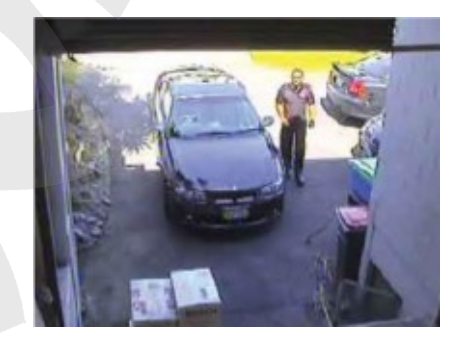

Функция компенсации задней засветки включена. Объекты видны отчетливо.

### **16.3. Расширенный динамический диапазон (WDR MODE)**

Данное меню предназначено для включения/отключения режима расширенного динамического диапазона (WDR).

Технология расширенного динамического диапазона позволяет получить нормальное изображение в условиях сцены с резким перепадом освещенности, обеспечивая превосходную видимость как хорошо освещенных, так и затененных объектов.

# **BeWARD**

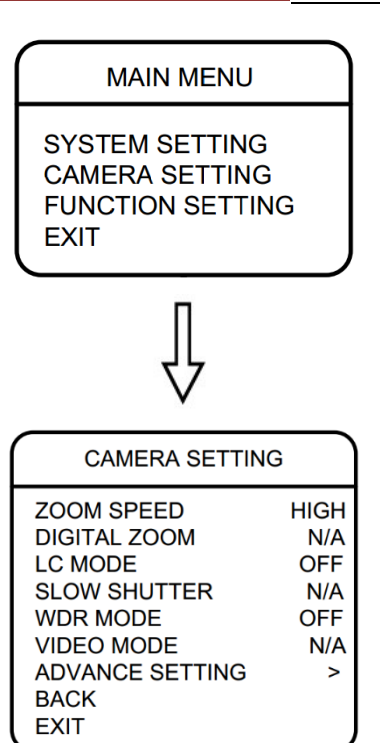

**Шаг 1:** войдите в главное меню.

**Шаг 2:** выберите меню **"CAMERA SETTING"** и нажмите **[Джойстик вправо]** или **[Диафрагма +]** для перехода в следующее меню.

**Шаг 3:** выберите меню **"WDR MODE"** и нажмите кнопку **[Джойстик вправо]** или **[Диафрагма +]**. Выберите **"ON"** для включения данной функции, **"OFF"** – для отключения.

**Шаг 4:** нажмите **[Джойстик вправо]** или **[Диафрагма +]** для сохранения изменений.

# **16.4. Шаг фокусировки (FOCUS STEP)**

Данное меню предназначено для установки шага фокусировки.

Малый шаг фокусировки удобен при больших степенях увеличения, а большой шаг – при малых степенях.

**Шаг 1:** войдите в главное меню.

**Шаг 2:** выберите меню **"CAMERA SETTING"** и нажмите **[Джойстик вправо]** или **[Диафрагма +]** для перехода в следующее меню.

**Шаг 3:** выберите меню **"FOCUS STEP"** и нажмите кнопку **[Джойстик вправо]** или **[Диафрагма +]**. Установите необходимый шаг фокусировки.

**Шаг 4:** нажмите **[Джойстик вправо]** или **[Диафрагма +]** для сохранения изменений.

### **16.5. Дополнительные настройки (ADVANCE SETTING)**

Для перехода в меню дополнительных настроек выполните следующие действия:

**MAIN MENU SYSTEM SETTING CAMERA SETTING FUNCTION SETTING EXIT** 

**Шаг 1:** войдите в главное меню.

**Шаг 2:** выберите меню **"CAMERA SETTING"** и нажмите **[Джойстик вправо]** или **[Диафрагма +]** для перехода.

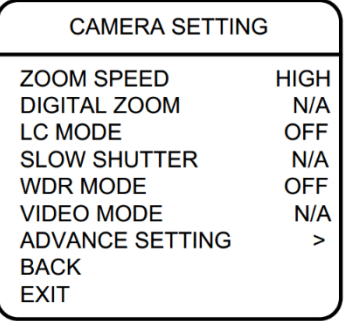

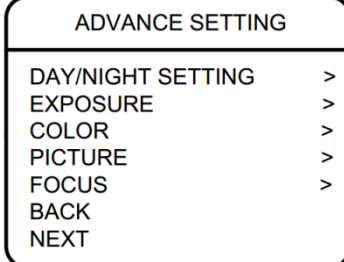

**Шаг 3:** в открывшемся меню выберите **"ADVANCE SETTING"** и нажмите **[Джойстик вправо]** или **[Диафрагма +]**.

Меню дополнительных настроек содержит следующие пункты:

- **Режимы «День»/«Ночь» (DAY/NIGHT SETTING):** автоматическое (или вручную) переключение камеры из режима «День» в режим «Ночь» и обратно при заранее заданных условиях.
- **Режим экспозиции (EXPOSURE):** настройка автоэкспозиции. Доступны следующие режимы: Авто, Приоритет выдержки, Приоритет усиления и Ручной режим установки параметров экспозиции.
- **Параметры цвета (COLOR):** настройка режима работы баланса белого, регулировка насыщенности и оттенков.
- **Параметры изображения (PICTURE):** настройка гаммы, резкости, а также положения изображения (можно отразить зеркально и перевернуть).
- **Параметры фокусировки (FOCUS):** выбор режима фокусировки.
- **DEFOG**: включение данной функции повышает четкость изображения.

### **16.5.1. Режимы «День»/«Ночь» (DAY/NIGHT)**

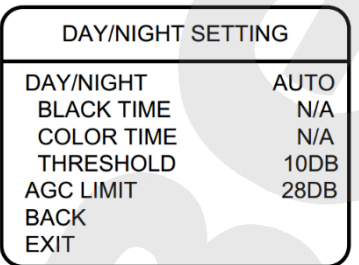

Войдите в меню **"DAY/NIGHT SETTING"**, нажав кнопку **[Джойстик вправо]** или **[Диафрагма +]**.

Выберите пункт **"DAY/NIGHT"**. Доступны следующие режимы:

- **"AUTO"** переключение между режимами «День»/«Ночь» происходит автоматически в зависимости от уровня освещенности.
- **"COLOR"** установка цветного режима (режима «День»).
- **"BLACK"** установка черно-белого режима (режима «Ночь»).
- **"TIME"** установка времени включения и выключения ИК-

**BeWARD** 

фильтра. При выборе этого пункта меню становятся доступными следующие две настройки:

- **"BLACK TIME"** установка времени выключения ИКфильтра.
- **"COLOR TIME"** установка времени включения ИКфильтра.

В пункте меню **[THRESHOLD]** устанавливается порог, при котором происходит переключение ИК-фильтра в автоматическом режиме.

В пункте меню **[AGC LIMIT]** устанавливается ограничение на значение усиления, используемого камерой в автоматическом режиме.

Установив тот или иной параметр, нажмите **[Джойстик вправо]** или **[Диафрагма +]** для сохранения изменений.

### **16.5.2. Режим экспозиции (EXPOSURE)**

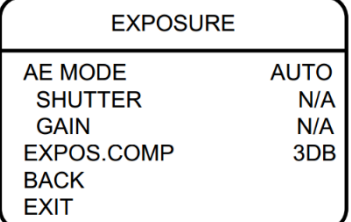

Выберите пункт **"AE MODE"**. Доступны следующие режимы:

- **"AUTO":** установка экспозиции производится в полностью автоматическом режиме.
- **"SHUTTER":** установка экспозиции производится в автоматическом режиме с фиксированным временем выдержки.
- **"GAIN":** установка экспозиции производится в автоматическом режиме с фиксированным усилением.
- **"MANUAL":** настройка экспозиции производится вручную, путем установки фиксированных значений времени выдержки и усиления.

Опция компенсации экспозиции **"EXPOSURE COMP"** служит для внесения определенной поправки автоэкспозиции при необходимости.

Установив тот или иной параметр, нажмите **[Джойстик вправо]** или **[Диафрагма +]** для сохранения изменений.

### **16.5.3. Параметры цвета (COLOR)**

Скачано с

В данном меню Вы можете регулировать баланс белого, насыщенность и оттенки цветного изображения.

Функция «Баланс белого» предназначена для коррекции цвета изображения, в соответствии с тем, как оно воспринимается человеческим зрением.

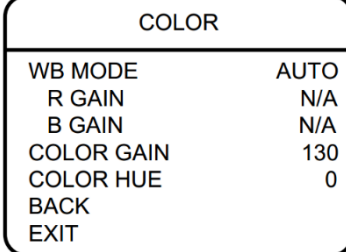

При выборе опции **"WB MODE"** доступны следующие режимы баланса белого:

- **"AUTO":** автоматический режим баланса белого.
- **"INDOOR":** предустановка баланса белого для помещения.
- **"OUTDOOR":** предустановка баланса белого для улицы.
- **"ATW":** расширенный диапазон автоматического слежения за балансом белого для адаптации к изменяющимся условиям освещения.
- **"OPW":** настройка баланса белого одним нажатием. Используйте данную настройку, если Вы уверены, что предмет, служащий эталоном белого, находится в корректных условиях освещения и занимает более половины пространства кадра. При выключении питания камеры данная настройка сбрасывается.
- **"MANUAL":** ручной режим баланса белого с подстройкой оттенков красного и синего цветов (**"R GAIN"**, **"B GAIN"**). Чем больше значения, установленные в пунктах **"R GAIN"**, **"B GAIN"**, тем более яркий оттенок соответствующего цвета приобретает изображение.

Ниже расположены следующие две настройки:

- **"COLOR GAIN":** установка значения насыщенности цвета.
- **"COLOR HUE":** установка значения оттенка цвета. Установив тот или иной параметр, нажмите **[Джойстик вправо]** или **[Диафрагма +]** для сохранения изменений.

### **16.5.4. Параметры изображения (PICTURE)**

В данном меню Вы можете задать настройки гаммы, резкости, а также положения изображения.

### **ПРИМЕЧАНИЕ!**

Скачано с

Пункты меню "HI-RESOLUTION" и "IMAGE STABLE" неактивны, так как их использование в рассматриваемой модели камеры не предполагается.

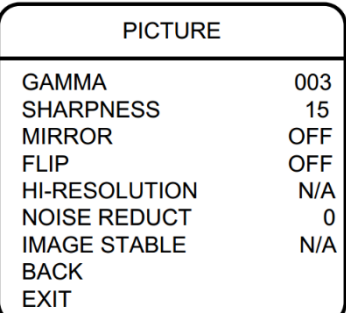

Для настройки доступны следующие опции:

- **"GAMMA":** настройка гаммы изображения.
- **"SHARPNESS":** установка уровня четкости изображения.
- **"MIRROR":** при включении данной функции видеоизображение будет отображено зеркально.
- **"FLIP":** при включении данной функции видеоизображение будет повернуто на 180°.
- **"NOISE REDUCT":** установка степени подавления шума светочувствительной матрицы.

Установив тот или иной параметр, нажмите **[Джойстик вправо]** или **[Диафрагма +]** для сохранения изменений.

### **16.5.5. Параметры фокусировки (FOCUS)**

В данном меню пользователь может выбрать режим фокусировки камеры.

### **ПРИМЕЧАНИЕ!**

Пункт меню "FOCUS OFFSET" неактивен, так как его использование в рассматриваемой модели камеры не предполагается.

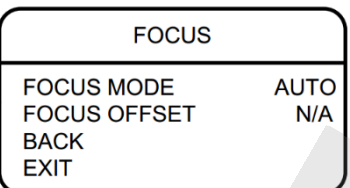

При выборе опции "FOCUS MODE" доступны следующие режимы фокусировки:

- **[AUTO]:** установка режима автофокусировки.
- **[OPT]:** в данном режиме, при движении камеры фокусировка вручную будет сохраняться; при изменении степени увеличения будет производиться автофокусировка.

• **[MANUAL]:** установка ручного режима фокусировки.

Установив тот или иной параметр, нажмите **[Джойстик вправо]** или **[Диафрагма +]** для сохранения изменений.

# **Глава 17. Экранное меню: Настройка PTZ-функций (FUNCTION SETTING)**

# **17.1. Предустановки (PRESETS)**

Использование предустановок, то есть сохраненных, заранее заданных позиций камеры, с определенными значениями зума и фокуса, позволяет сделать процесс видеонаблюдения более гибким и удобным.

Для настройки предустановок выполните следующие шаги:

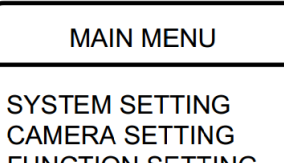

**FUNCTION SETTING EXIT** 

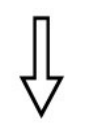

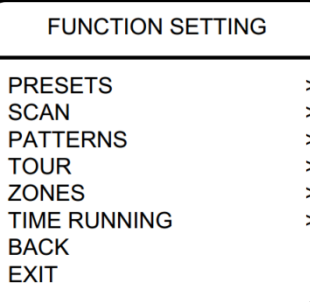

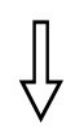

**PRESETS** 001 **PRESET NUMBER SET PRESET SHOW PRESET CLEAR PRESET EDIT PRESET LABEL BACK EXIT** 

**Шаг 1:** войдите в главное меню.

**Шаг 2:** выберите с помощью джойстика меню **"FUNCTION SETTING"** и нажмите **[Джойстик вправо]** или **[Диафрагма +]** для перехода.

**Шаг 3:** в открывшемся меню выберите подменю **"PRESETS"** и нажмите **[Джойстик вправо]** или **[Диафрагма +]**.

**Шаг 4:** в открывшемся меню доступны следующие настройки:

- **"PRESET NUMBER"** номер предустановки. Нажмите **[Джойстик вправо]** или **[Диафрагма +]** и с помощью джойстика выберите требуемый номер в диапазоне от 1 до 80. Все последующие настройки в данном меню будут применены к предустановке с данным номером.
- **"SET PRESET"** запомнить текущую позицию камеры как предустановку, с номером, установленным в пункте **"PRESET NUMBER"**.
- **"SHOW PRESET"** установить камеру в позицию, соответствующую предустановки, выбранной в пункте **"PRESET NUMBER"**.
- **"CLEAR PRESET"** удалить выбранную предустановку.
- **"EDIT PRESET LABEL"** редактировать имя предустановки.

Для редактирования имени предустановки выберите меню **"EDIT PRESET LABEL"** и нажмите **[Джойстик вправо]**  или **[Диафрагма +]**. Выберите пункт **"LABEL"** (**"L"**) и нажмите **[Джойстик вправо]** или **[Диафрагма +]**. Когда курсор начнет мигать, введите с помощью джойстика имя предустановки.

### **ПРИМЕЧАНИЕ!**

Для перехода между символами используйте кнопки джойстика **О. Для выбора символа** – кнопки  $\Box$  . Если Вы хотите, чтобы символ в текущей позиции не отображался, замените его пробелом. По окончании редактирования последнего символа нажимайте кнопку , чтобы добраться до конца текстового поля и сохранить изменения. Нажмите кнопку <sup>Диафрагма</sup> • для выхода из поля без сохранения.

#### **ПРИМЕЧАНИЕ!**

При сохранении предустановки камера запоминает положение поворотно-наклонного механизма, настройки зума и другие параметры.

### **17.2. Автосканирование (SCAN)**

Автосканирование – это постоянное вращение камеры с заданной скоростью и определенными значениями угла наклона, зума и фокуса, в горизонтальной плоскости между двумя заданными границами. Для данной модели камеры можно задать до 4 различных маршрутов сканирования. Для этого выполните следующие шаги:

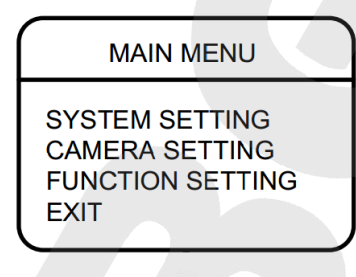

**Шаг 1:** войдите в главное меню.

**Шаг 2:** выберите меню **"FUNCTION SETTING"** и нажмите **[Джойстик вправо]** или **[Диафрагма +]** для перехода.

# **FUNCTION SETTING**

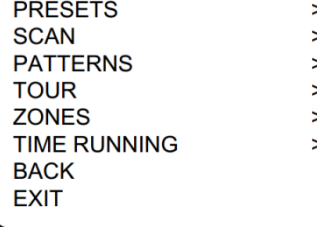

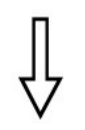

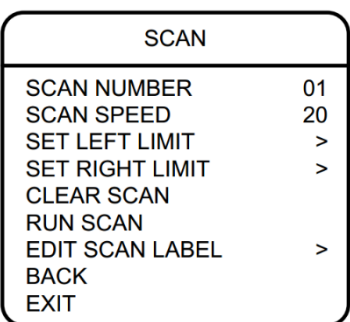

**Шаг 3:** в открывшемся меню выберите подменю **"SCAN"** и нажмите **[Джойстик вправо]** или **[Диафрагма +]**.

**Шаг 4:** в открывшемся меню доступны следующие настройки:

- **"SCAN NUMBER"** установка номера маршрута автосканирования.
- **"SCAN SPEED"** установка скорости автосканирования.
- **"SET LEFT LIMIT"** установить текущую позицию камеры как левую границу области сканирования.
- **"SET RIGHT LIMIT"** установить текущую позицию камеры как правую границу области сканирования.
- **"CLEAR SCAN"** удалить сохраненные параметры выбранного маршрута автосканирования.
- **"RUN SCAN"** запустить текущий маршрут автосканирования.
- **"EDIT SCAN LABEL"** редактировать название заданного маршрута автосканирования.

Для редактирования имени маршрута автосканирования выберите меню **"EDIT SCAN LABEL"** и нажмите **[Джойстик вправо]** или **[Диафрагма +]**. Выберите пункт **"LABEL"** (**"L"**) и нажмите **[Джойстик вправо]** или **[Диафрагма +]**. Когда курсор начнет мигать, введите с помощью джойстика имя маршрута.

### **ПРИМЕЧАНИЕ!**

**BeWARD** 

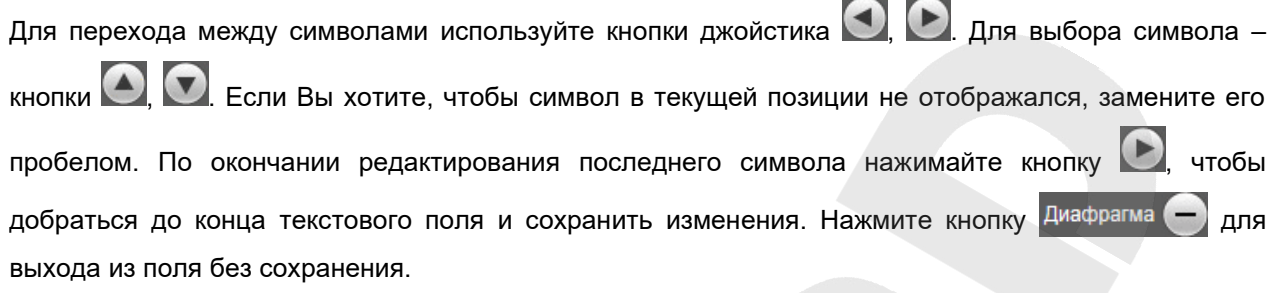

**Шаг 5:** для запуска автосканирования выберите пункт **"RUN SCAN"** и нажмите **[Джойстик вправо]** или **[Диафрагма +]**.

### **17.3. Автосканирование по шаблону (PATTERNS)**

Автосканирование по шаблону – это автоматически повторяемое воспроизведение последовательности действий (шаблона), выполненных пользователем в процессе управления камерой за определенный промежуток времени. Время записи шаблона для данной модели камеры составляет 180 секунд. В качестве действий, записываемых в шаблон, могут быть: изменение положения и скорости движения камеры, увеличение / уменьшение изображения, фокусировка изображения. Чтобы записать шаблон, выполните следующие шаги:

**Шаг 1:** войдите в главное меню.

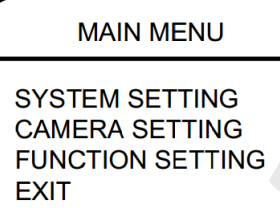

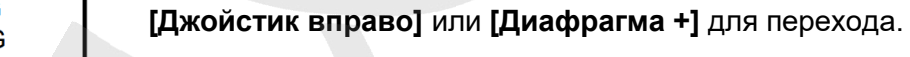

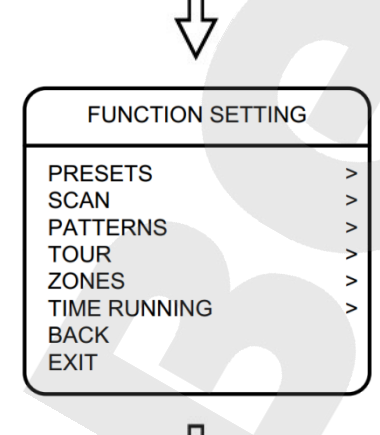

**Шаг 3:** в открывшемся меню выберите подменю **"PATTERNS"** и нажмите **[Джойстик вправо]** или **[Диафрагма +]**.

**Шаг 2:** выберите меню **"FUNCTION SETTING"** и нажмите

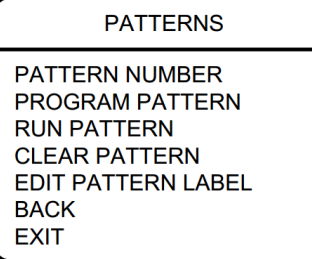

1

**Шаг 4:** в открывшемся меню доступны следующие настройки:

- **"PATTERN NUMBER"** выбрать номер шаблона.
- **"PROGRAM PATTERN"** начать запись шаблона.
- **"RUN PATTERN"** запустить движение камеры по записанному ранее шаблону.
- **"CLEAR PATTERN"** удалить записанный шаблон.
- **"EDIT PATTERN LABEL"** редактировать название шаблона.

Для редактирования имени шаблона выберите меню **"EDIT PATTERN LABEL"** и нажмите **[Джойстик вправо]** или **[Диафрагма +]**. Выберите пункт **"LABEL"** (**"L"**) и нажмите **[Джойстик вправо]** или **[Диафрагма +]**. Когда курсор начнет мигать, введите с помощью джойстика имя шаблона.

## **ПРИМЕЧАНИЕ!**

Для перехода между символами используйте кнопки джойстика  $\bigcirc$ . Для выбора символа – кнопки  $\Box$ ,  $\Box$  Если Вы хотите, чтобы символ в текущей позиции не отображался, замените его пробелом. По окончании редактирования последнего символа нажимайте кнопку  $\Box$ , чтобы добраться до конца текстового поля и сохранить изменения. Нажмите кнопку Диафрагма выхода из поля без сохранения.

# **17.4. Тур (TOUR)**

Тур – это автоматически повторяемый, последовательный переход камеры по заранее заданным позициям (предустановкам), с заданными значениями скорости перехода и времени простоя в каждой позиции. Для данной модели камеры можно настроить до 4 туров, по 16 позиций в каждом. Чтобы задать тур, выполните следующие шаги:

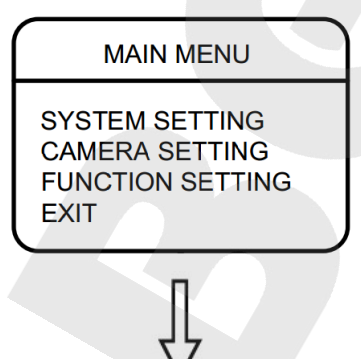

**Шаг 1:** войдите в главное меню.

**Шаг 2:** выберите меню **"FUNCTION SETTING"** и нажмите **[Джойстик вправо]** или **[Диафрагма +]** для перехода.

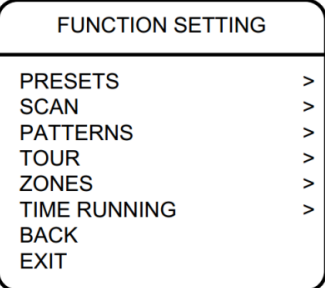

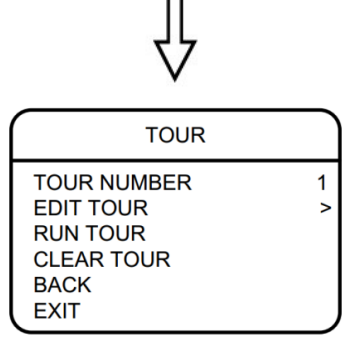

**Шаг 3:** в открывшемся меню выберите подменю **"TOUR"** и нажмите **[Джойстик вправо]** или **[Диафрагма +]**.

**Шаг 4:** в открывшемся меню доступны следующие настройки:

- **"TOUR NUMBER"** номер тура.
- **"EDIT TOUR"** настройка тура. Параметры тура задаются слева направо в следующем виде: «PO – S – TM», где «PO» – номер позиции камеры (предустановки), «S» – скорость перехода в данную позицию, «TM» – время простоя в данной позиции.
- **"RUN TOUR"** запуск заданного тура.
- **"CLEAR TOUR"** удаление заданного тура.

**Шаг 5:** для запуска тура выберите пункт **"RUN TOUR"** и нажмите **[Джойстик вправо]** или **[Диафрагма +]**.

# **17.5. Зоны (ZONES)**

Скачано с

Вы можете задать зоны наблюдения и настроить отображение их имен на экране монитора для удобства работы с камерой. Всего можно задать до 8 зон.

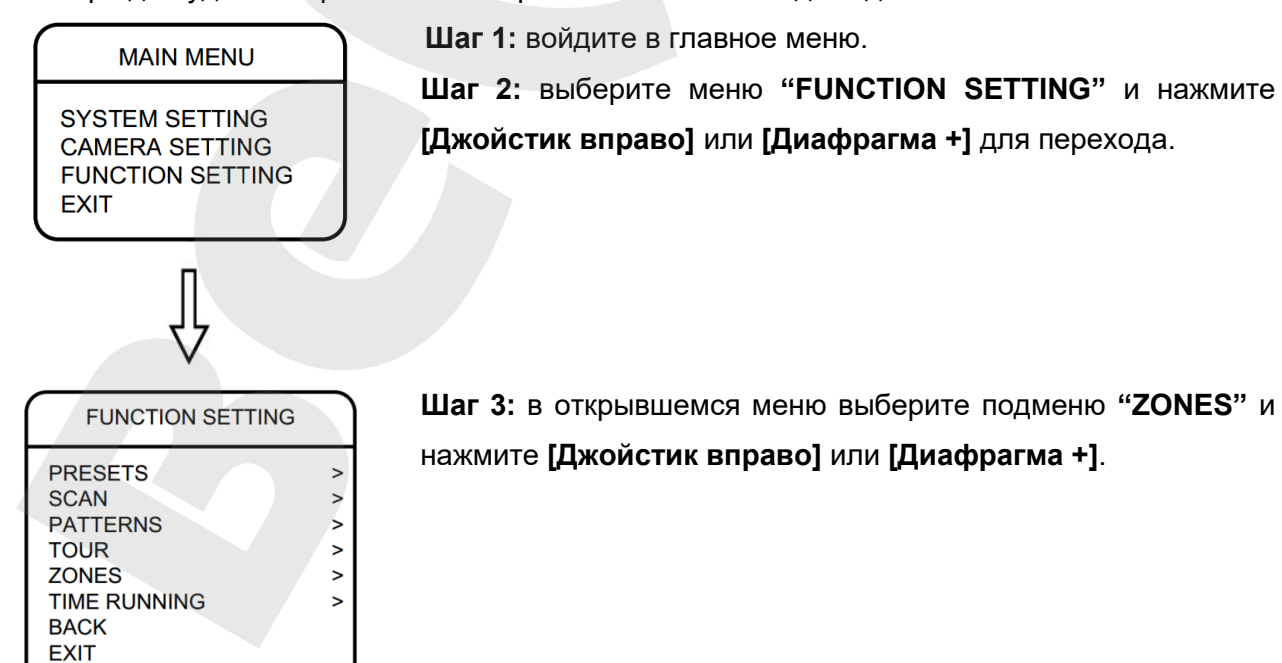

Руководство по <mark>эксплуатации скоростной пов</mark>оротной камеры B89L2-5230Z40 93<br>Скачано с **серой ГЕХКЛЮЧИ.ОФ** 

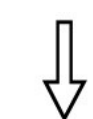

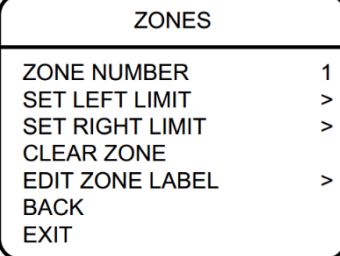

**Шаг 4:** в открывшемся меню доступны следующие настройки:

- **"ZONES NUMBER"** выбор номера зоны.
- **"SET LEFT LIMIT"** установка положения камеры как левой границы текущей зоны. Войдите в данный пункт, установите камеру в требуемое положение и нажмите **[Диафрагма +]** для сохранения левой границы или **[Диафрагма -]** – для отмены.
- **"SET RIGHT LIMIT"** установка положения камеры как правой границы текущей зоны. Войдите в данный пункт, установите камеру в требуемое положение и нажмите **[Диафрагма +]** для сохранения правой границы или **[Диафрагма -]** – для отмены.
- **"CLEAR ZONE"** удаление текущей зоны.
- **"EDIT ZONE LABEL"** редактирование имени текущей зоны.

Для редактирования имени зоны выберите меню **"EDIT ZONE LABEL"** и нажмите **[Джойстик вправо]** или **[Диафрагма +]**. Выберите пункт **"LABEL"** (**"L"**) и нажмите **[Джойстик вправо]** или **[Диафрагма +]**. Когда курсор начнет мигать, введите с помощью джойстика имя зоны.

### **ПРИМЕЧАНИЕ!**

Для перехода между символами используйте кнопки джойстика  $\bigcirc$ ,  $\bigcirc$ . Для выбора символа – кнопки  $\Box$ ,  $\Box$  . Если Вы хотите, чтобы символ в текущей позиции не отображался, замените его пробелом. По окончании редактирования последнего символа нажимайте кнопку  $\blacktriangleright$ , чтобы добраться до конца текстового поля и сохранить изменения. Нажмите кнопку <sup>диафрагма</sup> – для выхода из поля без сохранения.

# **17.6. Запуск по расписанию (TIME RUNNING)**

В данном меню Вы можете настроить выполнение камерой 4 различных действий, каждое – в свое время, на каждый день недели. Чтобы настроить запуск функции по расписанию, выполните следующие шаги:

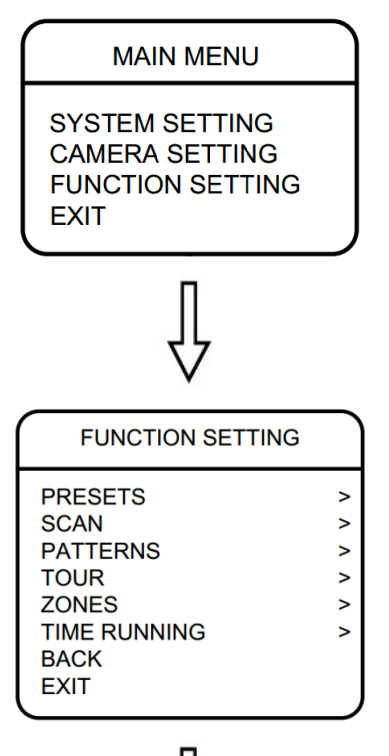

**Шаг 1:** войдите в главное меню.

**Шаг 2:** выберите меню **"FUNCTION SETTING"** и нажмите **[Джойстик вправо]** или **[Диафрагма +]** для перехода.

**Шаг 3:** в открывшемся меню выберите подменю **"TIME RUNNING"** и нажмите **[Джойстик вправо]** или **[Диафрагма +]**.

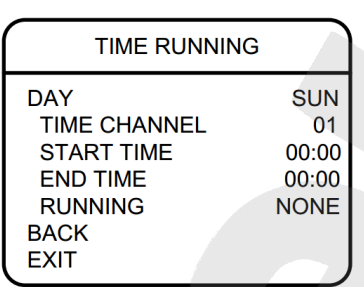

**Шаг 4:** в открывшемся меню доступны следующие настройки

- **"DAY":** выберите день недели, в который необходимо назначить выполнение какой-либо функции камеры.
- **"TIME CHANNEL":** выберите одно из четырех расписаний. Для каждого расписания Вы выбираете определенную функцию камеры, время начала ее выполнения и время конца.
- **"START TIME":** установите время запуска функции.
- **"END TIME":** установите время конца выполнения функции.
- **"RUNNING":** выберите выполняемую функцию **[PRE]** (вызов предустановки), **[SCAN]** (запуск автосканирования), **[TOUR]** (запуск тура) или **[PAT]** (запуск автосканирования по шаблону).

# **Приложения**

### **Приложение A. Карта экранного меню**

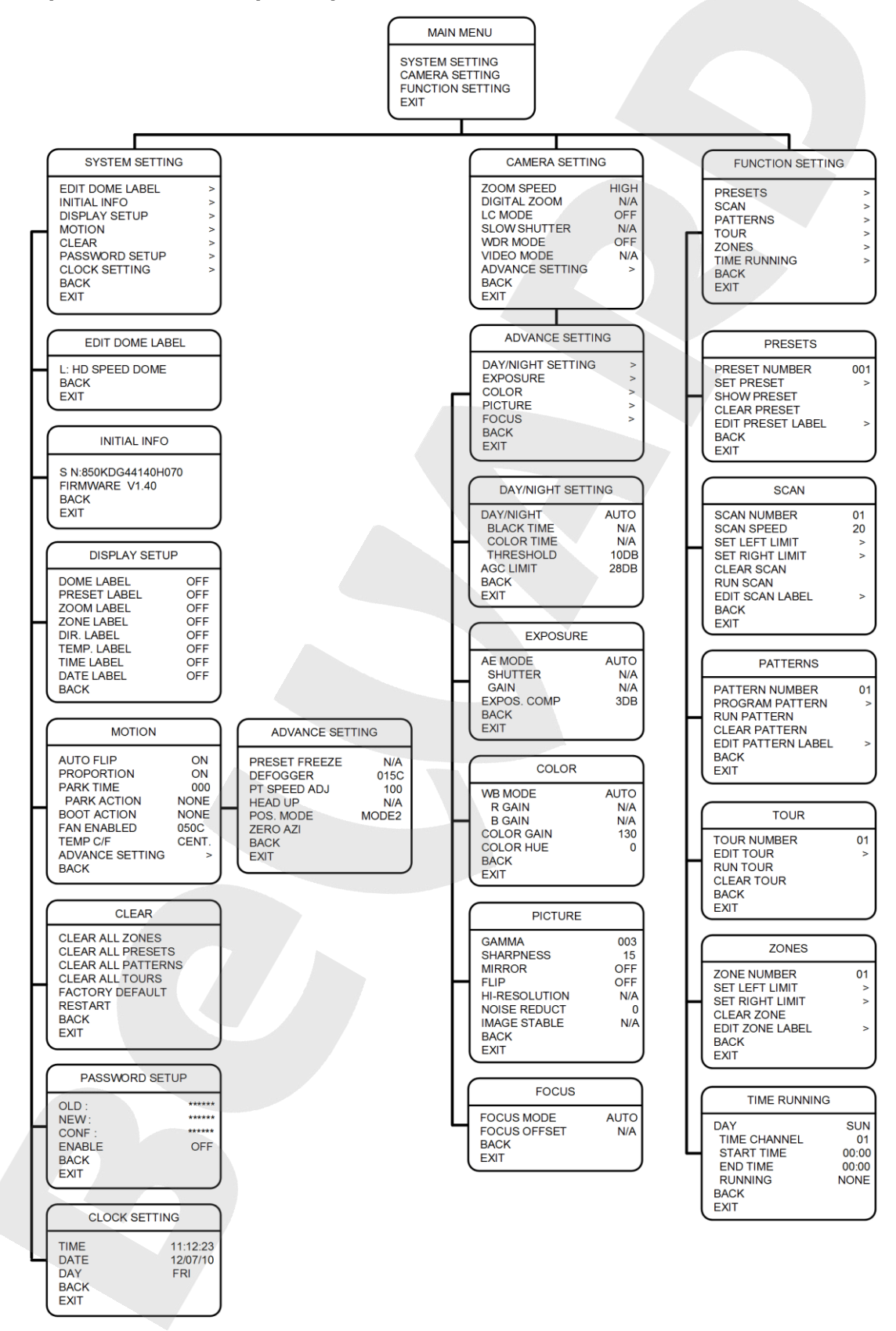

# **Приложение B. Устранение неисправностей**

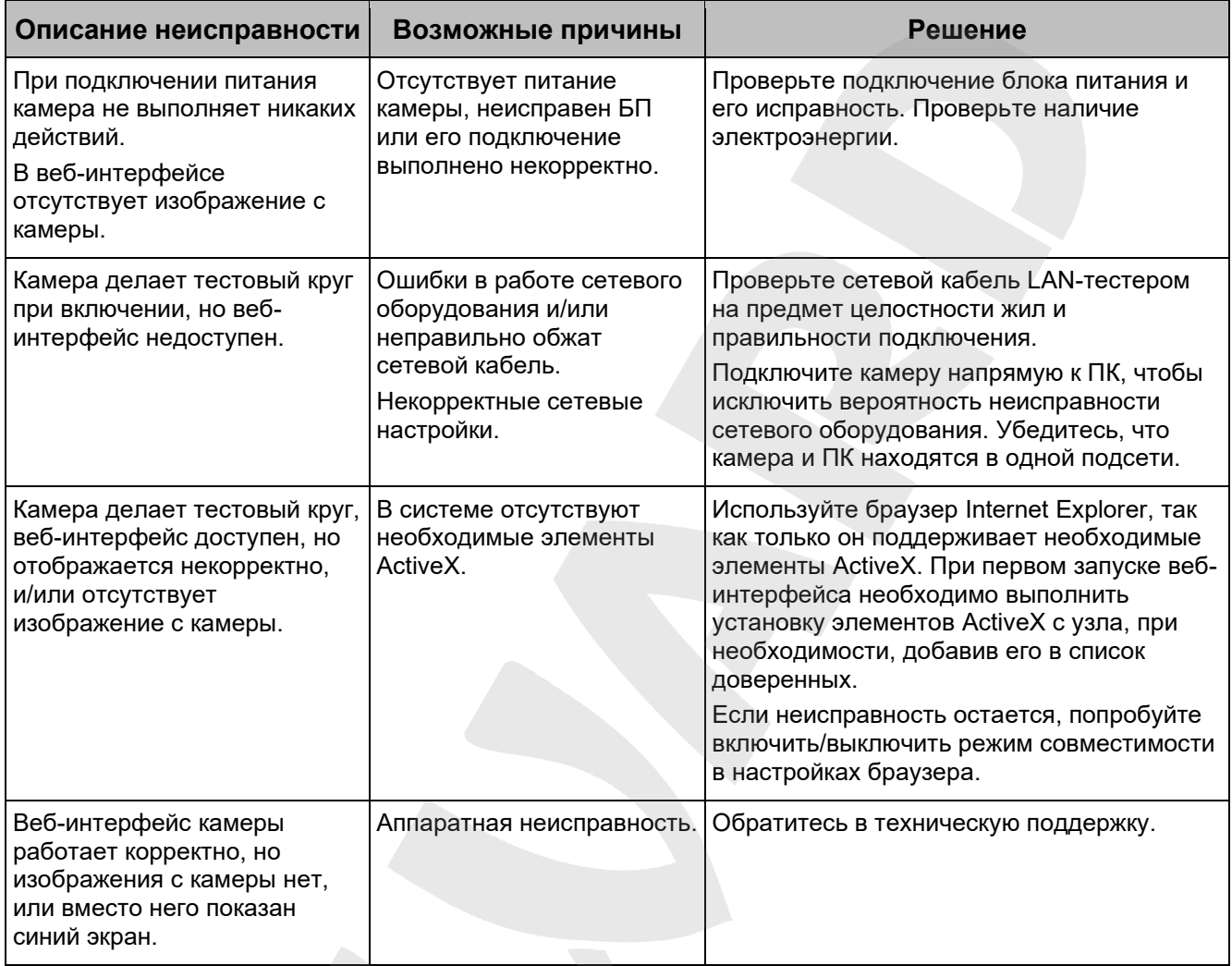

# **Приложение C. Заводские установки**

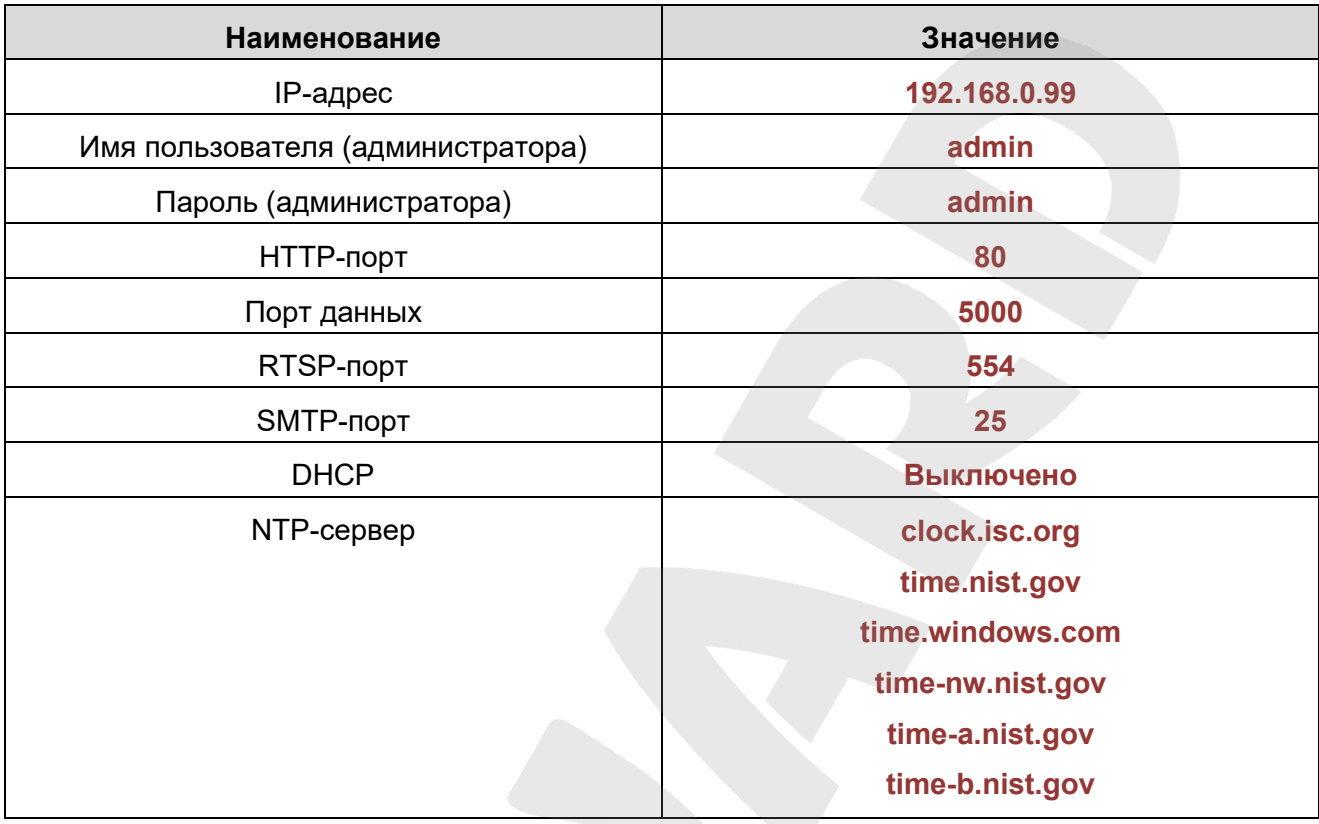

### **Приложение D. Гарантийные обязательства**

### **D1. Общие сведения**

а) Перед подключением оборудования необходимо ознакомиться с Руководством по эксплуатации.

б) Условия эксплуатации всего оборудования должны соответствовать ГОСТ 15150- 69, ГОСТ В20.39.304-76 (в зависимости от исполнения устройства).

в) Для повышения надежности работы оборудования, защиты от бросков в питающей сети и обеспечения бесперебойного питания следует использовать сетевые фильтры и устройства бесперебойного питания.

### **D2. Электромагнитная совместимость**

Это оборудование соответствует требованиям электромагнитной совместимости EN 55022, EN 50082-1. Напряжение радиопомех, создаваемых аппаратурой, соответствует ГОСТ 30428-96.

### **D3. Электропитание**

Должно соответствовать параметрам, указанным в Руководстве по эксплуатации для конкретного устройства. Для устройств со встроенным источником питания – это переменное напряжение 220 В ±10%, частотой 50 Гц ±3%. Для устройств с внешним источником питания – стабилизированный адаптер 5 В  $\pm 5\%$  или 12 В  $\pm 10\%$  (напряжение пульсаций – не более 0.1 В). Для устройств с 24-вольтовым питанием – внешний источник питания переменного тока 24 В ±10%.

### **D4. Заземление**

Все устройства, имеющие встроенный блок питания, должны быть заземлены путем подключения к специальным розеткам электропитания с заземлением или путем непосредственного заземления корпуса, если на нем предусмотрены специальные крепежные элементы. Заземление электропроводки здания должно быть выполнено в соответствии с требованиями ПУЭ (Правила Устройства Электроустановок). Оборудование с выносными блоками питания и адаптерами также должно быть заземлено, если это предусмотрено конструкцией корпуса или вилки на шнуре питания. Монтаж воздушных линий электропередачи и линий, прокладываемых по наружным стенам зданий и на чердаках, должен быть выполнен экранированным кабелем (или в металлорукаве), и линии должны быть заземлены с двух концов. Причем, если один конец экрана подключается непосредственно к шине заземления, то второй – подключается к заземлению через разрядник.

### **D5. Молниезащита**

Молниезащита должна соответствовать РД 34.21.122-87 "Инструкция по устройству молниезащиты зданий и сооружений" и ГОСТ Р 50571.18-2000, ГОСТ Р 50571.19-2000, ГОСТ Р 50571.20-2000. При прокладке воздушных линий и линий, идущих по наружной стене зданий и по чердачным помещениям, на входах оборудования должны быть установлены устройства молниезащиты.

### **D6. Температура и влажность**

Максимальные и минимальные значения температуры эксплуатации и хранения, а также влажности, Вы можете посмотреть в техническом описании конкретного оборудования. Максимальная рабочая температура – это температура, выше которой не должен нагреваться корпус устройства в процессе длительной работы.

### **D7. Размещение**

Для вентиляции устройства необходимо оставить как минимум по 5 см свободного пространства по бокам и со стороны задней панели устройства. При установке в телекоммуникационный шкаф или стойку должна быть обеспечена необходимая вентиляция. Для этого рекомендуется устанавливать в шкафу специальный блок вентиляторов. Температура окружающего воздуха и вентиляция должны обеспечивать необходимый температурный режим оборудования (в соответствии с техническими характеристиками конкретного оборудования).

Место для размещения оборудования должно отвечать следующим требованиям:

а) Отсутствие запыленности помещения.

б) Отсутствие в воздухе паров влаги, агрессивных сред.

в) В помещении, где устанавливается оборудование, не должно быть бытовых насекомых.

г) Запрещается размещать на оборудовании посторонние предметы и перекрывать вентиляционные отверстия.

### **D8. Обслуживание**

Скачано с

Оборудование необходимо обслуживать с периодичностью не менее одного раза в год с целью удаления из него пыли. Это позволит оборудованию работать без сбоев в течение продолжительного времени.

### **D9. Подключение интерфейсов**

Оборудование должно подключаться в строгом соответствии с назначением и типом установленных интерфейсов.

### **D10. Гарантийные обязательства**

ООО «НПП «Бевард» не гарантирует, что оборудование будет работать должным образом в различных конфигурациях и областях применения, и не дает никакой гарантии, что оборудование обязательно будет работать в соответствии с ожиданиями клиента при его применении в специфических целях.

ООО «НПП «Бевард» не несет ответственности по гарантийным обязательствам при повреждении внешних интерфейсов оборудования (сетевых, телефонных, консольных и т.п.) и самого оборудования, возникшем в результате:

а) несоблюдения правил транспортировки и условий хранения;

б) форс-мажорных обстоятельств (таких как пожар, наводнение, землетрясение и др.);

в) нарушения технических требований по размещению, подключению и эксплуатации;

г) неправильных действий при перепрошивке;

д) использования не по назначению;

е) механических, термических, химических и иных видов воздействий, если их параметры выходят за рамки допустимых эксплуатационных характеристик, либо не предусмотрены технической спецификацией на данное оборудование;

ж) воздействия высокого напряжения (удар молнии, статическое электричество и т.п.).

### **Приложение E. Права и поддержка**

### **E1. Торговая марка**

Copyright © BEWARD 2020.

Некоторые пункты настоящего Руководства, а также разделы меню управления оборудования могут быть изменены без предварительного уведомления.

BEWARD является зарегистрированной торговой маркой ООО «НПП «Бевард». Все остальные торговые марки принадлежат их владельцам.

### **E2. Ограничение ответственности**

ООО «НПП «Бевард» не гарантирует, что аппаратные средства будут работать должным образом во всех средах и приложениях, и не дает гарантий и представлений, подразумеваемых или выраженных относительно качества, рабочих характеристик, или работоспособности при использовании в специфических целях. ООО «НПП «Бевард» приложило все усилия, чтобы сделать это Руководство по эксплуатации наиболее точным и полным. ООО «НПП «Бевард» отказывается от ответственности за любые опечатки или пропуски, которые, возможно, произошли при написании данного Руководства.

Информация в любой части Руководства по эксплуатации изменяется и дополняется ООО «НПП «Бевард» без предварительного уведомления. ООО «НПП «Бевард» не берет на себя никакой ответственности за любые погрешности, которые могут содержаться в этом Руководстве. ООО «НПП «Бевард» не берет на себя ответственности и не дает гарантий в выпуске обновлений или сохранении неизменной какой-либо информации в настоящем Руководстве по эксплуатации, и оставляет за собой право вносить изменения в данное Руководство и/или в изделия, описанные в нем, в любое время без предварительного уведомления. Если Вы обнаружите в этом Руководстве информацию, которая является неправильной или неполной, или вводит в заблуждение, мы будем Вам крайне признательны за Ваши комментарии и предложения.

### **E3. Предупреждения FCC**

Это оборудование было протестировано и признано удовлетворяющим требованиям положения о цифровых устройствах, принадлежащих к классу А, части 15 Правил Федеральной комиссии по связи (FCC). Эти ограничения были разработаны в целях обеспечения защиты от вредных помех, которые могут возникать при использовании оборудования в коммерческих целях. Это оборудование может излучать, генерировать и использовать энергию в радиочастотном диапазоне. Если данное оборудование будет установлено и/или будет использоваться с отклонениями от настоящего Руководства, оно может оказывать вредное воздействие на качество радиосвязи, а при установке в жилой

зоне, возможно, – на здоровье людей. В этом случае владелец будет обязан исправлять последствия вредного воздействия за свой счет.

### **E4. Предупреждение CE**

Это устройство может вызывать радиопомехи во внешнем окружении. В этом случае пользователь может быть обязан принять соответствующие меры.

### **E5. Поддержка**

Для информации относительно сервиса и поддержки, пожалуйста, свяжитесь с сервисным центром ООО «НПП «Бевард». Контактные данные Вы можете найти на сайте [http://www.beward.ru/.](http://www.beward.ru/)

Перед обращением в службу технической поддержки, пожалуйста, подготовьте следующую информацию:

- Точное наименование и IP-адрес Вашего оборудования (в случае приобретения IP-оборудования), дата покупки.
- Сообщения об ошибках, которые появлялись с момента возникновения проблемы.
- Версия прошивки и через какое оборудование работало устройство, когда возникла проблема.
- Произведенные Вами действия (по шагам), предпринятые для самостоятельного решения проблемы.
- Скриншоты настроек и параметры подключения.

Чем полнее будет представленная Вами информация, тем быстрее наши специалисты смогут помочь Вам решить проблему.

### **Приложение F. Глоссарий**

**3GP** – мультимедийный контейнер, определяемый Партнёрским Проектом Третьего поколения (Third Generation Partnership Project (3GPP) для мультимедийных служб 3G UMTS. Многие современные мобильные телефоны имеют функции записи и просмотра аудио и видео в формате 3GP.

**ActiveX** – это стандарт, который разрешает компонентам программного обеспечения взаимодействовать в сетевой среде независимо от языка(-ов), используемого для их создания. Веб-браузеры могут управлять элементами управления ActiveX, документами ActiveX и сценариями ActiveX. Элементы управления ActiveX часто загружаются и инсталлируются автоматически, как запрашиваемы. Сама по себе данная технология не является кроссплатформенной и поддерживается в полном объеме только в среде Windows в браузере Internet Explorer 8.0.

**ADSL (Asymmetric Digital Subscriber Line / Асимметричная цифровая абонентская линия)** – модемная технология, превращающая аналоговые сигналы, передаваемые посредством стандартной телефонной линии, в цифровые сигналы (пакеты данных), позволяя во время работы совершать звонки.

**Angle / Угол обзора** – это угол, который образуют лучи, соединяющие заднюю точку объектива и диагональ кадра. Угол зрения показывает съемочное расстояние и чаще всего выражается в градусах. Обычно угол зрения измеряется на линзе, фокус которой установлен в бесконечность. В зависимости от угла зрения, объективы делят на три типа: широкоугольные, нормальные и длиннофокусные. В широкоугольных объективах, которые чаще всего используются для панорамного наблюдения, угол зрения составляет 75 градусов и больше. Нормальные объективы имеют угол зрения от 45 до 65 градусов. Угол зрения длиннофокусного объектива составляет 30 градусов.

**ARP (Address Resolution Protocol / Протокол определения адреса)** – использующийся в компьютерных сетях протокол низкого уровня, предназначенный для определения адреса канального уровня по известному адресу сетевого уровня. Наибольшее распространение этот протокол получил благодаря повсеместности сетей IP, построенных поверх Ethernet. Этот протокол используется для связи IP-адреса с MAC-адресом устройства. По локальной сети транслируется запрос для поиска узла с MAC-адресом, соответствующим IP-адресу.

**Aspect ratio / Формат экрана** – это форматное отношение ширины к высоте кадров. Общий формат кадра, используемый для телевизионных экранов и компьютерных мониторов, составляет 4:3. Телевидение высокой четкости (HDTV) использует формат кадра 16:9.

**Authentication / Аутентификация** – проверка принадлежности субъекту доступа предъявленного им идентификатора; подтверждение подлинности. Один из способов аутентификации в компьютерной системе состоит во вводе вашего пользовательского идентификатора, в просторечии называемого «логином» (login — регистрационное имя пользователя) и пароля — некой конфиденциальной информации, знание которой обеспечивает владение определенным ресурсом. Получив введенный пользователем логин и пароль, компьютер сравнивает их со значением, которое хранится в специальной базе данных, и, в случае совпадения, пропускает пользователя в систему.

**Auto Iris / АРД (Авторегулируемая диафрагма)** – это автоматическое регулирование величины диафрагмы для контроля количества света, попадающего на матрицу. Существует два варианта автоматической регулировки диафрагмы: Direct Drive и Video Drive.

**Biterate / Битрейт (Скорость передачи данных)** – буквально, скорость прохождения битов информации. Битрейт принято использовать при измерении эффективной скорости передачи информации по каналу, то есть скорости передачи «полезной информации» (помимо таковой, по каналу может передаваться служебная информация).

**BLC (Back Light Compensation / Компенсация фоновой засветки, компенсация заднего света)**. Типичный пример необходимости использования: человек на фоне окна. Электронный затвор камеры отрабатывает интегральную, т.е. общую освещенность сцены, «видимой» камерой через объектив. Соответственно, малая фигура человека на большом светлом фоне окна выльется в итоге "засветкой" всей картинки. Включение функции «BLC» может в подобных случаях исправить работу автоматики камеры.

**Bonjour** – протокол автоматического обнаружения сервисов (служб), используемый в операционной системе Mac OS X, начиная с версии 10.2. Служба Bonjour предназначается для использования в локальных сетях и использует сведения (записи) в службе доменных имён (DNS) для обнаружения других компьютеров, равно как и иных сетевых устройств (например, принтеров) в ближайшем сетевом окружении.

**CIDR / Бесклассовая адресация** (англ. *Classless Inter-Domain Routing*, англ. *CIDR*) – метод IP-адресации, позволяющий гибко управлять пространством IP-адресов, не используя жёсткие рамки классовой адресации. Использование этого метода позволяет экономно использовать ограниченный ресурс IP-адресов, поскольку возможно применение различных масок подсетей к различным подсетям.

**CCD / ПЗС-матрица** – это светочувствительный элемент, использующийся во многих цифровых камерах и представляющий собой крупную интегральную схему, состоящую из сотен тысяч зарядов (пикселей), которые преобразуют световую энергию в электронные сигналы. Размер матрицы может составлять 1/4", 1/3", 1/2" или 2/3".

**CGI (Единый шлюзовый интерфейс)** – спецификация, определяющая взаимодействие web-сервера с другими CGI-программами. Например, HTML-страница, содержащая форму, может использовать CGI-программу для обработки данных формы.

**CMOS / КМОП (Complementary Metal Oxide Semiconductor / Комплементарный металлооксидный полупроводник)** – это широко используемый тип полупроводника, который использует как отрицательную, так и положительную электрическую цепь. Поскольку только одна из этих типов цепей может быть включена в любое данное время, то микросхемы КМОПа потребляют меньше электроэнергии, чем микросхемы, использующие только один тип транзистора. Также датчики изображения КМОП в некоторых микросхемах содержат схемы обработки, однако это преимущество невозможно использовать с ПЗСдатчиками, которые являются также более дорогими в производстве.

**DDNS (Dynamic Domain Name System, DynDNS)** – технология, применяемая для назначения постоянного доменного имени устройству (компьютеру, сетевому накопителю) с динамическим IP-адресом. Это может быть IP-адрес, полученный по DHCP или по IPCP в PPP-соединениях (например, при удалённом доступе через модем). Другие машины в Интернете могут устанавливать соединение с этой машиной по доменному имени.

**DHCP (Dynamic Host Configuration Protocol / Протокол динамической конфигурации узла)** – это сетевой протокол, позволяющий компьютерам автоматически получать IP-адрес и другие параметры, необходимые для работы в сети TCP/IP. Данный протокол работает по модели «клиент-сервер». Для автоматической конфигурации компьютер-клиент на этапе конфигурации сетевого устройства обращается к так называемому серверу DHCP и получает от него нужные параметры.

**DHCP-сервер** – это программа, которая назначает клиентам IP-адреса внутри заданного диапазона на определенный период времени. Данную функцию поддерживают практически все современные маршрутизаторы.

**Digital Zoom / Цифровое увеличение** – это увеличение размера кадра не за счет оптики, а с помощью кадрирования полученного с матрицы изображения. Камера ничего не увеличивает, а только вырезает нужную часть изображения и растягивает ее до первоначального разрешения.

**Domain Server / Сервер доменных имен** – также домены могут быть использованы организациями, которые хотят централизованно управлять своими компьютерами (на которых установлены операционные системы Windows). Каждый пользователь в рамках домена получает учетную запись, которая обычно разрешает зарегистрироваться и

# **BeWARD**

использовать любой компьютер в домене, хотя одновременно на компьютер могут быть наложены ограничения. Сервером доменных имен является сервер, который аутентифицирует пользователей в сети.

**Ethernet** – пакетная технология передачи данных преимущественно в локальных компьютерных сетях. Стандарты Ethernet определяют проводные соединения и электрические сигналы на физическом уровне, формат кадров и протоколы управления доступом к среде – на канальном уровне модели OSI.

**Factory default settings / Заводские установки по умолчанию** – это установки, которые изначально использованы для устройства, когда оно отгружается с завода в первый раз. Если возникнет необходимость переустановить устройство до его заводских установок по умолчанию, то эта функция применима для большинства устройств, и она полностью переустанавливает любые установки, которые были изменены пользователем.

**Firewall / Брандмауэр** – брандмауэр (межсетевой экран) работает как барьер между сетями, например, между локальной сетью и Интернетом. Брандмауэр гарантирует, что только зарегистрированным пользователям будет разрешен доступ из одной сети в другую сеть. Брандмауэром может быть программное обеспечение, работающее на компьютере, или брандмауэром может быть автономное аппаратное устройство.

**Focal length / Фокусное расстояние** – измеряемое в миллиметрах фокусное расстояние объектива камеры, определяющее ширину горизонтальной зоны обзора, которое в свою очередь измеряется в градусах. Определяется как расстояние от передней главной точки до переднего фокуса (для переднего фокусного расстояния) и как расстояние от задней главной точки до заднего фокуса (для заднего фокусного расстояния). При этом, под главными точками подразумеваются точки пересечения передней (задней) главной плоскости с оптической осью.

**Fps / Кадровая частота** – количество кадров, которое видеосистема (компьютерная игра, телевизор, DVD-плеер, видеофайл) выдаёт в секунду.

**Frame / Кадр** – кадром является полное видеоизображение. В формате 2:1 чересстрочной развёртки интерфейса RS-170 и в форматах Международного консультативного комитета по радиовещанию, кадр создается из двух отдельных областей линий чересстрочной развѐртки 262.5 или 312.5 на частоте 60 или 50 Гц для того, чтобы сформировать полный кадр, который отобразится на экране на частоте 30 или 25 Гц. В видеокамерах с прогрессивной разверткой каждый кадр сканируется построчно и не является чересстрочным; большинство из них отображается на частоте 30 и 25 Гц.

**FTP (File Transfer Protocol / Протокол передачи файлов)** – это протокол приложения, который использует набор протоколов TCP / IP. Он используется, чтобы
обменивается файлами между компьютерами/устройствами в сети. FTP позволяет подключаться к серверам FTP, просматривать содержимое каталогов и загружать файлы с сервера или на сервер. Протокол FTP относится к протоколам прикладного уровня и для передачи данных использует транспортный протокол ТСР. Команды и данные, в отличие от большинства других протоколов передаются по разным портам. Порт 20, открываемый на стороне сервера, используется для передачи данных, порт 21 - для передачи команд. Порт для приема данных клиентом определяется в диалоге согласования.

**Full-duplex / Полный дуплекс** - полный дуплекс представляет собой передачу данных одновременно в двух направлениях. В системе звуковоспроизведения это можно описать, например, телефонными системами. Также полудуплексная связь обеспечивает двухстороннюю связь, но только в одном направлении за один раз.

G.711 - стандарт для представления 8-битной компрессии РСМ (ИКМ) сигнала с частотой дискретизации 8000 кадров/секунду и 8 бит/кадр. Таким образом. G.711 кодек создаёт поток 64 Кбит/с.

Gain / Коэффициент усиления - коэффициентом усиления является коэффициент усиления и экстента, в котором аналоговый усилитель усиливает силу сигнала, Коэффициенты усиления обычно выражаются в единицах мощности. Децибел (дБ) является наиболее употребительным способом для измерения усиления усилителя.

Gateway / Межсетевой шлюз - межсетевым шлюзом является сеть, которая действует в качестве точки входа в другую сеть. Например, в корпоративной сети, сервер компьютера, действующий в качестве межсетевого шлюза, зачастую также действует и в качестве прокси-сервера и сервера сетевой защиты. Межсетевой шлюз часто связан как с маршрутизатором, который распознает, куда направлять пакет данных, который приходит в межсетевой шлюз, так и коммутатором, который предоставляет истинный маршрут в и из межсетевого шлюза для данного пакета.

Н.264 - это международный стандарт кодирования аудио и видео, (другое название 'MPEG-4 part 10' или AVC (Advanced Video Coding)). Данный стандарт содержит ряд новых возможностей, позволяющих значительно повысить эффективность сжатия видео по сравнению с более ранними стандартами (MPEG-1, MPEG-2 и MPEG-4), обеспечивая также большую гибкость применения в разнообразных сетевых средах. Используется в цифровом телевидении высокого разрешения (HDTV) и во многих других областях цифрового видео.

HTTP (Hypertext Transfer Protocol / Протокол передачи гипертекста) - это набор правил по обмену файлами (текстовыми, графическими, звуковыми, видео- и другими мультимедиа файлами) в сети. Протокол HTTP является протоколом высшего уровня в

семействе протоколов TCP/IP. В данном протоколе любой пакет передается до получения подтверждения о его правильном приеме.

HTTPS (Hypertext Transfer Protocol Secure / Защищённый протокол передачи гипертекста) - расширение протокола HTTP, поддерживающее шифрование. Данные, передаваемые по протоколу HTTP, «упаковываются» в криптографический протокол SSL или TLS, тем самым обеспечивается защита этих данных. В отличие от HTTP, для HTTPS по **УМОЛЧАНИЮ ИСПОЛЬЗУЕТСЯ ТСР-ПОРТ 443.** 

Hub / Сетевой концентратор - сетевой концентратор используется для подключения многочисленных устройств к сети. Сетевой концентратор передает все данные в устройства, подключенные к нему, тогда как коммутатор только передает данные в устройство, которое специально предназначено для него.

ICMP (Internet Control Message Protocol / Межсетевой протокол управляющих сообщений) - сетевой протокол, входящий в стек протоколов TCP/IP, В основном ICMP используется для передачи сообщений об ошибках и других исключительных ситуациях, возникших при передаче данных, например, запрашиваемая услуга недоступна или хост или маршрутизатор не отвечают.

IEEE 802.11 / Стандарт IEEE 802.11 - это семейство стандартов для беспроводных локальных сетей. Стандарт 802.11 поддерживает передачу данных на скорости 1 или 2 Мбит/сек на полосе 2.4 ГГц. Стандарт же 802.11b задает скорость передачи данных 11 Мбит/сек на полосе 2.4 ГГц, в то время как стандарт 802.11а позволяет задать скорость до 54 Мбит/сек. на полосе 5 ГГц.

Interlaced video / Чересстрочная развертка - это видеозапись со скоростью 50 изображений (называемых полями) в секунду, из которых каждые 2 последовательных поля (полукадра) затем объединяются в 1 кадр. Чересстрочная развертка была разработана много лет назад для аналогового телевидения и до сих пор широко применяется. Она дает хорошие результаты при просмотре движения в стандартном изображении, хотя всегда существует некоторое искажение изображения.

Internet Explorer (IE) - серия браузеров, разрабатываемая корпорацией Microsoft с 1995 года. Входит в комплект операционных систем семейства Windows, Является наиболее широко используемым веб-браузером.

IP 66 (Ingress Protection) - это стандарт защиты оборудования, который описывает пыле- и влаго- зашиту камеры видеонаблюдения. Первая цифра обозначает уровень защиты от попадания твёрдых частиц (например, цифра 6 обозначает полное исключение попадания пыли). Вторая цифра обозначает уровень защиты от попадания жидкостей

(например, цифра 6 обозначает безупречную работу камеры при воздействии массивных водяных потоков воды или временном обливании.)

**IP-камера** – цифровая видеокамера, особенностью которой является передача видеопотока в цифровом формате по сети Ethernet, использующей протокол IP.

**JPEG (Joint Photographic Experts Group / Стандарт Объединенной группы экспертов в области фотографии)** – один из популярных графических форматов, применяемый для хранения фотоизображений и подобных им изображений. При создании изображения JPEG имеется возможность настройки используемого коэффициента сжатия. Так как при более низком коэффициенте сжатия (т.е. самом высоком качестве) увеличивается объем файла, существует выбор между качеством изображения и объемом файла.

**Kbit/s (Kilobits per second / Кбит/сек)** – это мера измерения скорости потока данных, т.е. это скорость, на которой определенное количество битов проходят заданную точку.

**LAN (Local Area Network / Локальная вычислительная сеть)** – компьютерная сеть, покрывающая обычно относительно небольшую территорию или небольшую группу зданий (дом, офис, фирму, институт), то есть определенную географическую зону.

**Lux / Люкс** – единица измерения освещенности. Определяется как освещенность поверхности площадью 1 кв.м. световым потоком 1 люмен. Используется для обозначения чувствительности камер.

**MAC-адрес (Media Access Control address / Аппаратный адрес устройства)** – это уникальный идентификатор присоединенного к сети устройства или, точнее, его интерфейс для подключения к сети.

**Mbit/s (Megabits per second / Мбит/сек)** – это мера измерения скорости потока данных, т.е. это скорость, на которой биты проходят заданную точку. Этот параметр обычно используется, чтобы представить «скорость» сети. Локальная сеть должна работать на скорости 10 или 100 Мбит/сек.

**MJPEG (Motion JPEG)** – покадровый метод видеосжатия, основной особенностью которого является сжатие каждого отдельного кадра видеопотока с помощью алгоритма сжатия изображений JPEG. При сжатии методом MJPEG межкадровая разница не учитывается.

**MPEG-4** – это международный стандарт, используемый преимущественно для сжатия цифрового аудио и видео. Стандарт MPEG-4 в основном используется для вещания (потоковое видео), записи фильмов на компакт-диски, видеотелефонии (видеотелефон) и широковещания, в которых активно используется сжатие цифровых видео и звука.

**Multicast / Групповая передача** – специальная форма широковещания, при которой копии пакетов направляются определённому подмножеству адресатов. Наряду с приложениями, устанавливающими связь между источником и одним получателем, существуют такие приложения, где требуется, чтобы источник посылал информацию сразу группе получателей. При традиционной технологии IP-адресации требуется каждому получателю информации послать свой пакет данных, то есть одна и та же информация передается много раз. Технология групповой адресации представляет собой расширение IPадресации, позволяющее направить одну копию пакета сразу всем получателям. Множество получателей определяется принадлежностью каждого из них к конкретной группе. Рассылку для конкретной группы получают только члены этой группы.

Технология IP Multicast предоставляет ряд существенных преимуществ по сравнению с традиционным подходом. Например, добавление новых пользователей не влечет за собой необходимое увеличение пропускной способности сети. Значительно сокращается нагрузка на посылающий сервер, который больше не должен поддерживать множество двухсторонних соединений.

Для реализации групповой адресации в локальной сети необходимы: поддержка групповой адресации стеком протокола TCP/IP, программная поддержка протокола IGMP для отправки запроса о присоединении к группе и получении группового трафика, поддержка групповой адресации сетевой картой, приложение, использующее групповую адресацию, например, видеоконференция. Технология «мультикаст» использует адреса с 224.0.0.0 до 239.255.255.255. Поддерживается статическая и динамическая адресация. Примером статических адресов являются 224.0.0.1 - адрес группы, включающей в себя все узлы локальной сети, 224.0.0.2 - все маршрутизаторы локальной сети. Диапазон адресов с 224.0.0.0 по 224.0.0.255 зарезервирован для протоколов маршрутизации и других НИЗКОУРОВНЕВЫХ ПРОТОКОЛОВ поддержки групповой адресации. Остальные адреса динамически **ИСПОЛЬЗУЮТСЯ** приложениями. Ha сегодняшний день большинство маршрутизаторов поддерживают эту опцию (в меню обычно есть опция, разрешающая IGMP протокол или мультикаст).

NTP (Network Time Protocol / Протокол синхронизации времени) - сетевой протокол для синхронизации времени с использованием сетей. NTP использует для своей работы протокол UDP.

NTSC (National Television System Committee / Стандарт NTSC) - стандарт NTSC является телевизионным и видеостандартом в США. Стандарт NTSC доставляет 525 строк в кадре на 30 к/сек.

ONVIF (Open Network Video Interface Forum) - отраслевой стандарт, определяющий протоколы взаимодействия таких устройств, как IP-камеры, видеорегистраторы и системы управления видео. Международный форум, создавший данный стандарт, основан компаниями Axis Communications, Bosch Security Systems и Sony в 2008 году с целью разработки и распространения открытого стандарта для систем сетевого видеонаблюдения.

PAL (Phase Alternating Line / Телевизионный стандарт PAL) - телевизионный стандарт PAL является преобладающим телевизионным стандартом в странах Европы. Телевизионный стандарт PAL доставляет 625 строк в кадре на 25 к/сек.

РоЕ (Power over Ethernet / Питание через Ethernet) - технология, позволяющая передавать удалённому устройству вместе с данными электрическую энергию через стандартную витую пару в сети Ethernet.

Port / Порт - идентифицируемый номером системный ресурс, выделяемый приложению. выполняемому на некотором сетевом хосте. для связи с приложениями. выполняемыми на других сетевых хостах (в том числе с другими приложениями на этом же хосте). В обычной клиент-серверной модели приложение либо ожидает входящих данных или запроса на соединение («слушает порт»), либо посылает данные или запрос на соединение на известный порт, открытый приложением-сервером.

**PPP** (Протокол двухточечного соединения) - протокол, позволяющий использовать интерфейс последовательной передачи для связи между двумя сетевыми устройствами. Например, подключение ПК к серверу посредством телефонной линии.

PPPoE (Point-to-Point Protocol / Протокол соединения «точка - точка») - протокол подключения пользователей сети стандарта Ethernet к Интернету через для широкополосное соединение, такое как линия DSL, беспроводное устройство или кабельный модем. С помощью РРРоЕ и широкополосного модема пользователи локальной сети могут получать доступ с индивидуальной проверкой подлинности к высокоскоростным сетям данных. Объединяя Ethernet и протокол PPP (Point-to-Point Protocol), протокол PPPoE обеспечивает эффективный способ создания отдельных соединений с удаленным сервером для каждого пользователя.

Progressive scan / Прогрессивное сканирование - это технология представления кадров в видеонаблюдении, при которой каждый кадр воспроизводится по одной линии в порядке их размещения каждую шестнадцатую долю секунды. То есть сначала показывается линия 1, затем 2, затем 3 и так далее. Таким образом, изображение не бьется на отдельные полукадры. В этом случае полностью исчезает эффект мерцания, поэтому качество отснятого видео получается более высоким.

RJ45 - унифицированный разъём, используемый в телекоммуникациях, имеет 8 контактов. Используется для создания ЛВС с использованием 4-парных кабелей витой пары.

Router / Маршрутизатор - это устройство, которое определяет точку ближайшей сети, в которую пакет данных должен быть направлен как в свой окончательный пункт и/или поддерживает назначения. Маршрутизатор создает специальную таблицу маршрутизации, которая сохраняет информацию, как только она достигает определенных пунктов назначения. Иногда маршрутизатор включен в качестве части сетевого коммутатора.

RTP (Real-Time Transport Protocol / Транспортный протокол в режиме реального времени) – это протокол IP для передачи данных (например, аудио или видео) в режиме реального времени. Протокол RTP переносит в своём заголовке данные, необходимые для восстановления голоса или видеоизображения в приёмном узле, а также данные о типе кодирования информации (JPEG, MPEG и т. п.). В заголовке данного протокола, в частности, передаются временная метка и номер пакета. Эти параметры позволяют при минимальных задержках определить порядок и момент декодирования каждого пакета, а также интерполировать потерянные пакеты. В качестве нижележащего протокола транспортного уровня, как правило, используется протокол UDP.

RTSP (Real Time Streaming Protocol / Протокол передачи потоков в режиме реального времени) - это протокол управления, который служит основой для согласования транспортных протоколов, таких как RTP, многоадресной или одноадресной передачи и для согласования используемых кодеков. RTSP можно рассматривать как пульт дистанционного управления потоками данных, предоставляемыми сервером мультимедиа. Серверы RTSP обычно используют RTP в качестве стандартного протокола для передачи аудио- и видеоданных.

SD (Secure Digital Memory Card/ карта памяти типа SD) - формат карты флэшпамяти, разработанный для использования в основном в портативных устройствах. На сегодняшний день широко используется в цифровых устройствах, например: в фотоаппаратах, мобильных телефонах, КПК, коммуникаторах и смартфонах, GPSнавигаторах, видеокамерах и в некоторых игровых приставках.

Shutter / Электронный затвор - это элемент матрицы, который позволяет регулировать время накопления электрического заряда. Эта деталь отвечает за длительность выдержки и количество света. попавшего на матрицу перед формированием изображения.

SMTP (Simple Mail Transfer Protocol / Простой протокол передачи почты) протокол SMTP используется для отсылки и получения электронной почты. Однако

поскольку он является «простым» по своей структуре, то он ограничен в своей возможности по вместимости сообщений на получающем конце, и он обычно используется с одним из двух других протоколов. РОРЗ или протоколом интерактивного доступа к электронной почте (протокол IMAP). Эти протоколы позволяют пользователю сохранять сообщения в почтовом ящике сервера и периодически загружать их из сервера.

SSL/TSL (Secure Socket Layer / Transport Layer Security / Протокол защищенных сокетов / Протокол транспортного уровня) - эти два протокола (протокол SSL является приемником протокола TSL) являются криптографическими протоколами, которые обеспечивают безопасную связь в сети. В большинстве случаев протокол SSL используется через протокол HTTP, чтобы сформировать протокол защищённой передачи гипертекста (протокол HTTPS) в качестве использованного, например, в Интернете для осуществления финансовых транзакций в электронном виде. Протокол SSL использует сертификаты открытого криптографического ключа, чтобы подтверждать идентичность сервера.

Subnet mask / Маска подсети - битовая маска, определяющая, какая часть IPадреса узла сети относится к адресу сети, а какая - к адресу самого узла в этой сети. Например, узел с IP-адресом 192.168.0.99 и маской подсети 255.255.255.0 находится в сети 192.168.0.0.

Switch / Коммутатор - коммутатором является сетевое устройство, которое соединяет сегменты сети вместе и которое выбирает маршрут для пересылки устройством данных к его ближайшему получателю. Обычно коммутатор является более простым и более быстрым механизмом, чем сетевой маршрутизатор. Некоторые коммутаторы имеют функцию маршрутизатора.

TCP (Transmission Control Protocol / Протокол управления передачей) - один из основных сетевых протоколов Интернета, предназначенный для управления передачей данных в сетях и подсетях TCP/IP. TCP - это транспортный механизм, предоставляющий поток данных с предварительной установкой соединения, за счёт этого дающий уверенность в достоверности получаемых данных, осуществляет повторный запрос данных в случае потери данных и устраняет дублирование при получении двух копий одного пакета (см. также Т/ТСР).

TTL (Time to live) - предельный период времени или число итераций или переходов, за который набор данных (пакет) может существовать до своего исчезновения. Значение TTL может рассматриваться как верхняя граница времени существования IP-дейтаграммы в сети. Поле TTL устанавливается отправителем дейтаграммы и уменьшается каждым узлом маршрутизатором) на пути его следования, в соответствии со временем (например, пребывания в данном устройстве или согласно протоколу обработки. Если поле TTL

становится равным нулю до того, как дейтаграмма прибудет в пункт назначения, то такая дейтаграмма отбрасывается и отправителю отсылается ICMP-пакет с кодом 11 -«Превышение временного интервала».

UDP (User Datagram Protocol / Протокол дейтаграмм пользователя) - это протокол обмена данными с ограничениями на пересылаемые данные по сети, использующей протокол IP. Протокол UDP является альтернативой протоколу TCP. Преимущество протокола UDP состоит в том, что для него необязательна доставка всех данных и некоторые пакеты могут быть пропущены, если сеть перегружена. Это особенно удобно при передаче видеоматериалов в режиме реального времени, поскольку не имеет смысла повторно передавать устаревшую информацию, которая все равно не будет отображена.

UPnP (Universal Plug and Play) - технология, позволяющая персональным компьютерам и интеллектуальным сетевым системам (например, охранному оборудованию, устройствам интернет-шлюзам) соединяться развлекательным или между собой автоматически и работать совместно через единую сеть. Платформа UPnP строится на основе таких интернет-стандартов, как TCP/IP, HTTP и XML. Технология UPnP поддерживает сетевые инфраструктуры практически любого типа - как проводные, так и беспроводные. В их число, в частности, входят кабельный Ethernet, беспроводные сети Wi-Fi, сети на основе телефонных линий, линий электропитания и пр. Поддержка UPnP реализована в операционных системах Windows.

URL (Uniform Resource Locator / Единый указатель ресурсов) - это стандартизированный способ записи адреса ресурса в сети Интернет.

WAP (Wireless Application Protocol / Беспроводной протокол передачи данных) протокол. созданный специально для GSM-сетей, где нужно устанавливать связь портативных устройств с сетью Интернет. С помощью WAP пользователь мобильного устройства может загружать из сети Интернет любые цифровые данные.

Web-server / Веб-сервер - это сервер, принимающий HTTP-запросы от клиентов, обычно веб-браузеров, и выдающий им HTTP-ответы, обычно вместе с HTML-страницей, изображением, файлом, медиа-потоком или другими данными.

Wi-Fi (Wireless Fidelity, дословно - «беспроводная точность») - торговая марка промышленной группы «Wi-Fi Alliance» для беспроводных сетей на базе стандарта IEEE 802.11. Любое оборудование, соответствующее стандарту IEEE 802.11, может быть протестировано в Wi-Fi Alliance для получения соответствующего сертификата и права нанесения логотипа Wi-Fi.

W-LAN / Беспроводная LAN - это беспроводная локальная сеть, использующая в качестве носителя радиоволны: беспроводное подключение к сети конечного пользователя. Для основной сетевой структуры обычно используется кабельное соединение.

WPS (Wi-Fi Protected Setup) - стандарт, предназначенный для полуавтоматического создания беспроводной домашней сети. Протокол призван оказать помощь пользователям. которые не обладают широкими знаниями о безопасности в беспроводных сетях, и как следствие, имеют сложности при осуществлении настроек. WPS автоматически обозначает имя сети и задает шифрование, для защиты от несанкционированного доступа в сеть, при этом нет необходимости вручную задавать все параметры.

Алгоритм сжатия видео - это методика уменьшения размера файла цифровой видеозаписи посредством удаления графических элементов, не воспринимаемых человеческим глазом.

Варифокальный объектив - объектив, позволяющий использовать различные фокусные расстояния в противоположность объективу с фиксированным фокусным расстоянием, который использует лишь одно расстояние.

Витая пара - вид кабеля связи, представляет собой одну или несколько пар изолированных проводников, скрученных между собой, покрытых пластиковой оболочкой. Свивание проводников производится с целью повышения степени связи между собой проводников одной пары (электромагнитная помеха одинаково влияет на оба провода пары) и последующего уменьшения электромагнитных помех от внешних источников, а также взаимных наводок при передаче дифференциальных сигналов.

Выдержка - интервал времени, в течение которого свет воздействует на участок светочувствительного материала или светочувствительной матрицы для сообщения ему определённой экспозиции.

Детектор движения - это аппаратный либо программный модуль, основной задачей которого является обнаружение перемешающихся в поле зрения камеры объектов.

Детектор саботажа - это программный модуль, который позволяет обнаруживать такие ситуации, как: расфокусировка, перекрытие или засвечивание изображения, отворот камеры, частичная потеря сигнала. Принцип действия основан на анализе в режиме реального времени изменения контраста локальных областей кадров из видеопотока, получаемого с телекамеры-детектора. Детектор саботажа автоматически выбирает области кадров, по которым необходимо оценивать изменение контрастности во времени и, если изменение контрастности в этих областях превышает некоторый относительный порог, принимает решение о потере «полезного» видеосигнала.

**Диафрагма (от греч. diáphragma** – **перегородка)** – это отверстие в объективе камеры, которое регулирует количество света, попадающего на матрицу. Изменение размера диафрагмы позволяет контролировать целый ряд показателей, важных для получения качественного изображения.

**Доменное имя** – это определенная буквенная последовательность, обозначающая имя сайта или используемая в именах электронных почтовых ящиков. Доменные имена дают возможность адресации интернет-узлов и расположенных на них сетевых ресурсов (веб-сайтов, серверов электронной почты, других служб) в удобной для человека форме.

**ИК-подсветка (ИК-прожектор)** – устройство, обеспечивающее подсветку объекта наблюдения c излучением в инфракрасном диапазоне.

**Камера «день/ночь»** – это видеокамера, предназначенная для работы круглосуточно в разных условиях освещенности. В условиях яркой освещенности изображение цветное. В темное время суток, когда яркий свет пропадает, и начинаются сумерки, изображение становится черно-белым, в результате чего повышается чувствительность.

**Кодек** – в системах связи кодек это обычно кодер/декодер. Кодеки используются в интегрированных цепях или микросхемах для преобразования аналоговых видео- и аудиосигналов в цифровой формат для последующей передачи. Кодек также преобразует принимаемые цифровые сигналы в аналоговый формат. В кодеке одна микросхема используется для преобразования аналогового сигнала в цифровой и цифрового сигнала в аналоговый. Термин «Кодек» также может относиться к компрессии/декомпрессии, и в этом случае он обычно означает алгоритм или компьютерную программу для уменьшения объема файлов и программ.

**Нормально замкнутые контакты** – такая конструкция датчика, которая в пассивном состоянии имеет замкнутые контакты, а в активном — разомкнутые.

**Нормально разомкнутые контакты** – такая конструкция датчика, которая в пассивном состоянии имеет разомкнутые контакты, а в активном – замкнутые.

**Объектив** – это часть оптической системы видеонаблюдения, предназначенная для фокусировки потока света на матрице видеокамеры.

**Отношение сигнал/шум** – численно определяет содержание паразитных шумов в сигнале. Измеряется в децибелах (дБ). Чем больше значение отношения сигнал/шум для видеосигнала, тем меньше помех и искажений имеет изображение.

**Пиксель** – это одна из множества точек, составляющих цифровое изображение. Цвет и интенсивность каждого пикселя составляет крошечную область изображения.

**Прокси-сервер (Proxy – представитель, уполномоченный)** – служба в компьютерных сетях, позволяющая клиентам выполнять косвенные запросы к другим сетевым службам. Сначала клиент подключается к прокси-серверу и запрашивает какойлибо ресурс, расположенный на другом сервере. Затем прокси-сервер либо подключается к указанному серверу и получает ресурс у него, либо возвращает ресурс из собственного кэша. Прокси-сервер позволяет защищать клиентский компьютер от некоторых сетевых атак и помогает сохранять анонимность клиента.

**Протокол** – стандарт, определяющий поведение функциональных блоков при передаче данных. Формализованные правила, определяющие последовательность и формат сообщений, которыми обмениваются сетевые компоненты, лежащие на одном уровне, но в разных узлах.

**Разрешение изображения** – это количество пикселей (точек) на единицу площади изображения. Измеряется в мегапикселях или отображается в виде двух величин – высоты и ширины изображения. Высота и ширина также в данном случае измеряются в пикселях.

**Ручная диафрагма** – противоположность автоматической диафрагмы, т.е. настройка диафрагмы камеры должна выполняться вручную для регулировки количества света, достигающего чувствительного элемента.

**Светосила объектива** – это характеристика, показывающая, какое количество света способен пропускать данный объектив. Чем больше максимальный диаметр открытой диафрагмы (или, соответственно, чем меньше F-число), тем большее количество света может попасть сквозь объектив на фокальную плоскость, и тем выше светосила объектива.

**Симплекс** – при симплексной связи сетевой кабель или канал связи может использоваться для передачи информации только в одном направлении.

**Уличная видеокамера** – это камера видеонаблюдения, которая обладает всеми необходимыми характеристиками защиты от влияния внешней среды для работы на улице.

**Цветная видеокамера** – это камера, которая дает цветное изображение. По определению матрицы видеокамер черно-белые, а для получения цветного изображения возле каждой ячейки матрицы формируются цветные фильтры. Первый фильтр привносит красную составляющую цвета, второй зеленую, а третий синюю. Таким образом, три ячейки становятся одной точкой в цветовом формате RGB. Следовательно, вместо трех пикселей на результирующем изображении мы получаем только один.

**Электромеханический ИК-фильтр** – представляет собой устройство, которое способно в одном режиме подавлять инфракрасный диапазон при помощи инфракрасного ИК-фильтра, а в другом режиме ИК-фильтр убирается электромеханически, таким образом, делая доступным весь спектр светоизлучения.